Tim Schürmann

# S. Aunce **Praxiswissen** Joomla! 4 **Das Kompendium**

basics

**OREILLY®** 

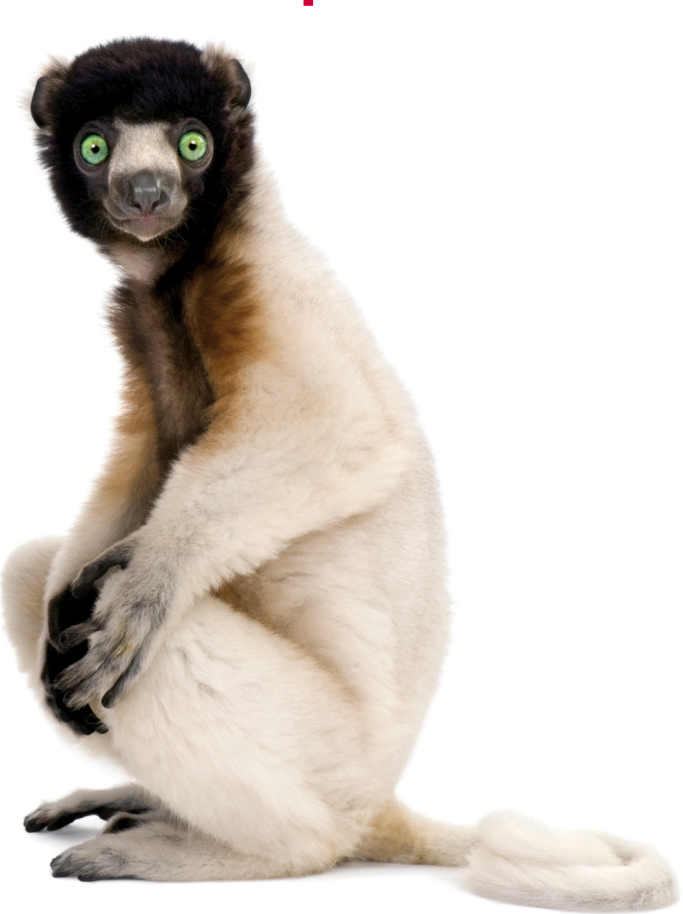

- Schritt für Schritt zur eigenen Website
- Mit Beispielprojekt für den praktischen Einstieg
- Von den Grundlagen bis zum Profiwissen

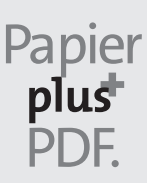

Zu diesem Buch – sowie zu vielen weiteren O'Reilly-Büchern – können Sie auch das entsprechende E-Book im PDF-Format herunterladen. Werden Sie dazu einfach Mitglied bei oreilly.plus<sup>+</sup>:

**www.oreilly.plus**

#### **5. AUFLAGE**

# **Praxiswissen Joomla! 4**

*Das Kompendium*

*Tim Schürmann*

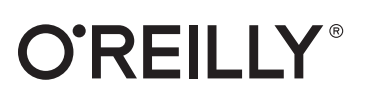

Tim Schürmann

Lektorat: Alexandra Follenius Korrektorat: Sibylle Feldmann, *www.richtiger-text.de* Satz: III-satz, *www.drei-satz.de* Herstellung: Stefanie Weidner Umschlaggestaltung: Michael Oréal, *www.oreal.de*, unter Verwendung des iStock-Fotos 93218157 von GlobalP Druck und Bindung: BELTZ Grafische Betriebe, Bad Langensalza

Bibliografische Information der Deutschen Nationalbibliothek Die Deutsche Nationalbibliothek verzeichnet diese Publikation in der Deutschen Nationalbibliografie; detaillierte bibliografische Daten sind im Internet über *http://dnb.d-nb.de* abrufbar.

ISBN: Print 978-3-96009-180-6 PDF 978-3-96010-630-2 ePub 978-3-96010-631-9 mobi 978-3-96010-632-6

5. Auflage 2022 Copyright © 2022 dpunkt.verlag GmbH Wieblinger Weg 17 69123 Heidelberg

Dieses Buch erscheint in Kooperation mit O'Reilly Media, Inc. unter dem Imprint »O'REILLY«. O'REILLY ist ein Markenzeichen und eine eingetragene Marke von O'Reilly Media, Inc. und wird mit Einwilligung des Eigentümers verwendet.

*Hinweis:* Der Umwelt zuliebe verzichten wir auf die Einschweißfolie.

*Schreiben Sie uns:*  Falls Sie Anregungen, Wünsche und Kommentare haben, lassen Sie es uns wissen: *kommentar@oreilly.de*.

Die vorliegende Publikation ist urheberrechtlich geschützt. Alle Rechte vorbehalten. Die Verwendung der Texte und Abbildungen, auch auszugsweise, ist ohne die schriftliche Zustimmung des Verlags urheberrechtswidrig und daher strafbar. Dies gilt insbesondere für die Vervielfältigung, Übersetzung oder die Verwendung in elektronischen Systemen.

Es wird darauf hingewiesen, dass die im Buch verwendeten Soft- und Hardware-Bezeichnungen sowie Markennamen und Produktbezeichnungen der jeweiligen Firmen im Allgemeinen warenzeichen-, marken- oder patentrechtlichem Schutz unterliegen.

Alle Angaben und Programme in diesem Buch wurden mit größter Sorgfalt kontrolliert. Weder Autor noch Verlag können jedoch für Schäden haftbar gemacht werden, die in Zusammenhang mit der Verwendung dieses Buches stehen.

5 4 3 2 1 0

# **Inhalt**

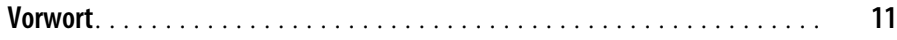

#### **Teil I: Einführung und Installation**

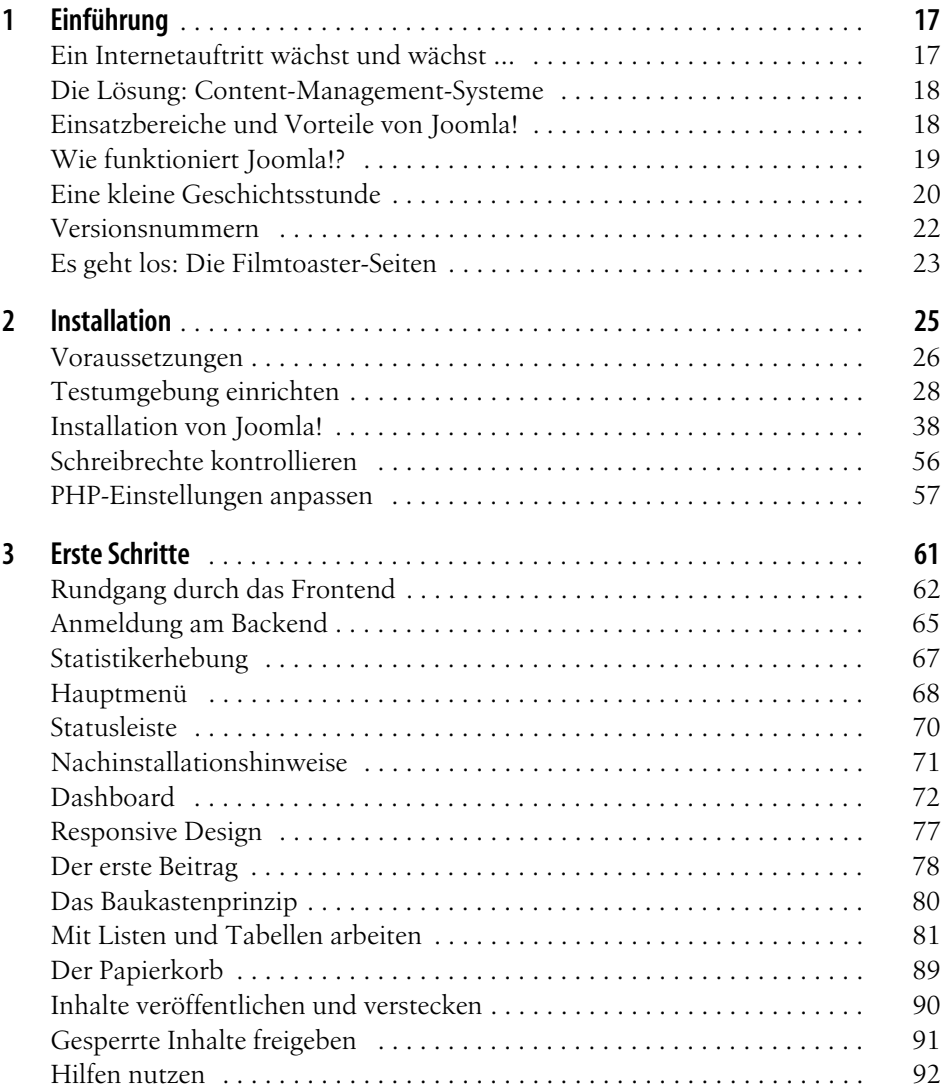

#### **Teil II: Einen Internetauftritt erstellen**

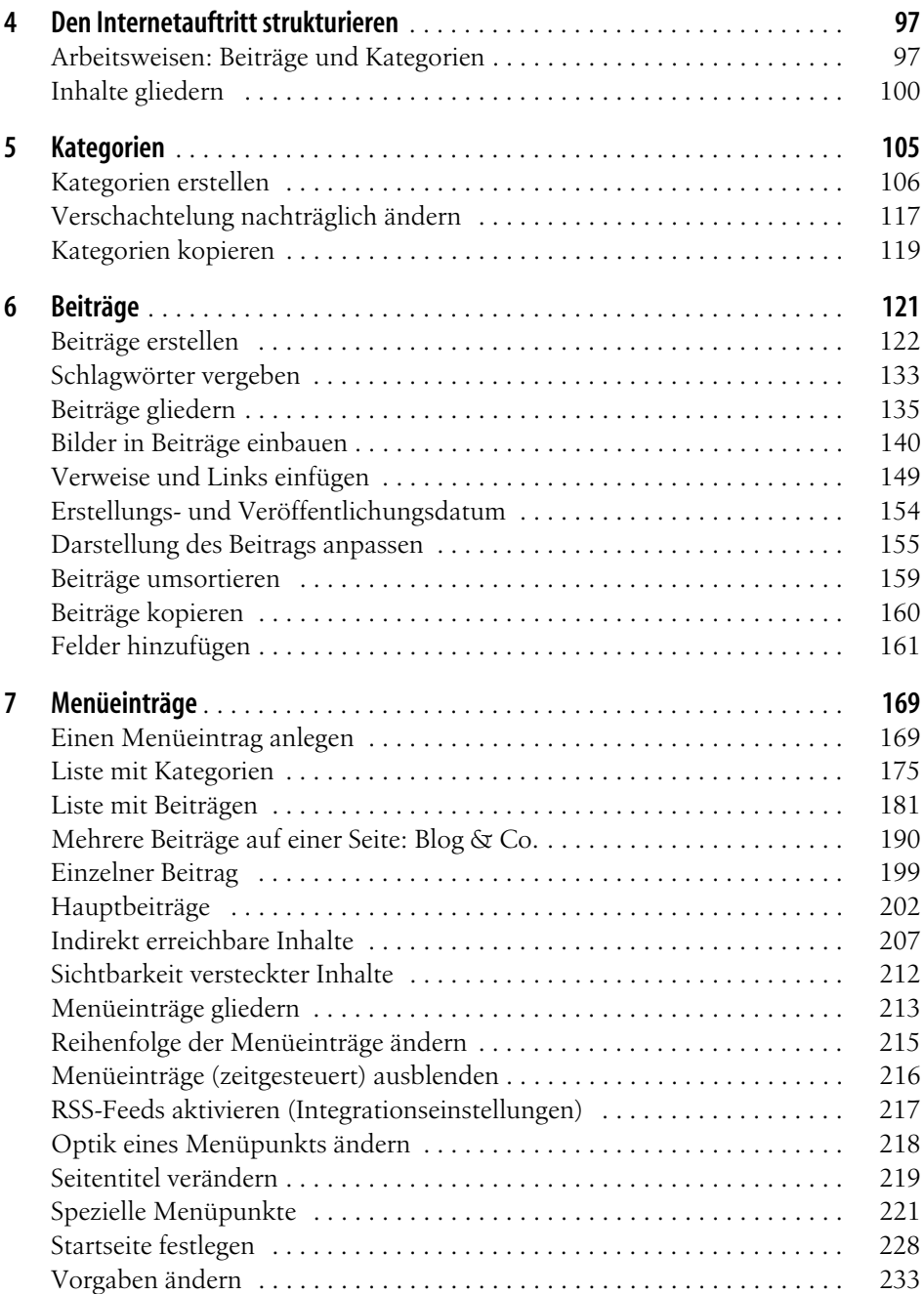

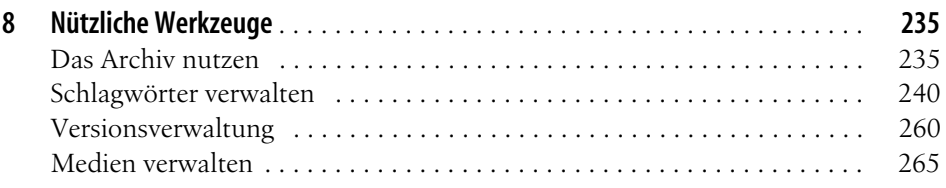

#### **Teil III: Den Internetauftritt erweitern**

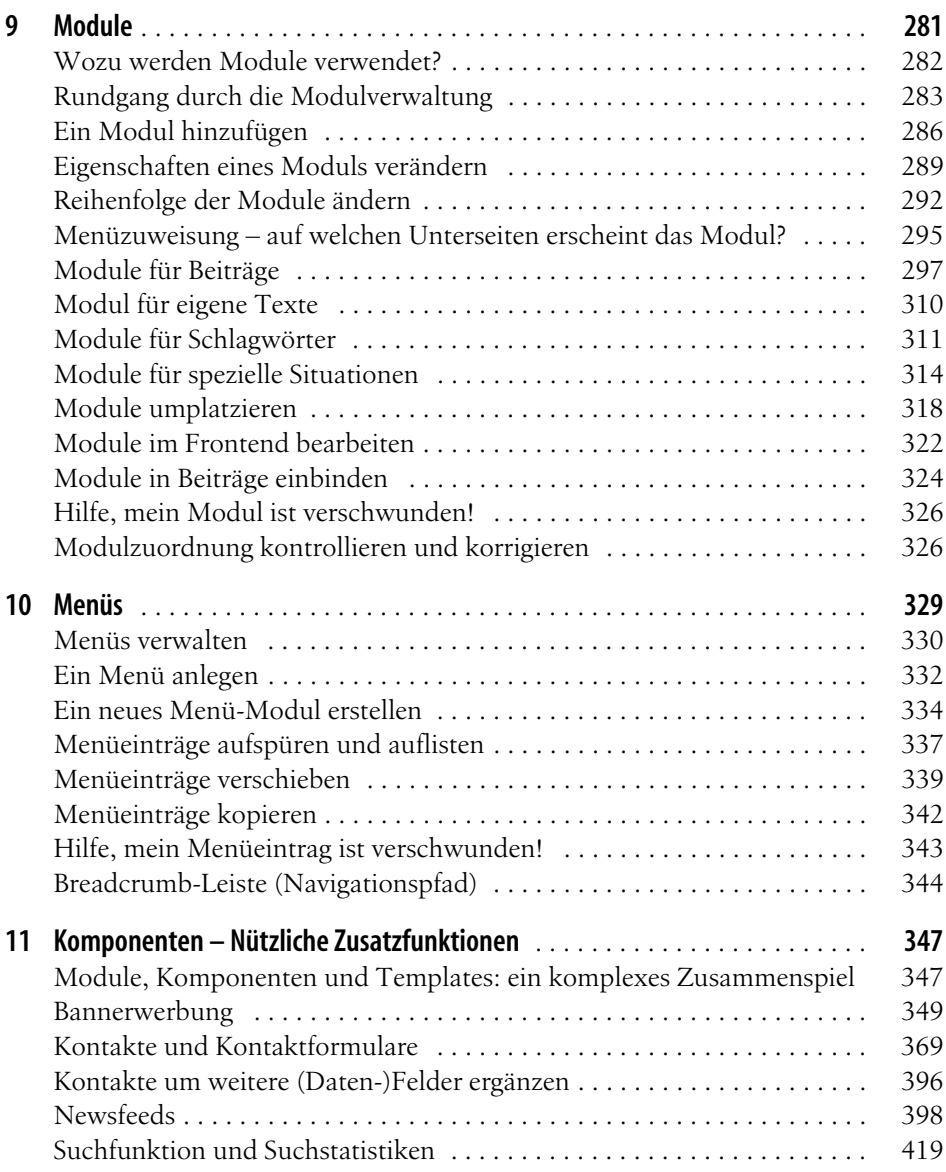

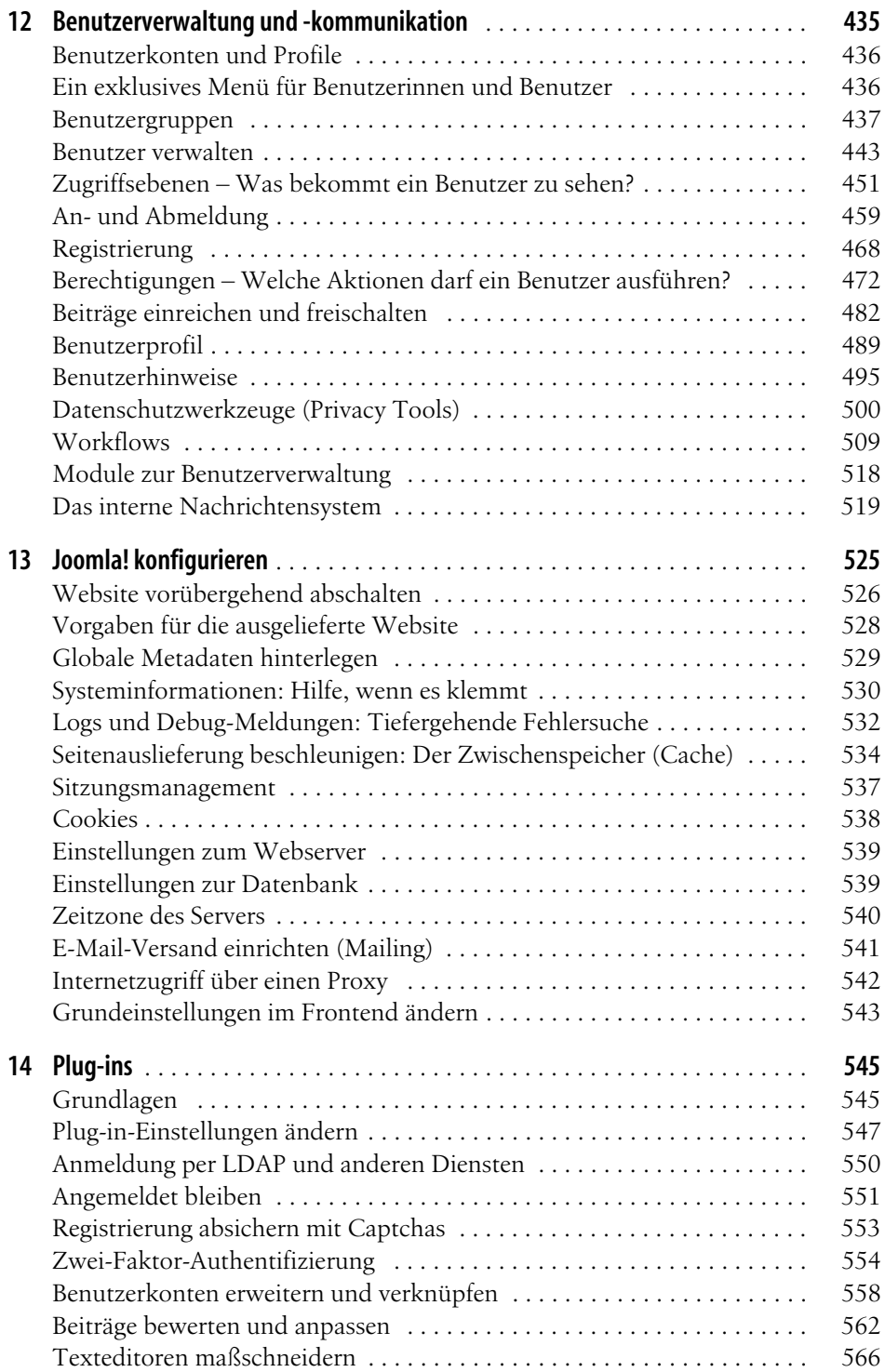

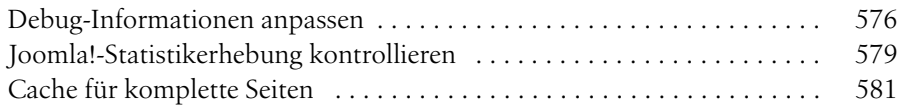

#### **Teil IV: Erweiterungen**

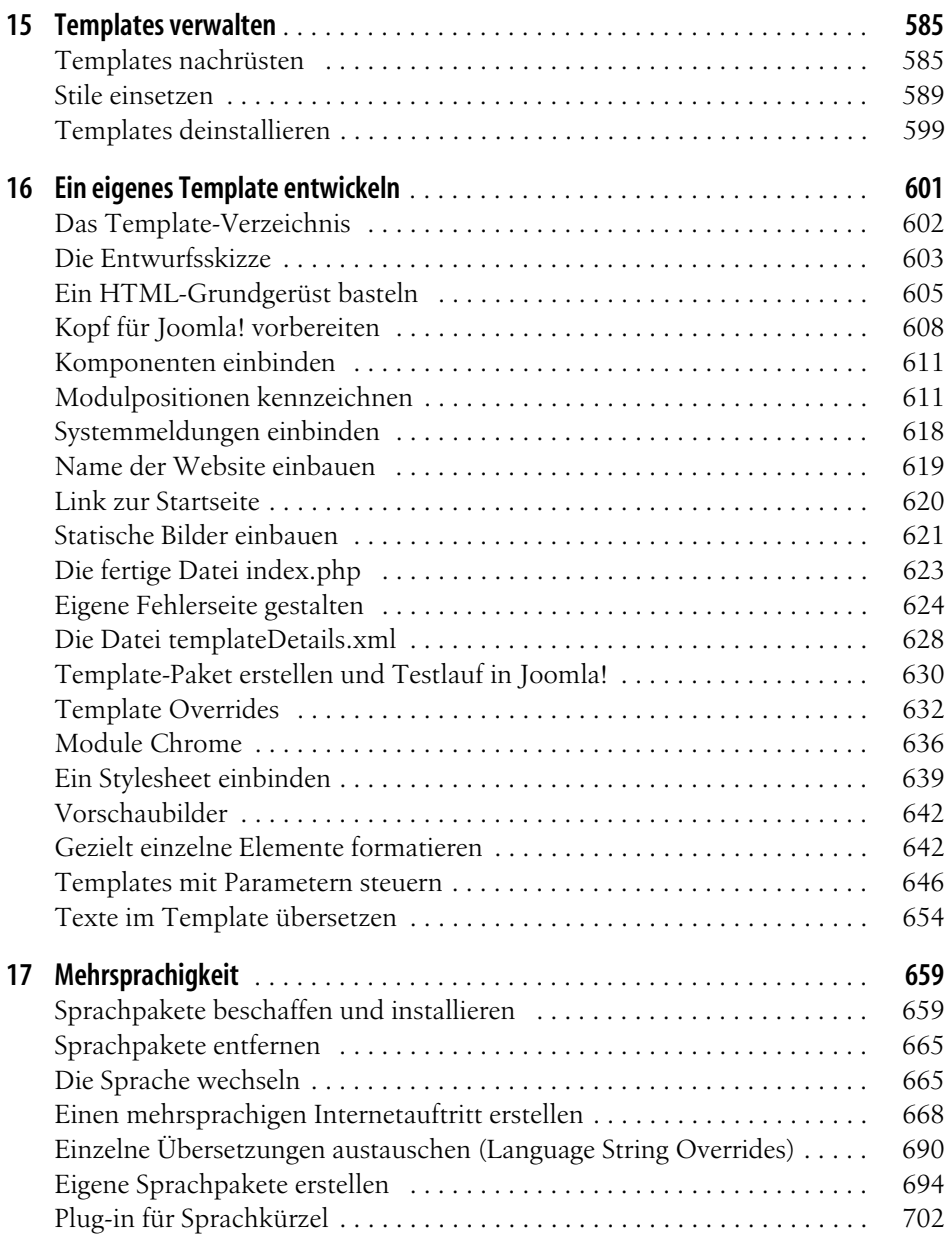

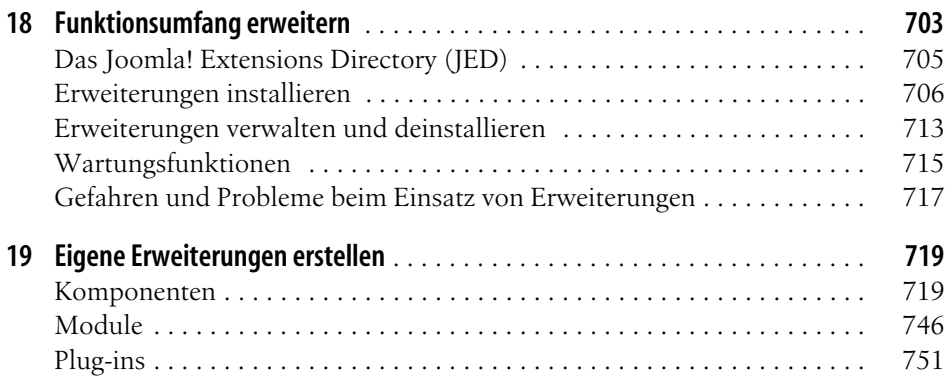

#### **Teil V: Tipps und Tricks**

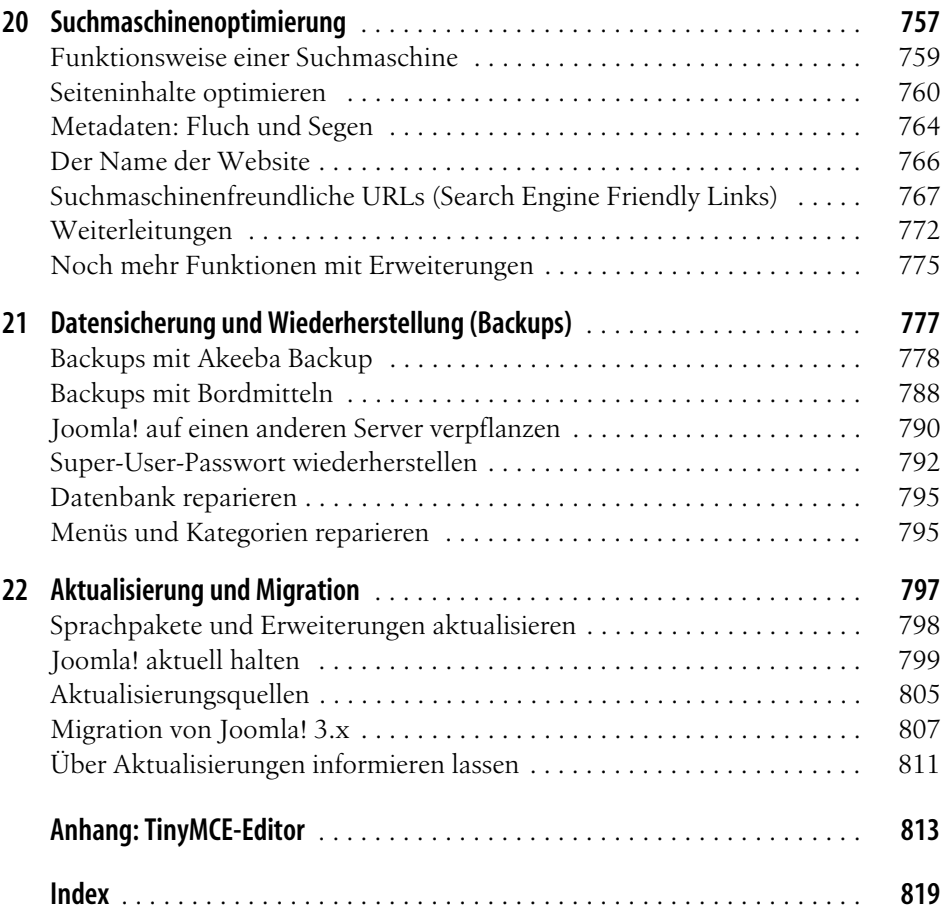

# **Vorwort**

Hinter dem etwas lustig klingenden Begriff Joomla! verbirgt sich ein Computerprogramm, das die Publikation und Verwaltung von Internetseiten vereinfacht. Joomla! eignet sich gleichermaßen für private Seiten wie auch für einen professionellen Internetauftritt. Dank der GNU GPL-Lizenz ist Joomla! kostenlos und liegt vollständig im sogenannten Quellcode vor, sodass man – entsprechende Motivation vorausgesetzt – das System vollständig nach seinen Wünschen verändern kann.

# **Über dieses Buch**

Dieses Buch befasst sich mit der Installation, Konfiguration und Bedienung von Joomla!. Als kapitelübergreifendes Beispiel dient dabei der Aufbau eines kleinen Kinoportals, das zunächst nur Filmkritiken verwaltet, im weiteren Verlauf aber noch um zusätzliche Funktionen verfeinert wird. Sie erfahren, wie Sie Ihren Seiten eine individuelle Optik verpassen und Joomla! einfach um zusätzliche Funktionalitäten erweitern können.

Das Buch wurde so geschrieben, dass Sie es sowohl als Einstieg als auch als Referenz verwenden können (es ist also nicht notwendig, dem durchgehenden Beispiel von Anfang bis zum Ende zu folgen).

Kenntnisse im Umgang mit ähnlichen Anwendungen, wie etwa WordPress, sind im Folgenden nicht nötig. Das Buch richtet sich somit insbesondere auch an Einsteigerinnen und Einsteiger, die zum ersten Mal einen Internetauftritt mit einem derartigen Content-Management-System (CMS) erstellen möchten. Es erleichtert jedoch das Verständnis, wenn Sie bereits eine Internetseite mit einem entsprechenden Baukasten erstellt haben – etwa mit einem Onlinedienst wie Jimdo.

# **Anmerkungen zur fünften Auflage**

Seit der letzten Auflage von *Praxiswissen Joomla!* war das Joomla!-Entwicklerteam wieder fleißig und hat sein Content-Management-System grundlegend überarbeitet. Insbesondere die Benutzeroberfläche hat sich in ihrer Optik und teilweise auch im Aufbau stark verändert. Dies machte zwangsläufig eine Überarbeitung von *Praxiswissen Joomla!* notwendig. Alle Bilder und Erläuterungen in diesem Buch basieren dabei auf der zum Druckzeitpunkt aktuellen Joomla!-Version 4 mit den passenden deutschen Sprachpaketen.

**了字 Warnung** Da alle Joomla!-Versionen mit einer vorangestellten 4 zueinander kompatibel bleiben, gelten die Angaben in diesem Buch auch weitgehend für alle direkt nachfolgenden Joomla!-Versionen. Mit dem Erscheinen der Joomla!-Version 4.1 ist dieses Buch folglich nicht schlagartig veraltet.

Gegenüber der vorherigen Auflage wurden einige Kapitel grundlegend überarbeitet. Dazu zählen unter anderem die Kapitel über die Bedienung und die Benutzeroberfläche.

# **Aufbau des Buchs**

Das erste Kapitel, *Einführung*, stellt Joomla! vor, geht auf seine Geschichte ein und beleuchtet die Aufgaben eines Content-Management-Systems. Anschließend nennt Kapitel 2, *Installation*, die Voraussetzungen, die für einen Betrieb von Joomla! notwendig sind, und zeigt, wie man es Schritt für Schritt installiert. In Kapitel 3, *Erste Schritte*, erfahren Sie, wie man die Kommandozentrale von Joomla! betritt und bedient.

Im zweiten Teil des Buchs entsteht ein neuer Internetauftritt, wobei als Beispiel eine Website mit Filmkritiken dient. Zunächst befasst sich Kapitel 4, *Den Internetauftritt strukturieren strukturieren*, mit den Konzepten und Arbeitsweisen von Joomla! und zeigt, wie man eine neue Website gliedert beziehungsweise aufbaut. Alle eingetippten Texte fasst Joomla! thematisch in sogenannten Kategorien zusammen. Wie Sie diese anlegen und verwalten, beschreibt Kapitel 5, *Kategorien*. Anschließend geht es in Kapitel 6, *Beiträge*, an die Eingabe der Inhalte in Form von Texten und Bildern. Wie man diese über Menüpunkte erreichbar macht, verrät Kapitel 7, *Menüeinträge*. Kapitel 8, *Nützliche Werkzeuge*, stellt schließlich noch hilfreiche Funktionen vor, die im Arbeitsalltag nützlich sind. Dazu zählen unter anderem die eingebaute Versions- und die Medienverwaltung.

Max. Plug-ins noch kurz auf die kleinen, nützlichen Helfer im Hintergrund eingeht. Der dritte Teil stellt die in Joomla! mitgelieferten Zusatzfunktionen vor. Dazu zählen zunächst in Kapitel 9 die *Module*. Sie stellen am Rand Ihrer Website nützliche Informationen oder kleinere Funktionen bereit. Mithilfe der Module können Sie beispielsweise die beliebtesten Beiträge präsentieren oder einen Nachrichtenticker einbauen. Das Anlegen von Menüs behandelt Kapitel 10, *Menüs*. In Kapitel 11, *Komponenten – Nützliche Zusatzfunktionen*, dreht sich alles um die sogenannten Komponenten. Diese realisieren beispielsweise Kontaktformulare oder verwalten Werbebanner. Wie Sie weiteren Personen den Zugriff auf exklusive Inhalte oder sogar Joomla! selbst gestatten, erfahren Sie in Kapitel 12, *Benutzerverwaltung und -kommunikation*. Anschließend wirft Kapitel 13, *Joomla! konfigurieren*, einen Blick auf die Grundeinstellungen des Content-Management-Systems, bevor Kapitel 14, *Plug-ins*, mit den

Im vierten Buchteil erfahren Sie, wie man Joomia! um zusatzliche Funktionen und<br>Möglichkeiten erweitert. Den Auftakt machen die Templates, die das Design der Im vierten Buchteil erfahren Sie, wie man Joomla! um zusätzliche Funktionen und späteren Website vorgeben. Wie man weitere fertige Template beschafft und aktiviert, verrät Kapitel 15, *Templates verwalten*. Anschließend erklärt Kapitel 16, *Ein eigenes Template entwickeln*, wie man ein eigenes Template programmiert. Als Nächstes zeigt Kapitel 17, *Mehrsprachigkeit*, wie Sie mithilfe von Sprachpaketen Ihrer Website und Joomla! eine fremde Sprache beibringen. Kapitel 18, *Funktionsumfang erweitern*, erweitert den Funktionsumfang über Erweiterungspakete. Auf diesem Weg rüsten Sie beispielsweise eine Bildergalerie oder einen Kalender nach. Wie man Schritt für Schritt eigene Erweiterungen programmiert, erfahren Sie in Kapitel 19, *Funktionsumfang erweitern*.

Zum Abschluss enthüllt der fünfte Buchteil noch ein paar nützliche Tipps und Tricks. Dies beginnt mit der Suchmaschinenoptimierung in Kapitel 20, *Suchmaschinenoptimierung*, geht über das Erstellen eines Backups in Kapitel 21, *Datensicherung und Wiederherstellung (Backups)* bis hin zur Aktualisierung sowie der Migration von älteren Joomla!-Versionen in Kapitel 22, *Aktualisierung und Migration*. Anhang gibt schließlich noch einen kleinen Überblick über die Funktionen des TinyMCE-Editors.

# **Beispieldateien zum Download**

Die in diesem Buch verwendeten Skripte und Templates finden Sie online unter *<https://dpunkt.de/produkt/praxiswissen-joomla-4/>* zum Download.

# **Typografische Konventionen**

In diesem Buch werden die folgenden typografischen Konventionen verwendet:

*Kursivschrift*

für Datei- und Verzeichnisnamen, E-Mail-Adressen und URLs, aber auch bei der Definition neuer Fachbegriffe und für Hervorhebungen

Nichtproportionalschrift

für Codebeispiele und Variablen, Funktionen, Befehlsoptionen, Parameter, Klassennamen und HTML-Tags

#### **Nichtproportionalschrift fett**

für Benutzereingaben und in den Codebeispielen zur Hervorhebung einzelner Zeilen oder Abschnitte

*Tipp*

Die Glühbirne kennzeichnet einen Tipp oder einen generellen Hinweis mit nützlichen Zusatzinformationen zum Thema.

*Warnung*

Die Hand kennzeichnet eine Warnung oder ein Thema, bei dem man Vorsicht walten lassen sollte.

*Kino*

Die kleine Filmklappe zeigt an, wo es um das Kinoportal geht, das sich als Beispiel durch das ganze Buch zieht.

-`இ´

兰

Bei Verzeichnisangaben trennt immer ein Schrägstrich */* mehrere einzelne (Unter-)Verzeichnisse voneinander. In der Angabe *joomla/images* wäre *images* ein Unterordner von *joomla*. Diese für Windows-Nutzer etwas ungewohnte Notation wurde absichtlich gewählt: Zum einen verwendet sie Joomla! selbst in seiner Benutzeroberfläche, und zum anderen ist sie auf den meisten (Internet-)Servern üblich. Unter Windows würde man die Verzeichnisangabe aus dem obigen Beispiel als *joomla\images* notieren.

## **Ressourcen und Support**

Die folgende Liste enthält wichtige Internetseiten oder Anlaufstellen rund um das Thema Joomla!:

- *https://www.joomla.org* Die Homepage von Joomla!
- *https://www.joomla.de* Die größte deutschsprachige Seite zum Thema Joomla!
- *https://extensions.joomla.org* Verzeichnis mit kostenlosen Joomla!-Erweiterungen
- *https://www.jgerman.de* Internetauftritt des deutschen Übersetzerteams

# **Der Autor, die Danksagung und der ganze Rest**

Murphys Gesetz besagt, dass alles, was schiefgehen kann, auch schiefgehen wird. Aus diesem Grund enthält das vorliegende Werk neben einem vermutlich recht hohen Zelluloseanteil und viel schwarzer Farbe zwangsläufig auch ein paar Fehler. Sie stammen vom Autor selbst und sind trotz der extrem strengen Blicke des Lektorats bis in die Druckerei durchgeflutscht. Dafür müsste man ihnen eigentlich Respekt zollen.

Falls Sie zufällig auf einen der angesprochenen Fehler treffen, lassen Sie ihn nicht in Freiheit sein Unwesen treiben, sondern melden Sie ihn an die E-Mail-Adresse *info@tim-schuermann.de*. Dies ist gleichzeitig der direkte Draht zum Autor, der sich selbstverständlich auch im Fall von Kommentaren oder anderen Anmerkungen auf Post freut. Seinen eigenen Internetauftritt betreibt der Diplom-Informatiker unter *http://www.tim-schuermann.de*. Bitte beachten Sie, dass auf beiden Wegen leider kein kostenloser Support angeboten werden kann.

Der Dank des Autors geht an die Lektorin Alexandra Follenius, die zahlreiche Vorschläge und Korrekturen beigesteuert hat. Weiterer Dank gebührt meiner Familie und natürlich allen Leserinnen und Lesern, ohne die diese Buchstabensuppe auf weiß gefärbten Holzabfällen niemals den Weg in die Händlerregale gefunden hätte.

piatz weginnint, seineis<br>eigentlichen Thema fort. Damit jetzt nicht noch mehr langweiliges Danksagungsdingsbums wertvollen Buchplatz wegnimmt, schließe ich hiermit das aktuelle Kapitel und fahre direkt mit dem

# **TEIL I Einführung und Installation**

#### **In diesem Kapitel:**

- Ein Internetauftritt wächst und wächst ...
- Die Lösung: Content-Management-Systeme • Einsatzbereiche und Vorteile

# **KAPITEL 1 Einführung**

- Wie funktioniert Joomla!?
- Eine kleine Geschichtsstunde
- Versionsnummern

von Joomla!

• Es geht los: Die Filmtoaster-Seiten

Die ersten Schritte zum eigenen Internetauftritt führen meist über Onlinedienste wie Jimdo oder Wix sowie die »Homepage-Baukästen« von Webhostern wie Strato oder Ionos. In ihnen entwirft man eine Internetseite wie in einem Layout- oder Grafikprogramm. Augenscheinlich führen diese Baukästen schnell und unkompliziert zum Ziel. Ein Cineast könnte mit ihnen noch am Abend des Kinobesuchs eine Kritik schreiben und veröffentlichen. Die Probleme beginnen jedoch, wenn der Internetauftritt größer wird.

### **Ein Internetauftritt wächst und wächst ...**

Je mehr Kritiken auf dem Internetauftritt landen, desto unübersichtlicher wird er. In einer ellenlangen, unsortierten Liste mit über 100 Filmkritiken findet man bei einem Besuch erst nach mehreren Minuten einen ganz bestimmten Film – wenn man nicht schon vorher entmutigt aufgibt.

Gleichzeitig wandert der Blick neidisch auf die Funktionen anderer Internetseiten. Dort fördert eine schicke Kommentarfunktion den Gedankenaustausch, eine Suchfunktion erleichtert das Aufstöbern einer bestimmten Filmkritik, und ein Kalender mit allen anstehenden Filmpremieren wäre doch auch ganz nett.

Mitunter bieten einige Leserinnen und Leser ihre Hilfe an und schicken eigene Kritiken. Die in Word- und LibreOffice-Dateien angelieferten Texte müssen allerdings erst noch irgendwie in den Webbaukasten hineinkommen sowie Korrektur gelesen und optisch an die anderen Filmkritiken angepasst werden. Ältere Texte verlangen zudem immer mal wieder nach Korrekturen und Ergänzungen – beispielsweise wenn man einen Tippfehler entdeckt oder eine Filmkritik doch zu scharf formuliert ist.

Gefällt irgendwann das Design des Internetauftritts nicht mehr, steht schließlich noch eine kleine Überarbeitungsorgie ins Haus. Bei einigen Webbaukästen lässt sich das Aussehen zudem nur in engen Grenzen an die eigenen Bedürfnisse anpassen.

Je weiter also ein Internetauftritt wächst,

- desto unübersichtlicher wird er,
- desto mehr Zusatzfunktionen kommen infrage und
- desto häufiger muss man ständig die gleichen stupiden Aufgaben lösen. Diese erfordern einen hohen Arbeitsaufwand, sind teilweise nur umständlich durchzuführen und somit unterm Strich auch noch zeitraubend.

# **Die Lösung: Content-Management-Systeme**

Damit es gar nicht erst zu einem kleinen Chaos kommt, sollten Sie sich gleich mit Spezialprogrammen anfreunden, die Ihnen bei der Verwaltung und der Gestaltung Ihres Internetauftritts behilflich sind und Ihnen viele Standardaufgaben abnehmen. Eine solche Software bezeichnet man als *Content-Management-System*, abgekürzt CMS.

Ein Content-Management-System verwaltet selbstverständlich nicht nur Filmkritiken, sondern auch sämtliche anderen Medien, die auf Internetseiten angeboten werden können, wie etwa Bilder und Videos. Es sorgt automatisch für ihre korrekte Publikation, verknüpft sie sorgfältig miteinander und verpasst allen Seiten ein einheitliches Aussehen. Mithilfe des eingebauten Benutzermanagements schränkt man den Zugriff auf spezielle Bereiche oder Unterseiten für bestimmte Nutzergruppen ein und erlaubt externen Autorinnen und Autoren, ihre Texte direkt in das System einzugeben. Aber auch dynamische Zusatzfunktionen, wie eine Kommentarfunktion oder einen Kalender, schaltet man mit nur wenigen Mausklicks aktiv.

Damit könnte sich beispielsweise die Cineastin ihren Traum von einer kleinen Kinoseite realisieren: Filmkritiken und aktuelle Nachrichten aus Hollywood würden tagesaktuell von vielen Helfern eingegeben und automatisch vom System übersichtlich verwaltet. Mithilfe einer Kommentarfunktion ließe sich zudem ausführlich über den neuesten James Bond diskutieren. Es gibt folglich viele gute Gründe, zu einem Content-Management-System zu greifen – und natürlich nicht nur für Cineasten.

# **Einsatzbereiche und Vorteile von Joomla!**

Joomla! ist ein Content-Management-System, mit dem sich auch umfangreiche Internetpräsenzen spielend leicht pflegen und gestalten lassen.

schaft, die Joomla! kontinuierlich vorantreibt und weiterentwickelt. Und das Beste:  $\overline{\mathbf{S}}$ Seine Vorteile liegen in einer komfortablen Bedienung und seiner Erweiterbarkeit. Von Haus aus bringt es bereits viele Funktionen wie Kontaktformulare und eine Suchfunktion mit. Weitere Funktionen rüstet man bei Bedarf über eine der zahlreichen Erweiterungen nach. Joomla! verfügt über eine große, unterstützende Gemein-Sie dürfen Joomla! kostenlos verwenden – selbst für kommerzielle Zwecke.

Bei so vielen Vorteilen sollte man jedoch nicht vergessen, dass die Wahl des richtigen Content-Management-Systems auch ein wenig von den eigenen Vorlieben abhängt. Nicht verschwiegen werden darf zudem, dass Joomla! bei sehr umfangreichen Internetauftritten passen muss, für die man die volle Kontrolle über jedes einzelne Element benötigt. Für solche Aufgaben zieht man besser TYPO3 oder ein vergleichbares System aus dieser Leistungsklasse heran. Darüber hinaus werkelt Joomla! etwas langsamer als die Konkurrenten WordPress und Drupal. Dies merkt man vor allen Dingen an einer leichten Verzögerung bei der Auslieferung einer Internetseite. Dennoch bietet Joomla! einen hervorragenden Kompromiss zwischen Mächtigkeit, Schlankheit und einer einfachen Bedienung.

Die Weiterentwicklung von Joomla! koordiniert und fördert das eigens dafür gegründete gemeinnützige Unternehmen *Open Source Matters*, kurz OSM (*[http://](http://www.opensourcematters.org) [www.opensourcematters.org](http://www.opensourcematters.org)*).

## **Wie funktioniert Joomla!?**

Joomla! ist kein herkömmliches Programm, das Sie auf dem heimischen PC starten und nutzen können. Stattdessen läuft es direkt auf einem im Internet angemieteten Computer, dem sogenannten *Server*. Ein solches Content-Management-System bezeichnet man daher auch als *serverseitiges CMS*. Dies bedeutet gleichzeitig, dass Konfiguration, Wartung und das Eingeben von neuen Texten aus einem Internetbrowser heraus passieren. Hierzu stellt Joomla! mehrere versteckte Unterseiten bereit, über die Sie als Verwalterin oder Verwalter später das System einrichten und über die Autoren ihre Beiträge abgeben. Normale Besucherinnen und Besucher erlangen selbstverständlich keinen Zutritt zu diesen Bereichen.

Eine Autorin, die einen neuen Beitrag hinzufügen möchte, meldet sich bei Joomla! an und gibt in einem speziellen Formular ihren Text ein. Sobald sie fertig ist, speichert das Content-Management-System diesen Text in einer im Hintergrund wartenden Datenbank. Diese bewahrt sämtliche Seiteninhalte für einen schnellen Zugriff auf. Damit ist die Arbeit der Autorin bereits beendet. Sobald sie Joomla! die Freigabe erteilt, erscheint ihr Text umgehend auf der Homepage. Um die Formatierung des Texts kümmert sich Joomla! – allerdings erst dann, wenn es ihn an einen Besucher ausliefert: Fordert der Browser eines Besuchers den Beitrag an  $\bigcirc$ , kramt Joomla! alle Inhalte, die zu der Seite gehören, aus der Datenbank hervor @ und setzt sie mithilfe eines Bauplans zusammen  $\bigcirc$  (siehe Abbildung 1-1). Die fertige Seite reicht Joomla! dann wieder an den Browser zurück  $\bullet$ .

**Tipp** Bildlich kann man sich diesen Vorgang wie die Konstruktion eines Hauses aus LEGO® vorstellen. Die genoppten Steine repräsentieren die Inhalte, die Joomla! nach dem beiliegenden Montageplan so zusammenstöpselt, dass sie ein hübsches Häuschen ergeben. Je nachdem, wie der Bauplan aussieht, erhält man eine andere Hausfassade.

-`இ`

Joomla! liefert also nicht einfach fix und fertige *statische* Seiten aus, sondern erzeugt sie erst *dynamisch* in dem Moment, in dem sie angefordert werden. Das kostet zwar jedes Mal etwas Rechenzeit auf dem Server, hat aber den unschlagbaren Vorteil, dass jede Änderung sofort auf der Homepage sichtbar ist. Darüber hinaus werden erst auf diese Weise aktive Inhalte, wie die Such- oder die Kommentarfunktion, möglich.

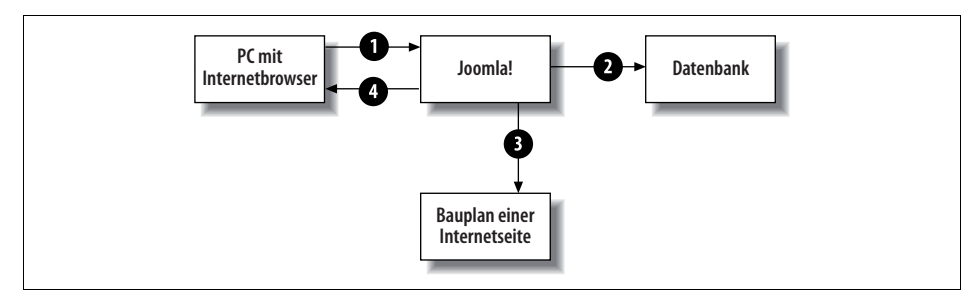

**Abbildung 1-1:** Von der Anfrage bis zur Auslieferung der Seite.

Mithilfe der Baupläne trennt Joomla! zudem strikt die Inhalte von der Optik. Das hat wiederum den Vorteil, dass der Betreiber der Homepage das Aussehen aller Texte jederzeit mit nur zwei Mausklicks ändern kann – er muss lediglich einen anderen Seitenbauplan wählen.

Im Fall der Kinoseite bestimmt der Betreiber in Joomla! zunächst das Layout und legt fest, wer seiner vielen Helferinnen und Helfer überhaupt Filmkritiken schreiben darf – um den Rest braucht er sich ab sofort keine Gedanken mehr zu machen. Die externen Autoren senden ihre Kritiken nicht mehr per E-Mail zu, sondern melden sich mit ihrem Benutzerkonto direkt bei Joomla! an und hinterlassen dort ihre Texte. Der Betreiber spart somit Zeit und kann sich ganz seinen eigenen Texten und vielen weiteren Kinobesuchen widmen.

# **Eine kleine Geschichtsstunde**

Die Geschichte von Joomla! reicht bis ins Jahr 2000 zurück. Zu diesem Zeitpunkt begann die australische Firma Miro mit der Entwicklung eines Content-Management-Systems. Um den Verkauf anzukurbeln, gab man auch eine kostenlose Ausgabe heraus. Diese *Mambo* genannte Variante stellte Miro unter die *GNU General Public License* (kurz GNU GPL, *<http://www.gnu.de/documents/index.de.html>*). Hierüber freute sich die beständig wachsende Fangemeinde, stellte diese spezielle Lizenz doch sicher, dass Mambo auch in Zukunft frei erhältlich sein würde. Gleichzeitig lockten ihre Konditionen zahlreiche Helfer an, die die Weiterentwicklung des Systems in ihrer Freizeit tatkräftig unterstützten.

| Home                   |                  |                           | Site Menu Content Components Modules Mambots Installers Messages System Help | $0_{n-1}$<br>188                                                    | Logout admin |
|------------------------|------------------|---------------------------|------------------------------------------------------------------------------|---------------------------------------------------------------------|--------------|
| Kinoportal / com admin |                  |                           |                                                                              |                                                                     | Help         |
| <b>Control Panel</b>   |                  |                           |                                                                              | Logged<br>Components<br>Popular<br>Latest Items   Menu Stats        |              |
|                        |                  |                           |                                                                              | <b>Currently Logged in Users</b>                                    |              |
| Add New Content        | Content Items    | Static Content<br>Manager | Frontpage Manager                                                            | Super Administrator<br>admin<br><< Start < Previous 1 Next > End >> | $\mathbf x$  |
|                        | Manager          |                           |                                                                              | 30   Results 1 - 1 of 1<br>Display #                                |              |
|                        |                  |                           |                                                                              |                                                                     |              |
| Section Manager        | Category Manager | Media Manager             | Trash Manager                                                                |                                                                     |              |
|                        |                  |                           |                                                                              |                                                                     |              |
|                        |                  |                           |                                                                              |                                                                     |              |

**Abbildung 1-2:** Ein Content-Management-System im Wandel der Zeit – hier die Steuerzentrale der ersten Joomla!-Version 1.0 aus dem Jahr 2005.

Eben jene Entwicklergemeinschaft schlug im April 2005 vor, ihre Aktivitäten in einer Stiftung zu bündeln. Die daraufhin gegründete *Mambo Foundation* blieb jedoch faktisch in den Händen von Miro. Das hiervon enttäuschte Entwicklerteam entschied sich nach kurzer Bedenkzeit, mit einem neuen Content-Management-System zukünftig eigene Wege zu gehen. Als Startkapital nahm man den Programmcode der letzten Mambo-Version mit – dank der GNU GPL ein erlaubtes Vorgehen. Bereits wenige Tage später präsentierte das abtrünnige Entwicklerteam unter dem Namen *Joomla!* sein eigenes Projekt der Öffentlichkeit. Der Begriff stammt aus der afrikanischen Sprache Swahili und ist die (englische) Lautschrift des Worts *Jumla*. Übersetzt bedeutet es etwa so viel wie »alle zusammen« oder »in der Gesamtheit«.

Die erste Version von Joomla! war im Wesentlichen noch mit Mambo identisch, als Lizenz wählte man wieder die freie GNU GPL. Im Laufe der folgenden Jahre überarbeitete das Entwicklerteam sein Content-Management-System. Die teilweise recht umfangreichen Umbaumaßnahmen führten immer wieder zu Sprüngen in der Versionsnummer. So folgte etwa auf Version 1.0 direkt die Version 1.5. Im Jahr 2012 sprang man sogar von Version 1.6 direkt auf die Version 2.5. Glücklicherweise gehört dieses Versionschaos mittlerweile der Vergangenheit an.

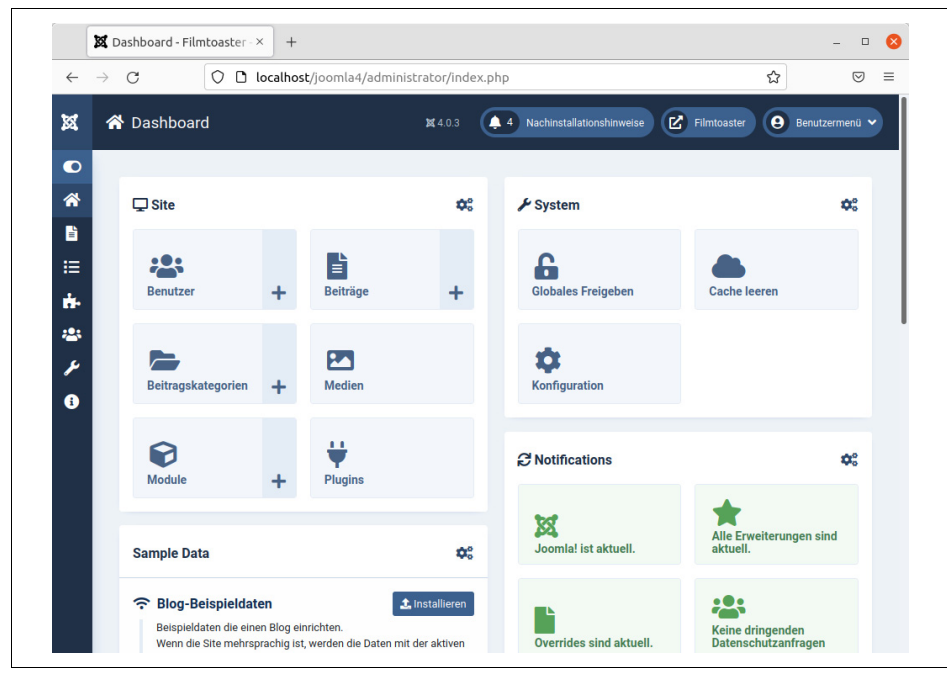

**Abbildung 1-3:** Die Steuerzentrale von Joomla! 4.0, die Sie in den folgenden Kapiteln nach und nach kennenlernen werden. Lassen Sie sich dabei nicht von der Funktionsvielfalt abschrecken.

#### **Versionsnummern**

Tabelle 1-1 fasst noch einmal alle bislang veröffentlichten Joomla!-Ausgaben mit ihrem Erscheinungsdatum übersichtlich zusammen.

| <b>Version</b> | Erscheinungsdatum | Anmerkung                                                                                                    |
|----------------|-------------------|----------------------------------------------------------------------------------------------------|
| 1.0            | September 2005    | <b>Frste Joomla!-Version.</b>                                                                                                    |
| 1.5            | Januar 2008       | Große Umbauten unter der Haube, nicht mehr kompatibel zu Version 1.0. Diese Ver-<br>sion erhielt Fehlerkorrekturen bis zum Dezember 2012. |
| 1.6            | Januar 2011       | Einführung einer erweiterten Benutzerverwaltung.                                                                                          |
| 1.7            | Juli 2011         | Enthält gegenüber Version 1.6 vor allem Fehlerkorrekturen.                                                                                |
| 2.5            | Januar 2012       | Kleinere Änderungen gegenüber Version 1.7 – unter anderem kann Joomla! die<br>Texte jetzt nicht mehr nur in MySQL-Datenbanken speichern.  |
| 3.0            | September 2012    | Neue Benutzeroberfläche, die sich der Bildschirmgröße anpasst.                                                                            |
| 3.1            | <b>April 2013</b> | Einführung der Schlagwörter (Tags).                                                                                                    |
| 3.2            | November 2013     | Kleinere Verbesserungen, unter anderem in der Versionsverwaltung.                                                                         |
| 3.3            | April 2014        | Kleine Verbesserungen bei der Sicherheit.                                                                                                 |
| 3.4            | Februar 2014      | Kleine Verbesserungen bei der Sicherheit, Editieren von Modulen im Frontend,<br>Entfernen der Weblink-Funktion.                           |

**Tabelle 1-1:** Bislang veröffentlichte Joomla!-Versionen

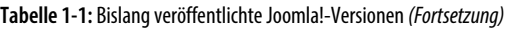

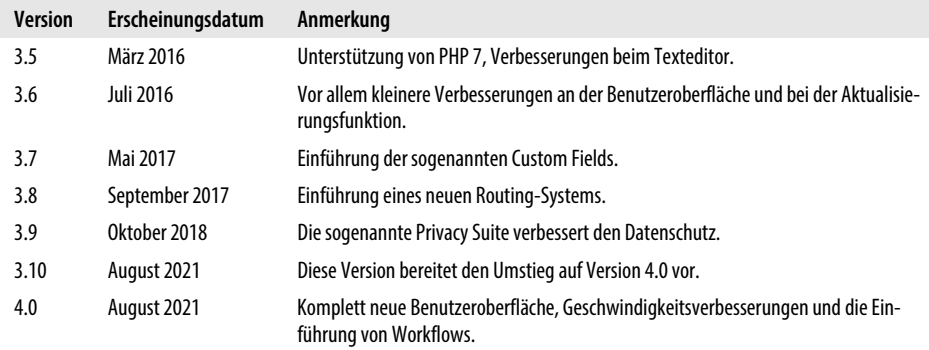

Derzeit erhält jede Joomla!-Version eine dreistellige Nummer, wie etwa 4.0.0. Die erste Ziffer gibt die Hauptversion an. Kommen ein paar kleinere Funktionen hinzu, erhöht sich die Ziffer an der zweiten Stelle. Die letzte Nummer erhöht sich bei jeder Sicherheitsaktualisierung. Ist diese dritte Ziffer eine 0, schreibt man sie häufig nicht aus.

Auf der Joomla!-Homepage finden Sie immer die aktuellste Version, die auch für den produktiven Alltagseinsatz geeignet ist. Wenn Sie Joomla! verwenden möchten, greifen Sie einfach immer zu genau der unter *<https://www.joomla.org>* plakativ angebotenen Version.

Aktualisieren Sie dann Ihre Installation bei jeder neu erscheinenden Joomla!-Version. Das geschieht bequem über die Benutzeroberfläche von Joomla!. Die genauen Schritte erklärt später noch Kapitel 22, *Aktualisierung und Migration*.

**Warnung** Wenn Sie Joomla! auf eine Aktualisierung aufmerksam macht, spielen Sie sie umgehend ein. Nur so ist gewährleistet, dass das Content-Management-System auf dem neuesten Stand ist und keine Fehler aufweist. Letztere könnten sonst böswillige Angreifer ausnutzen, um Ihr System zu übernehmen.

Wenn Sie Joomla! nutzen möchten, installieren Sie die derzeit aktuelle Version. Dabei hilft Ihnen das direkt nachfolgende Kapitel. Bevor es jedoch losgeht, sollten Sie sich noch kurz ein paar Gedanken zu Ihrem Internetauftritt machen.

## **Es geht los: Die Filmtoaster-Seiten**

Mit Joomla! kann sich auch ein Cineast – oder die schon erwähnte Cineastin – seinen Traum vom Internetauftritt verwirklichen: Mit dem Content-Management-System verwaltet und publiziert er unter anderem Filmkritiken und Veranstaltungstipps. Da genau diese Art von Internetauftritt recht übersichtlich ist und dennoch alle Funktionen von Joomla! in Anspruch nimmt, soll er in den folgenden Kapiteln als übergreifendes Beispiel entstehen.

**Tipp** Die folgenden Kapitel enthalten dazu teilweise Schritt-für-Schritt-Anleitungen. Diese müssen Sie jedoch nicht mitmachen, um Joomla! kennenzulernen und die Bedienung zu verstehen.

Linie

盗

 $\mathbf{Q}$ 

Wenn Sie selbst einen neuen Internetauftritt mit Joomla! erstellen, überlegen Sie sich zunächst, welche Inhalte Sie anbieten möchten. Wollen Sie Ihren Verein vorstellen oder regelmäßig neue Strickanleitungen veröffentlichen? Fragen Sie sich auch, welche Besuchergruppen Sie zu Ihrem Internetauftritt locken möchten. Richten sich Ihre Seiten etwa nur an bestehende Vereinsmitglieder, oder wollen Sie auch Nichtmitglieder informieren? Wenn Sie bereits eine Vorstellung von Ihrem Internetauftritt haben, sind diese Fragen sehr wahrscheinlich rasch beantwortet.

Als Nächstes müssen Sie Ihrem Internetauftritt einen Namen geben. Joomla! fragt ihn nicht nur gleich bei seiner Installation ab, er taucht auch später an verschiedenen Stellen auf.

Bei einem Unternehmen oder einem Verein können und sollten Sie einfach dessen Namen verwenden – also beispielsweise *Fußballklub Holsten* oder *Spielwaren Rumbeck*. Andernfalls sollte der Name möglichst kurz und knackig sein und zudem Aufschluss darüber geben, was Sie auf der Seite anbieten beziehungsweise um was es auf Ihren Seiten geht.

Der Internetauftritt mit den Filmkritiken soll den klangvollen Namen »Filmtoaster« erhalten. Er symbolisiert perfekt, dass auf den Seiten Filme äußerst kritisch betrachtet und somit geradezu getoastet werden.

Wenn Sie einen Namen gefunden haben, sollten Sie im Internet prüfen, ob er bereits als Markenname vergeben ist. So dürfen Sie beispielsweise Ihre Internetseite nicht einfach mit *Mercedes-Benz* überschreiben.

**Tipp** Nehmen Sie sich für den Namen Zeit. Ihn merken sich Ihre Besucherinnen und Besucher später und verwenden ihn, wenn sie auf Ihren Internetauftritt verweisen. Er ist somit wichtig und sollte von Ihnen nicht übereilt gewählt werden. Den Namen »Filmtoaster« zu finden, hat uns übrigens mehrere Tage gekostet.

Wenn der Name feststeht, müssen Sie Joomla! in Betrieb nehmen. Wie das funktioniert, zeigt Ihnen das folgende Kapitel.

#### **Website oder Webseite?**

Im Internet werden die Begriffe Homepage, Website und Webseite gern durcheinandergeworfen.

- Eine einzelne Seite, etwa mit einer Filmkritik, bezeichnet man neudeutsch als Webseite.
- Wenn ein Besucher Ihren Internetauftritt ansteuert, sieht er als Erstes die Startseite (auch Homepage oder im Englischen Frontpage genannt). Diese Webseite gibt in der Regel einen Überblick über das Angebot oder präsentiert besonders wichtige Informationen.
- Für den kompletten Internetauftritt hat sich die Bezeichnung Website eingebürgert (der englische Begriff Site meint hier Platz oder Ort).

Alle diese Begriffe verwendet auch Joomla! in ihrer oben genannten Bedeutung.

Max. Linie

兰

 $\circledR$ 

#### **In diesem Kapitel:**

- Voraussetzungen
- Testumgebung einrichten
- Installation von Joomla!
- Schreibrechte kontrollieren
- PHP-Einstellungen anpassen

Kapitel 2 **KAPITEL 2 Installation**

Bevor Sie die aktuelle Joomla!-Version auf Ihrem gemieteten Server im Internet installieren, empfiehlt es sich, zunächst ein paar Trockenübungen auf dem heimischen Computer durchzuführen. Mit einer Joomla!-Installation auf dem eigenen PC können Sie das neue System nicht nur etwas besser kennenlernen, sondern auch gefahrlos verschiedene Einstellungen testen. Darüber hinaus lassen sich ohne Risiko neue unbekannte Erweiterungen ausprobieren: Sollten diese einen Programmfehler aufweisen oder sogar Amok laufen, zerstören sie nicht das Joomla!-System auf Ihrem Server im Internet. Auch die Entwicklung von eigenen Designvorlagen und Erweiterungen vereinfacht sich.

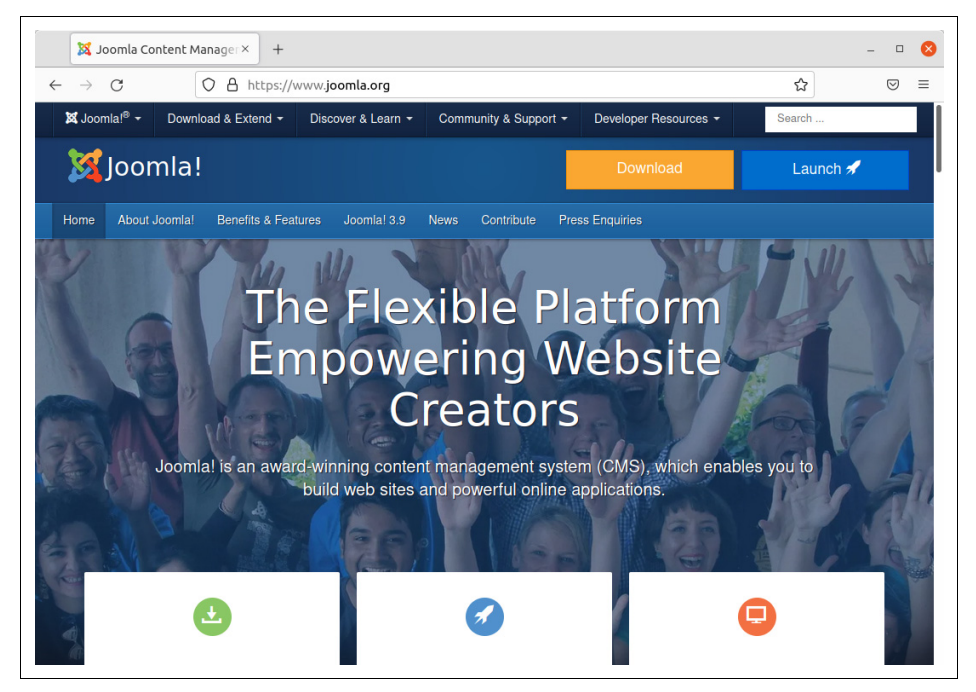

**Abbildung 2-1:** Die Joomla!-Homepage unter <http://www.joomla.org>.

**Tipp** Generell sollten Sie jeden neuen Internetauftritt zunächst auf dem heimischen Rechner erstellen und ausprobieren. Erst wenn hier keine Probleme mehr auftreten, richten Sie das System auf Ihrem Webserver ein. Damit vermeiden Sie unliebsame Überraschungen im laufenden Betrieb und Ärgernisse für die Besucher.

Unterm Strich gibt es viele gute Gründe für eine Testinstallation. Daher beschreiben die folgenden Abschnitte zunächst, wie Sie zu Hause auf dem eigenen PC eine passende Testumgebung für Joomla! einrichten. Anschließend erfahren Sie, wie Sie Joomla! sowohl auf Ihrem System als auch auf einem Server installieren, ihm Deutsch beibringen und es in Betrieb nehmen.

## **Voraussetzungen**

Im Gegensatz zu anderen Programmen ist Joomla! keine eigenständige Anwendung. Sie können sie daher nicht einfach aus dem Internet laden und starten. Das hat einerseits den Nachteil, dass man zusätzliche Hilfsprogramme benötigt, andererseits läuft Joomla! hierdurch auf beliebigen Betriebssystemen. Welche Hilfsprogramme Joomla! fordert, klären die folgenden Abschnitte.

. இ

ு -

**Tipp** Im Internet können Sie Server mieten, bei denen alle notwendigen Komponenten bereits betriebsbereit eingerichtet sind. Die Installation auf dem eigenen PC vereinfachen zudem spezielle Komplettpakete. Sie sollten sich folglich nicht von der Liste der benötigten Programme abschrecken lassen.

#### **Webserver**

Sobald ein Browser eine Internetseite anfordert, wird diese Anfrage von einer speziellen Software, dem sogenannten *Webserver*, entgegengenommen und an Joomla! weitergereicht. Welchen Webserver Sie verwenden, bleibt Ihnen überlassen. Am häufigsten trifft man in der Praxis auf den freien und quelloffenen Apache der gleichnamigen Stiftung. Sie bekommen ihn kostenlos unter *<https://httpd.apache.org>*. Für Joomla! muss er mindestens die Versionsnummer 2.4 tragen. Problemlos verwenden lassen sich aber auch der Konkurrent Nginx ab Version 1.10 (*<https://www.nginx.com>*) oder der IIS von Microsoft ab Version 8 (*<https://www.iis.net>*). Wichtig ist nur, dass der präferierte Webserver in der Lage ist, PHP-Programme auszuführen.

#### **PHP**

PHP ist ein rekursives Akronym und steht für *PHP Hypertext Preprocessor*. In dieser einfach zu erlernenden, aber doch sehr mächtigen Programmiersprache wurde Joomla! geschrieben.

-<br>Anders als herkömmliche Programme benötigen PHP-Anwendungen zu ihrer Aus-Linie führung eine zusätzliche Hilfsanwendung, den sogenannten Interpreter. Er liest nacheinander jede Anweisung des PHP-Programms ein und führt sie aus. Das Entwicklerteam von PHP stellt unter *<https://www.php.net>* ein Paket bereit, das aus besagter Gehhilfe und einigen nützlichen Zusätzen besteht. Für Apache gibt es eine Erweiterung, mit deren Hilfe der Webserver PHP-Anwendungen direkt starten kann. Joomla! verlangt dabei mindestens nach PHP in der Version 7.2.5.

**Warnung** Insbesondere auf einem Server im Internet sollte eine möglichst aktuelle PHP-Version zum Einsatz kommen. Meiden Sie besser die schon länger veralteten und offiziell nicht mehr unterstützten Versionen. Dazu gehörten zum Erstellungszeitpunkt dieses Buchs alle PHP-Versionen vor Version 7.4.22.

#### **Datenbank**

Joomla! merkt sich alle von Ihnen und anderen Autorinnen und Autoren eingegebenen Texte in einer Datenbank. Joomla! 4 arbeitet offiziell zusammen mit:

- MySQL ab Version 5.6
- PostgreSQL ab Version 11.0

Die Joomla!-Entwicklerinnen und -Entwickler empfehlen den Einsatz von MySQL. Diese Datenbank ist kostenlos unter *<https://www.mysql.com>* erhältlich. Darüber hinaus ist sie bei vielen im Internet angemieteten Servern automatisch enthalten. Anstelle von MySQL können Sie auch einen vollständig kompatiblen Klon verwenden. So setzen beispielsweise immer mehr Anbieter von Mietservern auf die Alternative MariaDB (*<https://mariadb.org>*). Diese Datenbank verhält sich wie MySQL und arbeitet daher ebenfalls problemlos mit Joomla! zusammen.

#### **Server im Internet**

Wenn Sie Joomla! nicht nur auf Ihrem eigenen PC verwenden möchten, benötigen Sie noch einen Server, also einen ständig laufenden Computer im Internet (manchmal verwirrenderweise wie das Programm als Webserver bezeichnet). Diesen mieten Sie normalerweise bei einem sogenannten *Webhoster* an.

Da die Anbieter und ihre Angebote recht schnell wechseln, lässt sich an dieser Stelle leider keine Empfehlung für ein konkretes Produkt geben. Es gibt aber ein paar Punkte, die Sie beachten sollten: Wenn Sie zum ersten Mal einen Internetauftritt erstellen, sollten Sie einen Webhoster wählen, der die von Joomla! benötigte Software bereitstellt und sie zudem für Sie auf dem aktuellen Stand hält. Fragen Sie im Zweifel beim Webhoster nach, welche seiner Angebote für Joomla! geeignet sind. Achten Sie zudem darauf, dass der Webhoster für seine Kundschaft einen umfangreichen Support anbietet, Sie also Fragen per E-Mail und Telefon stellen können. In jedem Fall sollten Sie nur Leistungen buchen, die Sie auch tatsächlich benötigen. Der kleine Internetauftritt eines Vereins mit 20 Mitgliedern benötigt für seine monatlichen Turnierergebnisse sicherlich weder 200 GByte Speicherplatz noch 30 Datenbanken. Sollte der Verein wider Erwarten wachsen, können Sie immer noch auf ein leistungsfähigeres Angebot umsteigen. Achten Sie aber auch auf die Limitierungen der Angebote, die sich teilweise in Fußnoten verstecken. Gilt der angezeigte Preis etwa nur für einen bestimmten Zeitraum? Welche Datenmengen dürfen pro Monat ohne Zusatzkosten zu Ihren Besuchern fließen?

**Tipp** Einige Webhoster richten sogar Joomla! automatisch für Sie ein. Solche Angebote eignen sich vor allem für private Internetauftritte und Joomla!-Neulinge. Sie können dann direkt mit der Gestaltung Ihres Internetauftritts beginnen und müssen sich nicht mit der Technik herumschlagen.

#### **Alle zusammen**

Damit wären auch schon alle Bestandteile beisammen. Abbildung 2-2 illustriert nochmals das Zusammenspiel der vorgestellten Komponenten: Der Webserver nimmt die Abfrage des Browsers entgegen und startet dann mithilfe von PHP das Content-Management-System Joomla!. Dieses holt seinerseits bei der Datenbank die Seiteninhalte ab und stöpselt sie mithilfe eines Bauplans zusammen. Sobald die Seite fertig ist, übergibt Joomla! sie wieder an den Webserver, der sie wiederum an den Browser ausliefert.

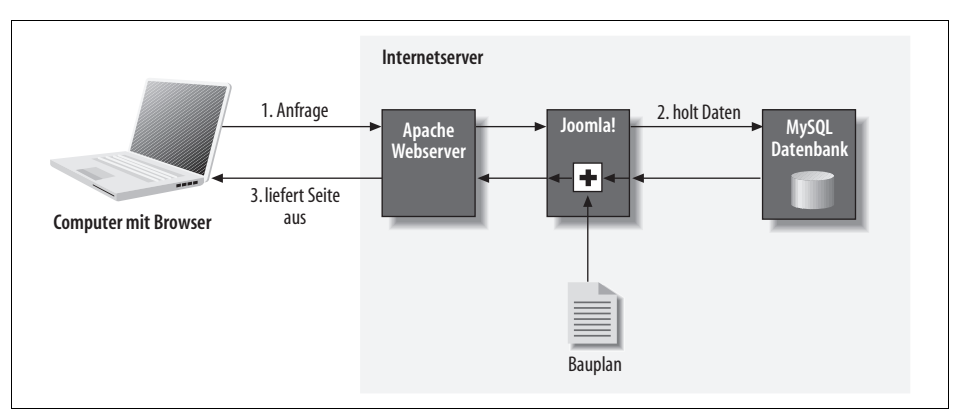

**Abbildung 2-2:** Der Ablauf einer Seitenanfrage.

**Tipp** Übrigens schreibt niemand vor, dass alle genannten Komponenten auf ein und demselben Computer laufen müssen. Umgekehrt darf auch der Browser auf demselben Computer installiert sein wie Joomla!.

Zusammengefasst, benötigt Joomla! folgende zusätzliche Softwareprogramme:

- einen Webserver, wie zum Beispiel Apache ab Version 2.4 (*<https://httpd.apache.org>*),
- PHP ab Version 7.2.5 (*<https://www.php.net/>*) sowie
- eine Datenbank, etwa MySQL ab Version 5.6 (*<https://www.mysql.com/>*).

# **Testumgebung einrichten**

Wenn Sie Joomla! auf Ihrem eigenen Computer ausprobieren möchten, müssten Sie nun ane genannten Hinsprogramme einzein aus dem internet nschen, installieren<br>und einrichten. Netterweise gibt es Komplettpakete, die alle erwähnten Komponennun alle genannten Hilfsprogramme einzeln aus dem Internet fischen, installieren ten enthalten – mit Ausnahme von Joomla! selbst.

Besonders beliebt ist XAMPP (*<https://xampp.org>*), das für Windows, Linux und mac-OS beziehungsweise OS X bereitsteht. Das Komplettpaket installiert in einem Rutsch den Webserver Apache, die Datenbank MariaDB und PHP. Damit schaffen Sie die Voraussetzung für den Betrieb von Joomla!. Im Folgenden soll deshalb kurz die Installation XAMPP beschrieben werden. Wie Sie sehen werden, benötigen Sie dazu nur wenige Mausklicks.

**Tipp** Die Datenbank MariaDB verhält sich nicht nur wie MySQL, sondern gibt sich teilweise sogar als MySQL aus. Wundern Sie sich daher nicht, wenn im Folgenden plötzlich beide Begriffe auftauchen.

#### **Windows**

Unter Windows installieren Sie XAMPP wie folgt:

- 1. Laden Sie sich unter *<https://xampp.org>* die Anwendung *XAMPP für Windows* herunter und starten Sie sie. Erlauben Sie die Ausführung mit *Ja*. Stören Sie sich nicht am jetzt erscheinenden Schriftzug *Bitnami*. Diese Firma unterstützt die Weiterentwicklung des XAMPP-Projekts und präsentiert sich deshalb immer mal wieder an mehr oder weniger prominenter Stelle.
- 2. Den erscheinenden Warnhinweis zur Benutzerkontensteuerung (*User Account Control, UAC*) nicken Sie mit *OK* ab. Die Meldung weist lediglich darauf hin, dass Sie XAMPP nicht in das Verzeichnis *C:\Program Files* beziehungsweise in einem deutschsprachigen Windows unter *C:\Programme* installieren sollten.
- 3. Jetzt meldet sich ein Installationsassistent, in dem Sie auf *Next* klicken. Damit landen Sie bei der Programmauswahl aus Abbildung 2-3. Behalten Sie hier alle Vorgaben bei und klicken Sie auf *Next*. Damit installiert der Assistent gleich alle im XAMPP-Paket enthaltenen und für Joomla! benötigten Anwendungen.

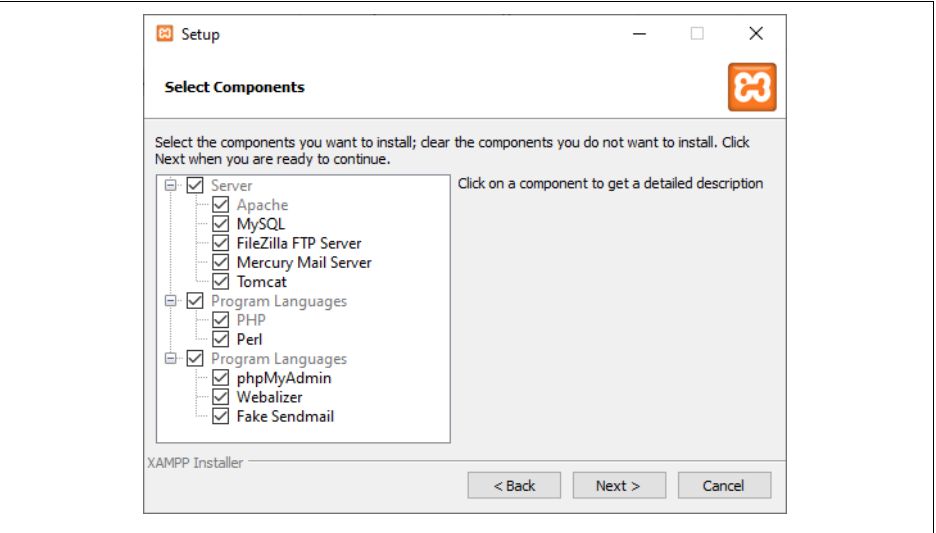

**Abbildung 2-3:** Mit diesen Einstellungen landen gleich Webserver, Datenbank und PHP auf der Festplatte.

Das vorgeschlagene Installationsverzeichnis aus Abbildung 2-4 übernehmen Sie ebenfalls mit *Next*.

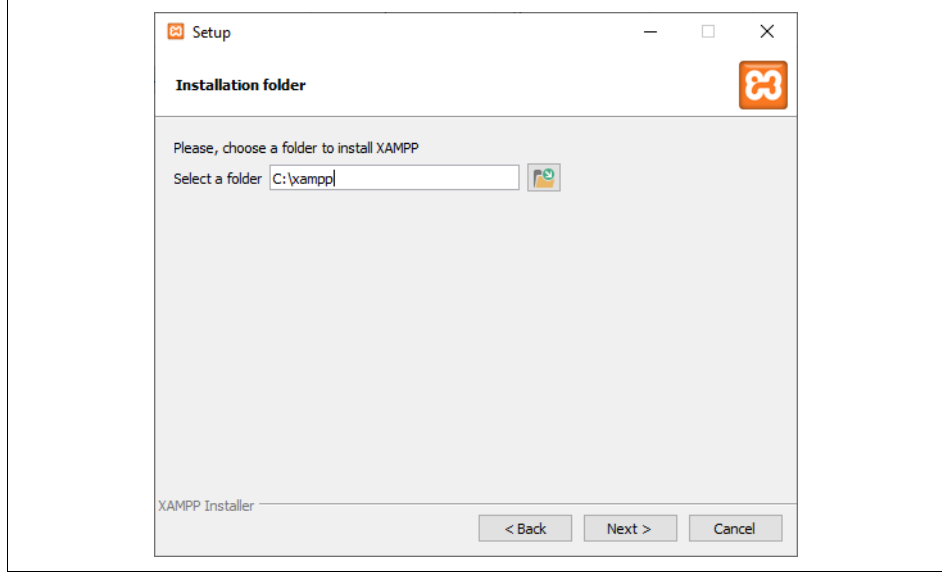

**Abbildung 2-4:** Das vom Assistenten vorgegebene Installationsverzeichnis C:\xampp übernehmen Sie einfach.

Wählen Sie als *Language* die Sprache *Deutsch* und gehen Sie per *Next* weiter. Entfernen Sie den Haken neben *Learn more about Bitnami for XAMPP*, womit Sie die Werbung für die Produkte von Bitnami unterdrücken. Gehen Sie per *Next* zum nächsten Schritt und starten Sie die Installation mit einem weiteren Klick auf *Next*. Während der recht langwierigen Arbeit des Assistenten können sich im Hintergrund immer wieder kurzzeitig Fenster öffnen.

4. Sobald der Assistent seine Arbeit erledigt hat, beenden Sie ihn über *Finish*. Damit startet gleichzeitig das *XAMPP Control Panel*, über das Sie die in XAMPP enthaltenen Anwendungen komfortabel starten und stoppen. Bis das zugehörige Fenster aus Abbildung 2-5 erscheint, können ein paar Sekunden vergehen. Eventuell versteckt es sich im Hintergrund – holen Sie es dann mit einem Klick auf sein Symbol auf der Taskleiste nach vorne.

Klicken Sie auf *Starten* rechts neben *Apache*. Sollte sich jetzt die in Windows eingebaute Firewall melden, entscheiden Sie sich für *Abbrechen*. Auf diese Weise kann niemand von außen auf Ihre Joomla!-Installation zugreifen und während Ihrer Tests irgendwelchen Schabernack treiben. Das ist besonders wichtig, da die XAMPP-Anwendungen zugunsten der Nutzerfreundlichkeit (bewusst) einige Sicherheitslöcher aufweisen (dazu gleich noch mehr).

In jedem Fall klicken Sie im XAMPP Control Panel auf *Starten* rechts neben *MySQL*. Wenn sich die Windows-Firewall erneut meldet, wählen Sie wieder *Abbrechen*. Damit können Sie auch die Datenbank nur noch auf Ihrem eigenen Computer nutzen.

| Module                                                  |                                                                                |                                                                                  | XAMPP Control Panel v3.3.0                                                                                                    |                            |       |        |      | Konfig            |
|---------------------------------------------------------|--------------------------------------------------------------------------------|----------------------------------------------------------------------------------|----------------------------------------------------------------------------------------------------|----------------------------|-------|--------|------|-------------------|
| <b>Dienst</b>                                           | Modul                                                                          | PID(s)<br>10936<br>10884                                                         | Port(s)                                                                                                    | <b>Aktionen</b>            |       |        |      | Netstat           |
|                                                         | Apache                                                                         |                                                                                  | 80, 443                                                                                                    | Admin<br>Konfia<br>Stoppen |       |        | Logs | <b>Emil</b> Shell |
|                                                         | <b>MySQL</b>                                                                   | 9980                                                                             | 3306                                                                                                    | Stoppen                    | Admin | Konfia | Logs | <b>Explorer</b>   |
|                                                         | FileZilla                                                                      |                                                                                  |                                                                                                    | <b>Starten</b>             | Admin | Konfig | Logs | Dienste           |
|                                                         | Mercury                                                                        |                                                                                  |                                                                                                    | <b>Starten</b>             | Admin | Konfia | Logs | O Hilfe           |
|                                                         | <b>Tomcat</b>                                                                  |                                                                                  |                                                                                                    | <b>Starten</b>             | Admin | Konfig | Logs | Beenden           |
| $17:50:20$ [main]<br>17:50:20 [main]<br>17:50:20 [main] | 17:52:21 [Apache]<br>17:52:22 [Apache]<br>17:52:58 [mysql]<br>17:53:00 [mysql] | Initialisiere Module<br><b>Starte Check-Timer</b><br><b>Control Panel bereit</b> | Versuche Apache zu starten<br>Statusänderung erkannt: gestartet<br>Versuche MySQL zu starten<br>Statusänderung erkannt: gestartet |                            |       |        |      | ۸                 |

**Abbildung 2-5:** Über das XAMPP Control Panel starten Sie den Webserver Apache und die Datenbank.

5. Im XAMPP Control Panel sollten jetzt wie in Abbildung 2-5 die Punkte *Apache* und *MySQL* jeweils grün aufleuchten, und in den Spalten *PID(s)* und *Port(s)* müssten Zahlen stehen. Dies ist das Zeichen dafür, dass der Webserver und die Datenbank im Hintergrund laufen und auf weitere Anweisungen warten.

Lassen Sie das Fenster des XAMPP Control Panel weiterhin geöffnet. Sie können es vorübergehend an den Bildschirmrand verschieben oder verkleinern. Wenn Sie das Fenster einfach schließen, laufen der Webserver und die Datenbank im Hintergrund noch weiter.

Später erreichen Sie das XAMPP Control Panel im Startmenü hinter *XAMPP* → *XAMPP Control Panel*.

**Tipp** Häufig gestellte Fragen im Zusammenhang mit Windows beantworten die Macher von XAMPP unter [https://www.apachefriends.org/faq\\_windows.html](https://www.apachefriends.org/faq_windows.html). Dort sollten Sie zuerst nachschlagen, wenn XAMPP bei Ihnen nicht so laufen möchte, wie es in den folgenden Abschnitten beschrieben wird. Weitere Hilfe erhalten Sie im offiziellen XAMPP-Forum unter <https://community.apachefriends.org/f/>.

#### **macOS**

Besitzer eines Apple-Rechners mit macOS beziehungsweise OS X nehmen folgenden Weg:

1. Die XAMPP-Macher stellen gleich zwei Pakete bereit: einen herkömmlichen Installationsassistenten und eine sogenannte virtuelle Maschine. Da Letztgenannte vor allem auf älteren Apple-Computern nicht immer reibungslos läuft, soll im Folgenden der Installationsassistent im Mittelpunkt stehen. Um ihn he<u>. මි</u>

runterzuladen, wechseln Sie unter *<https://xampp.org>* zum Menüpunkt *Herunterladen* und fahren nach unten zum Bereich *XAMPP für OS X*. Suchen Sie dort in der Liste die höchste Versionsnummer. Sie sollte zweimal in der Liste enthalten sein. Wählen Sie die kleinere der beiden – die Größe können Sie in der gleichnamigen Spalte ablesen. Klicken Sie in der passenden Zeile auf *Herunterladen*. Der Dateiname der heruntergeladenen Datei sollte auf *installer.dmg* enden.

- 2. Öffnen Sie die Datei mit einem Doppelklick. macOS beziehungsweise OS X zeigt daraufhin ein Finder-Fenster mit einem großen XAMPP-Symbol an. Führen Sie auf diesem Symbol einen Doppelklick aus. Damit startet ein Installationsprogramm, das XAMPP auf Ihrem Computer einrichtet. Sofern eine Sicherheitsabfrage erscheint, erlauben Sie die Ausführung mit *Öffnen*.
- 3. Sie müssen jetzt Ihr Passwort eingeben und mit *OK* bestätigen. Damit erlauben Sie dem Installationsprogramm von XAMPP, die notwendigen Komponenten einzuspielen. Anschließend erscheint der Schriftzug *Bitnami*. Diese Firma unterstützt die Weiterentwicklung des XAMPP-Projekts und präsentiert sich deshalb immer mal wieder an mehr oder weniger prominenter Stelle.
- 4. Jetzt endlich meldet sich der Installationsassistent, in dem Sie auf *Next* klicken. Sie landen so bei der Auswahl aus Abbildung 2-6. Belassen Sie die Vorgaben und klicken Sie erneut auf *Next*. Damit installiert der Assistent gleich alle im XAMPP-Paket enthaltenen und für Joomla! benötigten Anwendungen. Bestätigen Sie auch das Installationsverzeichnis mit *Next* und entfernen Sie den Haken neben *Learn more about Bitnami for XAMPP*, womit Sie die Werbung für die Produkte von Bitnami unterdrücken. Gehen Sie per *Next* einen Schritt weiter und starten Sie mit einem weiteren Klick auf *Next* die Installation.

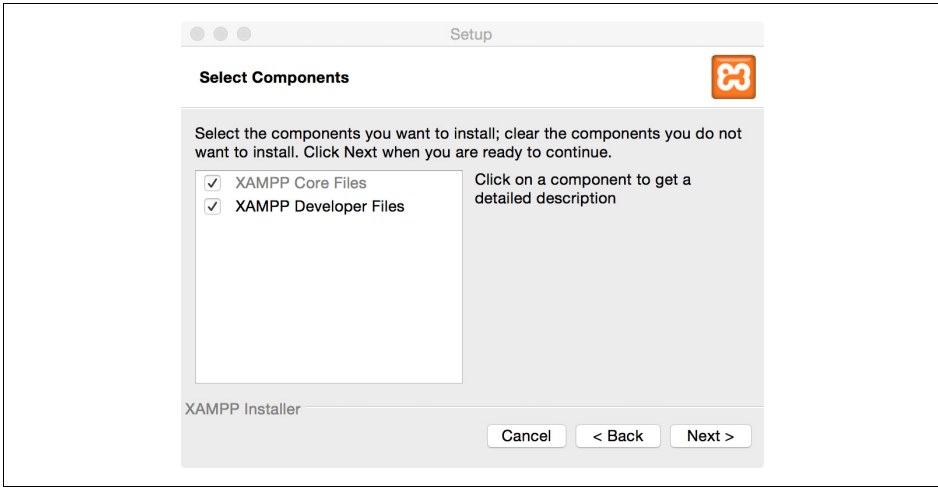

Abbildung 2-6: **Abbildung 2-6:** Die Installation von XAMPP übernimmt dieser kleine Assistent.

Linie 5. Sobald der Assistent seine Arbeit erledigt hat, beenden Sie ihn mit *Finish*. Damit startet der *XAMPP Application Manager* aus Abbildung Abbildung 2-7, über den Sie die in XAMPP enthaltenen Anwendungen komfortabel starten und

stoppen können. Gleichzeitig öffnet sich noch ein Browserfenster mit der in XAMPP enthaltenen Beispiel-Website. Wenn sich der XAMPP Application Manager hinter diesem Fenster versteckt, holen Sie ihn in den Vordergrund – etwa mit einem Klick auf sein Symbol im Dock.

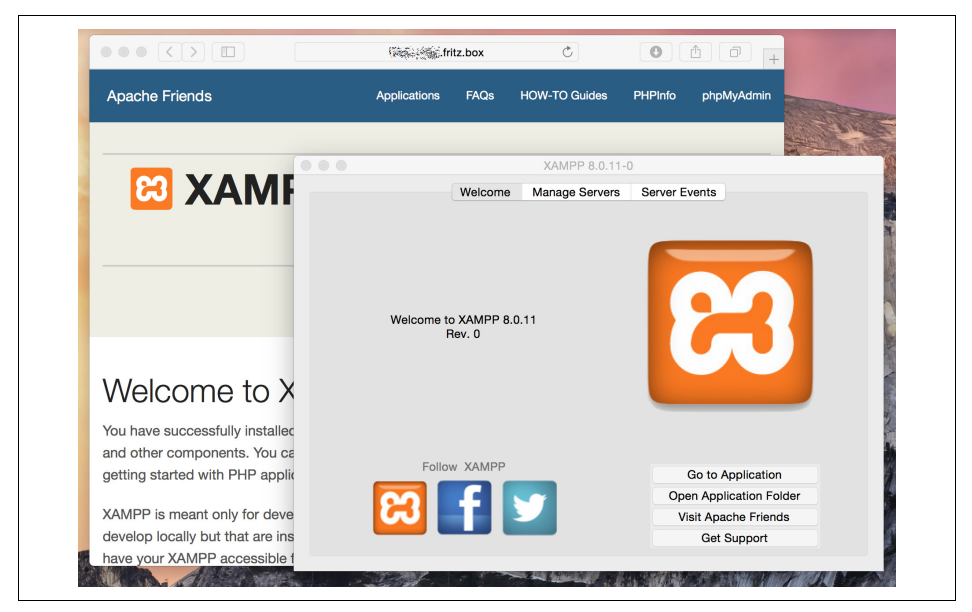

**Abbildung 2-7:** Der Installationsassistent startet automatisch den XAMPP Application Manager und öffnet die mitgelieferte Beispielseite.

6. Wechseln Sie zum Punkt *Manage Servers* (den Abbildung 2-8 zeigt). Um die Datenbank zu aktivieren, selektieren Sie in der Liste den Punkt *MySQL Database* und klicken auf *Start*. Der Start der Datenbank kann ein paar Sekunden dauern. Sobald sie einsatzbereit ist, erscheint vor *MySQL Database* ein grüner Punkt und in der Spalte *Status* der Hinweis *Running*.

Der *Apache Web Server* sollte bereits laufen. Fehlt vor seinem Eintrag der grüne Punkt, selektieren Sie ihn und klicken dann auf *Start*.

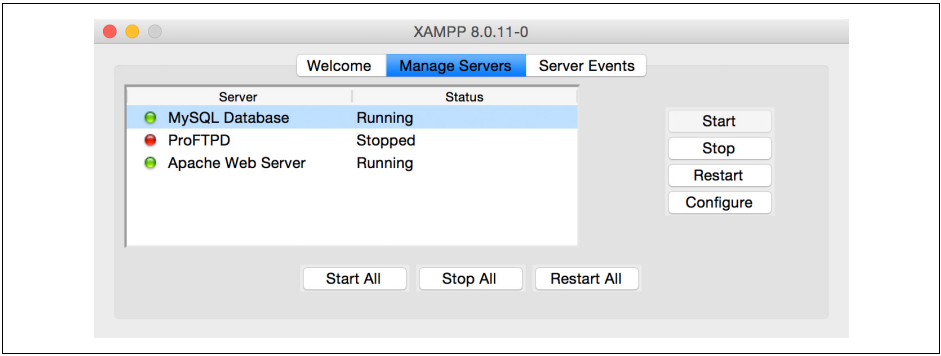

**Abbildung 2-8:** Wenn der XAMPP Application Manager so aussieht, laufen Apache und MySQL.

7. Im XAMPP Application Manager sollten jetzt wie in Abbildung 2-8 die Punkte *Apache Web Server* und *MySQL Database* jeweils eine grüne Kugel besitzen und in der Spalte *Status* zudem mit einem *Running* gekennzeichnet sein. Lassen Sie den XAMPP Application Manager weiterhin geöffnet, Sie können sein Fenster aber vorübergehend an den Bildschirmrand verschieben oder verkleinern.

Den XAMPP Application Manager finden Sie später unter den Programmen im Ordner *XAMPP*. Dort genügt ein Doppelklick auf *manager-osx*, um den XAMPP Application Manager zu starten.

#### **Linux**

Linux-Anwender verfahren wie folgt:

- 1. Stellen Sie zunächst über Ihren Paketmanager fest, ob bereits ein Webserver (wie Apache) und die Datenbank MySQL oder ihre Kollegin MariaDB installiert sind. Ist das der Fall, müssen Sie beide Programme von Hand einrichten. Entsprechende Informationen entnehmen Sie der Dokumentation Ihrer Distribution.
- 2. Läuft weder MySQL noch ein Webserver, müssen Sie herausfinden, ob Sie ein 64-Bit-System nutzen. Dies ist die Voraussetzung für die Installation von XAMPP. Wenn Sie unsicher sind, öffnen Sie das Programm Terminal oder Konsole, geben den Befehl

uname -m

ein und bestätigen ihn mit der *[Enter]*-Taste. Erscheint als Ausgabe x86\_64, nutzen Sie ein 64-Bit-System.

- 3. Laden Sie sich unter *<https://xampp.org/>* das Paket *XAMPP für Linux* in Ihr Heimatverzeichnis herunter.
- 4. Öffnen Sie ein Terminal beziehungsweise eine Konsole und geben Sie folgenden Befehl ein:

chmod +x xampp-linux-x64-8.0.10-0-installer.run

Ersetzen Sie dabei xampp-linux-x64-8.0.10-0-installer.run durch den Namen der heruntergeladenen Datei. Wie auch alle folgenden Befehle bestätigen Sie ihn mit der *[Enter]*-Taste. Damit haben Sie die heruntergeladene Datei in ein ausführbares Programm verwandelt.

5. Damit dieses seine Arbeit verrichten kann, müssen Sie es als Benutzer *root* aufrufen, der je nach Distribution auch Systemverwalter oder Administrator genannt wird. Dazu tippen Sie einfach das folgende Kommando ein:

```
sudo ./xampp-linux-x64-8.0.10-0-installer.run
```
Tauschen Sie auch hier wieder xampp-linux-x64-8.0.10-0-installer.run gegen den Namen der heruntergeladenen Datei aus. Nachdem Sie den Befehl mit der *[Enter]*-Taste abgeschickt haben, müssen Sie blind das Passwort des Benutzers *root* eintippen. In der Regel haben Sie es bei der Installation von Linux vergeben. Probieren Sie im Zweifelsfall Ihr eigenes aus. Es startet jetzt ein kleiner Installationsassistent, der Sie im Folgenden durch die Einrichtung von XAMPP leitet.

Der Weg über das vorangestellte sudo funktioniert allerdings nicht auf allen Distributionen. Die Folge ist in dem Fall eine Fehlermeldung. Zudem kann es passieren, dass der Installationsassistent nicht die schicke grafische Benutzeroberfläche zeigt, sondern in dem Textmodus aus Abbildung 2-9 startet. Beenden Sie dann den Assistenten mit der Tastenkombination *[Strg]+[C]*.

Sollte sudo bei Ihnen nicht funktionieren, melden Sie sich zunächst mit folgendem Befehl direkt als Benutzer *root* an:

su root

Nachdem Sie das Passwort des Systemverwalters beziehungsweise des Benutzers *root* eingegeben haben (probieren Sie es im Zweifelsfall wieder mit Ihrem eigenen), rufen Sie noch einmal den Installationsassistenten ohne das vorangestellte sudo auf:

./xampp\*.run

Auch bei allen folgenden Befehlen müssen Sie dann immer das vorangestellte sudo weglassen.

Nach dem su root sind Sie als allmächtiger Benutzer *root* unterwegs. Damit haben Sie gleichzeitig alle Freiheiten und dürfen insbesondere auch das System zerstören. Sie sollten sich daher nach der Installation und dem Start der in XAMPP enthaltenen Anwendungen mit exit wieder abmelden.

```
\lceil + \rceil \veetim@ubuntu:~
                                                                   \Omega\equiv\Boxtim@ubuntu:~$ sudo ./xampp*.run --mode text
Welcome to the XAMPP Setup Wizard.
Select the components you want to install; clear the components you do not want
to install. Click Next when you are ready to continue.
XAMPP Core Files : Y (Cannot be edited)
XAMPP Developer Files [Y/n] :
```
**Abbildung 2-9:** Der Installationsassistent startet hier im Textmodus, in dem man alle seine Fragen über Tastatureingaben beantworten muss (hier unter Ubuntu).

6. Wenn der Installationsassistent korrekt startet, sehen Sie als Erstes den Schriftzug *Bitnami*. Diese Firma unterstützt die Weiterentwicklung des XAMPP-Projekts und präsentiert sich deshalb immer mal wieder an mehr oder weniger prominenter Stelle. Anschließend sollte das Fenster aus Abbildung 2-10 erscheinen.

Erhalten Sie stattdessen die Fehlermeldung *There has been an error. This installer requires root previleges.*, konnte sudo nicht alle notwendigen Rechte erteilen. Klicken Sie in diesem Fall auf *OK* und melden Sie sich dann, wie im vorherigen Schritt beschrieben, als Benutzer *root* an (per su root).

7. Im Fenster aus Abbildung 2-10 klicken Sie auf *Next*. Übernehmen Sie die Programmauswahl ebenfalls mit *Next*. Damit installiert der Assistent gleich alle für Joomla! benötigten Komponenten. Bestätigen Sie dann das Installationsverzeichnis mit *Next*. Entfernen Sie mit einem Mausklick das Kreuzchen neben *Learn more about Bitnami for XAMPP*, womit Sie die Werbung für die Produkte von Bitnami unterdrücken. Gehen Sie per *Next* einen Schritt weiter und lassen Sie schließlich die Installation ebenfalls mit *Next* beginnen.

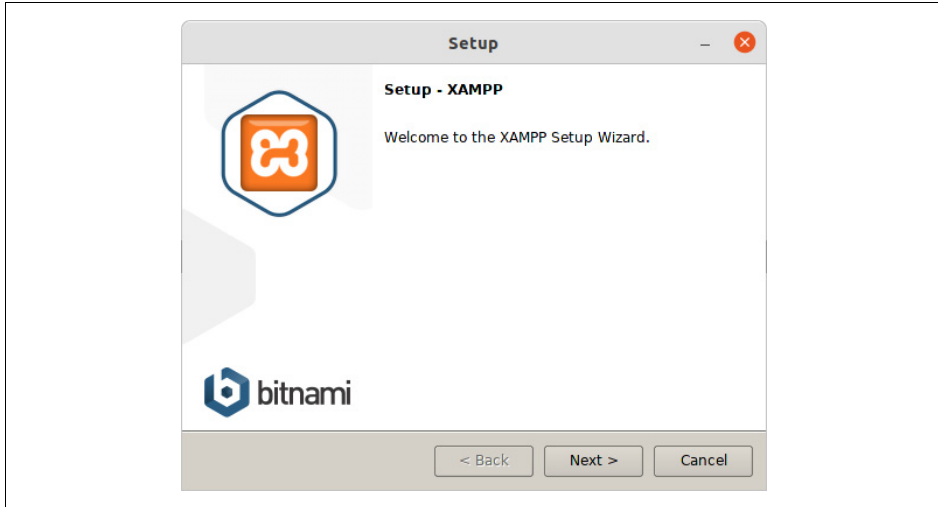

**Abbildung 2-10:** Dieser Assistent installiert mit wenigen Mausklicks alle im XAMPP-Paket enthaltenen Komponenten.

Der Assistent entpackt nun das gesamte XAMPP-Paket in das Verzeichnis */opt/ lampp*. An dieses Installationsverzeichnis sind Linux-Nutzer fest gebunden; in jedem anderen Ordner verweigern die XAMPP-Programme ihren Dienst.

- 8. Nachdem der Assistent seine Arbeit beendet hat, entfernen Sie das Kreuzchen neben *Launch XAMPP* und klicken auf *Finish*.
- 9. Starten Sie alle in XAMPP mitgelieferten Anwendungen über folgenden Befehl: sudo /opt/lampp/lampp start
- **Tipp** Alle Unterverzeichnisse von /opt/lampp gehören dem Benutzer root (alias Systemverwalter beziehungsweise Administrator). Folglich darf nur er dort Veränderungen durchführen. Treten im Betrieb Probleme auf, liegt das meist an fehlenden oder falsch gesetzten Zugriffsrechten. Beheben lassen sie sich beispielsweise mit dem Kommandozeilenwerkzeug chmod (<https://de.wikipedia.org/wiki/Chmod>).

#### **Anwendungen beenden**

Wenn Sie später mit der Arbeit in und an Joomla! fertig sind, müssen Sie den Webserver und die Datenbank kontrolliert beenden. Andernfalls drohen Datenverluste!

 $\mathcal{M}(\mathcal{A})$ • Unter Windows klicken Sie dazu im XAMPP Control Panel auf *Stoppen* rechts neben *MySQL* und *Apache*. Schließen Sie dann das Fenster über *Beenden*. Wenn Sie das XAMPP Control Panel über das kleine X rechts oben in der Fensterecke schließen, beendet sich das Programm übrigens nicht, sondern bleibt als Sym-
bol rechts unten in der Taskleiste zurück. Um dann das XAMPP Control Panel komplett zu beenden, müssen Sie das Symbol mit der rechten Maustaste anklicken und *Beenden* wählen.

- Wenn Sie einen Apple-Computer mit macOS beziehungsweise OS X einsetzen, klicken Sie im XAMPP Application Manager auf *Stop All*. Beenden Sie anschließend den Application Manager.
- Linux-Nutzer geben in das Terminalfenster den Befehl

sudo /opt/lampp/lampp stop

ein, drücken die *[Enter]*-Taste und tippen auf Nachfrage ihr Administrator- beziehungsweise das *root*-Passwort ein. Sollte der Befehl nur zu einer Fehlermeldung führen, müssen Sie sich auch hier wieder per su root direkt als Benutzer root anmelden und dann den obigen Befehl ohne das vorangestellte sudo aufrufen.

# **XAMPP und die Sicherheit**

Das XAMPP-Paket ist schnell installiert und eingerichtet. Wer einen sogenannten Root-Server besitzt, also einen kompletten (physischen) Server in Eigenverantwortung betreibt, kommt da schnell in Versuchung, das XAMPP-System einfach dorthin zu überspielen. Dies ist jedoch gleich aus mehreren Gründen eine schlechte und auch extrem gefährliche Idee: Um Installation und Einrichtung so einfach wie möglich zu halten, haben die Macher ein paar erhebliche Sicherheitslücken zurückgelassen und teilweise sogar bewusst aufgerissen. Im Hinblick auf Joomla! sind dies die wichtigsten Schwachstellen:

- Der MariaDB-Administrator (namens *root*) hat unter XAMPP kein Passwort.
- Das XAMPP-Verzeichnis ist unter Windows nicht geschützt.
- Das Datenbankkonfigurationsprogramm phpMyAdmin kann von jedem genutzt werden.

Alle diese Voreinstellungen ermöglichen bequemes Arbeiten am heimischen PC, ein Internetserver würde jedoch binnen kürzester Zeit zum Spielball von Angreifern.

**Tipp** Aus diesen Gründen sollten Sie selbst auf Ihrem Testsystem immer die Firewall Ihres Betriebssystems aktivieren und diese anweisen, jegliche Zugriffsversuche von außen zu unterbinden. Wenn Sie als Windows-Anwender den obigen Anleitungen und Tipps gefolgt sind, ist das bereits der Fall. Ganz sicher sind Sie, wenn Sie für den Testzeitraum die Internetverbindung kappen.

Am sichersten fahren Sie, wenn Ihr gemieteter Server bereits ein eingerichtetes MySQL- und Apache-Gespann mitbringt und dessen Einrichtung und Wartung vom Anbieter beziehungsweise Webhoster übernommen wird.

Falls Sie selbst für Ihren kompletten Server sorgen müssen, wie zum Beispiel im Fall eines gemieteten Root-Servers, sollten Sie unbedingt entsprechende Sicherungsmaßnahmen einleiten. Eine detaillierte Erläuterung würde jedoch den Rahmen dieses Buchs sprengen. Im Handel finden Sie aber umfangreiche Literatur zu Apache und -`இ́-

MySQL, die jeweils auch die Installation und Einrichtung eines sicheren Systems beschreibt.

Weitere Informationen zu den in XAMPP enthaltenen Schwachstellen und dazu, wie man sie (notdürftig) flickt, finden Sie auf der XAMPP-Homepage (*<https://xampp.org>*).

# **Installation von Joomla!**

Um Joomla! installieren zu können, müssen alle Voraussetzungen aus dem Abschnitt »Voraussetzungen« auf Seite 26 erfüllt sein. Dies ist der Fall, wenn Sie dem vorherigen Abschnitt gefolgt sind und eine Testumgebung mit XAMPP eingerichtet haben. Sofern Sie einen Server im Internet angemietet haben und unsicher sind, fragen Sie sicherheitshalber Ihren Anbieter beziehungsweise Webhoster. Anschließend können Sie Joomla! installieren. Dies gelingt in neun kleinen Schritten.

# **Schritt 1: Joomla! herunterladen**

Zunächst benötigen Sie das Content-Management-System selbst. Sie erhalten es kostenlos auf der Joomla!-Homepage unter *<https://www.joomla.org>*. Dort klicken Sie auf die *Download*-Schaltfläche, die Sie zu der Seite aus Abbildung 2-11 führt.

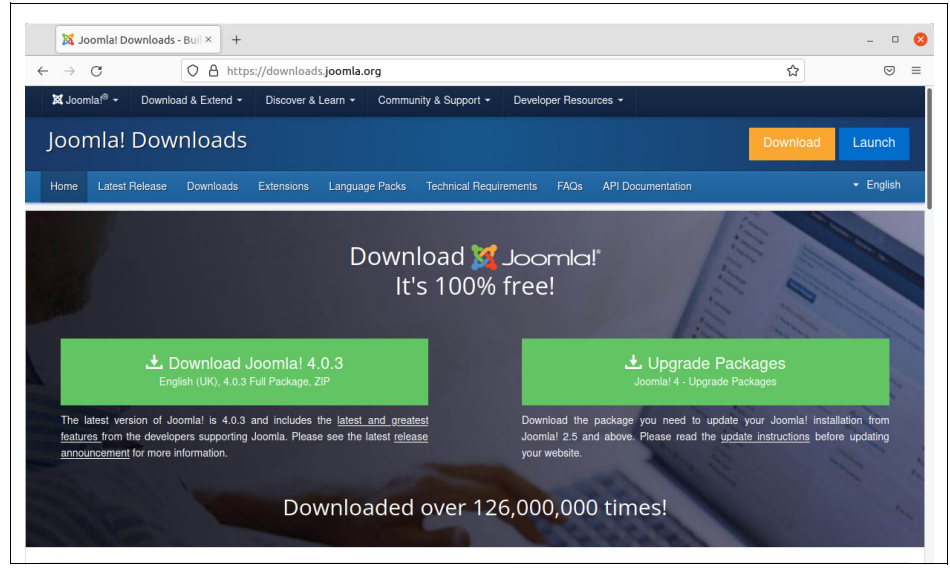

**Abbildung 2-11:** Die Download-Seite mit den aktuellen Joomla!-Paketen. Hier bekommt man auch sogenannte Upgrade Packages, die ältere Versionen auf den aktuellen Entwicklungsstand heben.

Max. können Sie dort über eine Schaltfläche das Content-Management-System in seiner aktuellen Version herunterladen. Zum Erstellungszeitpunkt dieses Buchs genügte dazu Diese Seite haben die Joomla!-Entwickler immer wieder überarbeitet. Grundsätzlich ein Klick auf das linke Rechteck mit der Beschriftung *Download Joomla! ...*

Sie erhalten dann ein ZIP-Archiv (mit der Endung *.zip*), das in den meisten Fällen genau das richtige ist. Sofern Sie nicht wissentlich etwas anderes benötigen, können Sie jetzt direkt zum nächsten Abschnitt, »Schritt 2: Joomla! entpacken«, springen.

Wenn Sie ein anderes Archivformat bevorzugen oder eine ganz bestimmte (ältere) Joomla!-Version benötigen, rufen Sie die Seite *[https://github.com/joomla/joomla](https://github.com/joomla/joomla-cms/releases)[cms/releases](https://github.com/joomla/joomla-cms/releases)* auf. Dort bieten die Joomla!-Entwickler alle in den letzten Jahren veröffentlichten Joomla!-Versionen zum Download an (Abbildung 2-12). Die aktuelle Joomla!-Version ist mit dem grünen Schild *Latest release* auf der linken Seite markiert. Alle anderen Versionen sind entweder veraltet oder spezielle Testversionen.

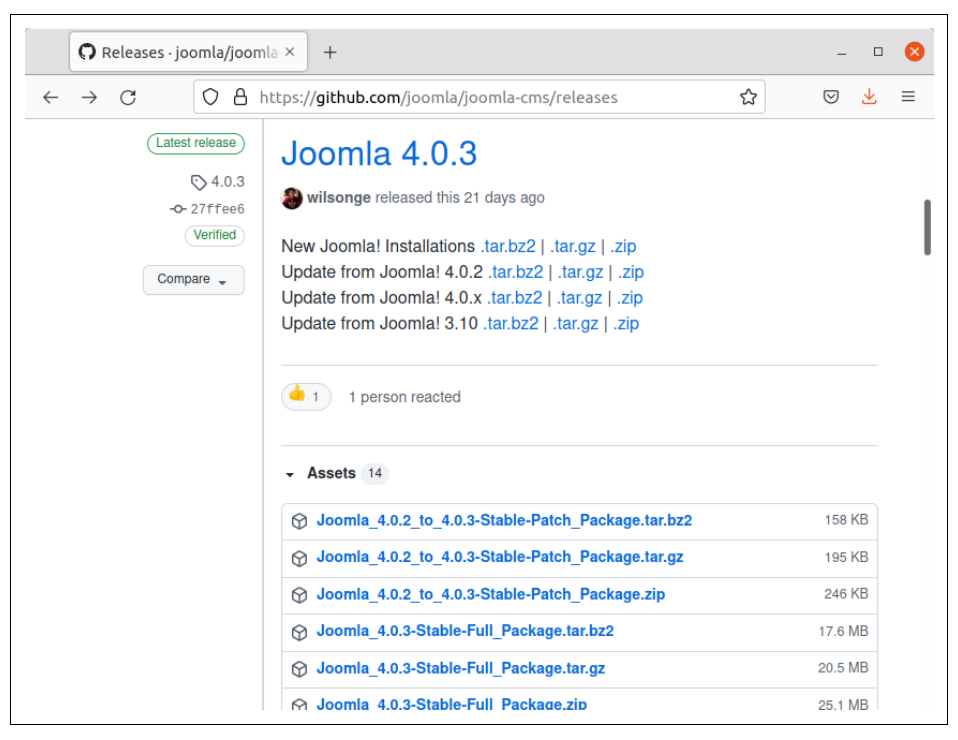

**Abbildung 2-12:** Die Entwickler nutzen die Seite GitHub, um Joomla! gemeinsam weiterzuentwickeln. Auf dieser Unterseite bieten sie zudem Joomla! in verschiedenen Archivformaten an.

**Warnung** Setzen Sie auf einem Server im Internet immer nur die aktuelle Version von 一 Joomla! ein (die mit Latest release markiert ist). Die anderen Versionen können Fehler und Sicherheitslücken enthalten, über die wiederum Angreifer Ihre Joomla!-Installation übernehmen oder die zu Datenverlusten führen könnten.

Zu jeder Joomla!-Version stehen neben *New Joomla! Installations* zusätzlich zum ZIP-Archiv auch Pakete im *.tar.gz*- und *.tar.bz2*-Format bereit, die vor allem Linux-Anhänger bevorzugen. In allen drei Archiven steckt der gleiche Inhalt; die unterschiedlichen Dateigrößen rühren von den unterschiedlichen Kompressionsgraden her. Achten Sie beim Download darauf, dass das Paket den Text *Full\_Package* im

Dateinamen trägt. Nur dann handelt es sich um das komplette Content-Management-System. Alle anderen bereitgestellten Pakete dienen dazu, eine ältere Joomla!- Version auf den aktuellen Stand zu bringen.

**了看 Warnung** Überschreiben Sie niemals eine alte, bestehende Joomla!-Version mit einer neuen. Entpacken Sie also beispielsweise nicht einfach das Paket der neuen Version 4 in das Verzeichnis einer bestehenden Joomla!-3.10-Installation! Aufgrund der umfangreichen Änderungen wird das sehr wahrscheinlich schiefgehen und mit einem defekten Content-Management-System enden. Um die Aktualisierung und Migration kümmert sich später noch ausführlich das gleichnamige Kapitel 22, Aktualisierung und Migration.

#### **Schritt 2: Joomla! entpacken**

Der Webserver erwartet alle Dokumente und Webanwendungen, die er bereitstellen soll, in einem ganz bestimmten Verzeichnis. Diesen Speicherort müssen Sie im nächsten Schritt aufspüren und dort dann das heruntergeladene Archiv mit Joomla! entpacken. Die dazu notwendigen Handgriffe hängen davon ab, ob Sie Joomla! auf Ihrem eigenen PC oder einem Server im Internet nutzen möchten. Zunächst zu Ihrem privaten Computer.

#### **Auf dem eigenen PC**

Wenn Sie den vorherigen Abschnitten gefolgt sind und mit XAMPP eine Testumgebung aufgesetzt haben, hört das gesuchte Verzeichnis auf den Namen *htdocs*.

- Unter Windows finden Sie es direkt im XAMPP-Installationsverzeichnis, also normalerweise unter *C:\xampp\htdocs*.
- Bei einem Apple-Computer mit macOS beziehungsweise OS X liegt es unter */Programme/XAMPP/xamppfiles/htdocs*.
- In Linux liegt es unter */opt/lampp/htdocs*.

Dort hinein entpacken Sie Joomla! wie folgt:

- Unter Windows klicken Sie einfach das heruntergeladene Joomla!-Archiv mit der rechten Maustaste an, wählen den Punkt *Alle extrahieren* und geben als Verzeichnis für den Assistenten *C:\xampp\htdocs\joomla* an. *C:\xampp* müssen Sie dabei gegebenenfalls durch das Installationsverzeichnis von XAMPP ersetzen. Der kleine Assistent erstellt automatisch das Unterverzeichnis *joomla* und entpackt dort dann das Content-Management-System.
- Unter macOS beziehungsweise OS X hängt das Vorgehen vom verwendeten Browser ab. Der mitgelieferte Safari-Browser entpackt das ZIP-Archiv mit Joomla! standardmäßig direkt nach dem Download. In diesem Fall müssen Sie das dabei neu entstandene Verzeichnis lediglich in *joomla* umbenennen und dieses dann in den Ordner */Programme/XAMPP/xamppfiles/htdocs* verschieben.

Wenn Sie einen anderen Browser nutzen, müssen Sie doppelt auf das ZIP-Archiv klicken. Benennen Sie dann den entstandenen Ordner in *joomla* um und kopieren Sie ihn in das Verzeichnis */Programme/XAMPP/xamppfiles/htdocs*.

In jedem Fall selektieren Sie jetzt dort den Ordner *joomla*, indem Sie sein Symbol anklicken. Wählen Sie dann *Ablage* → *Informationen*. Es öffnet sich ein Fenster, in dem Sie ganz nach unten fahren. Dort gibt es den Punkt *Freigabe & Zugriffsrechte*. Klappen Sie diesen Punkt mit einem Klick auf das davorstehende Dreieck auf. Damit Sie gleich über den Browser auf Joomla! zugreifen können, muss in der Tabelle neben *everyone* der Punkt *Lesen & Schreiben* eingestellt sein. Wenn das bei Ihnen nicht der Fall ist, klicken Sie auf das Feld rechts neben *everyone* und wählen *Lesen & Schreiben*. Klicken Sie jetzt auf das Schlosssymbol rechts unten in der Ecke und geben Sie Ihr Passwort ein. Klicken Sie anschließend auf das Symbol mit dem Zahnrad und wählen Sie *Auf alle Unterobjekte anwenden*. Bestätigen Sie die Rückfrage mit *OK*. Anschließend können Sie das Infofenster wieder schließen. Damit dürfen alle Benutzer und Anwendungen den Inhalt des *joomla*-Verzeichnisses verändern. In einer Testinstallation sorgt das für ein bequemeres Arbeiten.

• Sind Sie Linux-Anwender, entpacken Sie das Joomla!-Archiv am schnellsten in einem Terminalfenster. Zunächst erstellen Sie dazu ein Unterverzeichnis für Joomla!:

sudo mkdir /opt/lampp/htdocs/joomla

Der folgende zweite Befehl entpackt das Joomla!-Archiv. Sofern Sie das ZIP-Archiv heruntergeladen haben, nutzen Sie das folgende Kommando:

sudo unzip *Joomla\_\*Full\_Package.zip* -d /opt/lampp/htdocs/joomla

Bei einem *.tar.gz*-Archiv verwenden Sie seinen Kollegen ...

sudo tar xvfz *Joomla\_\*Full\_Package.tar.gz* -C /opt/lampp/htdocs/joomla

... während das folgende Ungetüm ein Archiv im *.tar.bz2*-Format auspackt: sudo tar xvfj *Joomla\_\*Full\_Package.tar.bz2* -C /opt/lampp/htdocs/joomla

In jedem Fall müssen Sie abschließend noch die Zugriffsrechte anpassen:

sudo chmod -R 777 /opt/lampp/htdocs/joomla

Nach diesem Befehl dürfen alle Benutzer und Programme den Inhalt des *joomla*-Verzeichnisses verändern. In einer Testinstallation sorgt das für ein bequemeres Arbeiten.

Da nur der Benutzer *root* Schreibrechte auf das Verzeichnis */opt/lampp* besitzt, fordert in den obigen Befehlen das jeweils vorangestellte sudo die notwendigen Rechte an. Das verlangte Passwort haben Sie bei der Installation Ihrer Distribution vergeben; probieren Sie im Zweifelsfall Ihr eigenes aus. Weigert sich Linux, den Befehl trotz korrektem Passwort auszuführen, melden Sie sich mit

su root

direkt als Benutzer *root* an, und wiederholen Sie dann die obigen Befehle ohne das vorangestellte sudo.

Sofern Sie XAMPP nicht verwenden und selbst einen Webserver aufgesetzt haben, nennt Ihnen das Handbuch Ihres Betriebssystems beziehungsweise Ihres Webservers das passende Verzeichnis (meist unter dem Stichwort »DocumentRoot« oder »Stammverzeichnis«). Unter Linux ist beispielsweise */var/www/html* äußerst beliebt.

In dieses Verzeichnis entpacken Sie jetzt das heruntergeladene Joomla!-Archiv. Wenn Sie seinen Inhalt direkt im *htdocs*-Verzeichnis ablegen, erreichen Sie Joomla! später über die Adresse *<http://localhost>*. Der Begriff *localhost* steht dabei immer für den aktuellen Computer, in diesem Fall folglich für Ihren eigenen.

Alternativ können Sie im *htdocs*-Verzeichnis erst noch einen Unterordner erstellen, wie etwa *joomla*, und dort den Inhalt des Joomla!-Archivs entpacken. Sie müssen dann allerdings zukünftig diesen Verzeichnisnamen noch an die Internetadresse anhängen und somit im Beispiel immer *<http://localhost/joomla>* in Ihrem Browser aufrufen. Im Gegenzug behalten Sie einen besseren Überblick über Ihre Joomla!-Installation und können im Fall der Fälle das Content-Management-System einfacher löschen – Sie müssen dann nur diesen Unterordner in den Papierkorb werfen. Bei einer Testinstallation ist es daher ratsam, Joomla! ein eigenes Unterverzeichnis zu spendieren. Als Verzeichnisname bietet sich das erwähnte *joomla* an.

 $\cdot \textcircled{\scriptsize{2}}$ 

**Tipp** Auf diese Weise lassen sich auch zwei Joomla!-Versionen parallel betreiben: Packen Sie jede von ihnen in ein eigenes Verzeichnis und wählen Sie später bei der Installation unterschiedliche Datenbanken (oder zumindest verschiedene Präfixe bei den Tabellennamen – mehr dazu folgt im sechsten Installationsschritt).

#### **Auf einem Server im Internet**

Wenn Sie Joomla! auf Ihrem angemieteten Server im Internet installieren möchten, entpacken Sie zunächst das heruntergeladene Joomla!-Archiv auf Ihrem eigenen Computer in ein Verzeichnis Ihrer Wahl.

- Unter Windows klicken Sie dazu das ZIP-Archiv mit der rechten Maustaste an, wählen den Punkt *Alle extrahieren* und folgen den Anweisungen des Assistenten. Normalerweise können Sie einfach alle Vorgaben übernehmen.
- Auf einem Apple-Computer mit macOS beziehungsweise OS X entpacken aktuelle Versionen von Safari das Archiv automatisch nach dem Herunterladen. Wenn Sie einen anderen Browser benutzen, klicken Sie das ZIP-Archiv doppelt an.
- Linux-Nutzer müssen in der Regel ebenfalls nur das Archiv mit der rechten Maustaste anklicken und dann den entsprechenden Menüpunkt zum Entpacken wählen. Alternativ öffnen Sie ein Terminalfenster und erstellen ein neues Verzeichnis mit dem Namen *joomla*:

```
mkdir joomla
```
Entpacken Sie dort hinein das ZIP-Archiv mit:

```
unzip Joomla_*Full_Package.zip -d joomla
```
das *.tar.gz*-Archiv via:

```
tar xvfz Joomla_*Full_Package.tar.gz -C joomla
```
beziehungsweise das *.tar.bz2*-Archiv über:

```
tar xvfj Joomla_*-Full_Package.tar.bz2 -C joomla
```
In jedem Fall besitzen Sie jetzt ein neues Verzeichnis. Dessen kompletten Inhalt (inklusive aller Unterverzeichnisse) müssen Sie im nächsten Schritt auf Ihren angemieteten Server hochladen.

Wie das funktioniert, hängt von Ihren Zugangsmöglichkeiten ab. Häufig stellt Ihnen Ihr Webhoster ein entsprechendes Programm oder eine andere Möglichkeit zum Hochladen von Dateien bereit – hier hilft ein Blick in die Hilfeseiten Ihres Webhosters. In der Regel erlaubt er Ihnen auch den Zugriff über FTP, SSH oder ein anderes Verfahren. Dann können Sie mit einem entsprechenden Programm die Dateien hochladen. Bei einem FTP-, SFTP- oder FTPS-Zugang bietet sich etwa File-Zilla an (*<https://filezilla-project.org>*), das durch seinen großen Funktionsumfang allerdings auch eine etwas längere Einarbeitung erfordert. Im Fall der ssh, der Secure Shell, empfiehlt sich unter Windows etwa WinSCP (*<https://winscp.net>*).

In welches Verzeichnis Sie Joomla! hochladen müssen, verrät Ihnen ebenfalls Ihr Webhoster. Die Onlinehilfe nennt das entsprechende Verzeichnis wahlweise *DocumentRoot, public\_html* oder *htdocs*.

Wenn alle Dateien und Unterverzeichnisse auf Ihrem Server angekommen sind, erreichen Sie Joomla! über Ihre gemietete Internetadresse, etwa *[http://www.example.](http://www.example.com) [com](http://www.example.com)*. Diese müssen später auch Besucher ansteuern, um auf Ihre Internetseiten zu gelangen.

Ihr Webhoster erlaubt Ihnen in der Regel, eigene Unterverzeichnisse auf dem Server zu erstellen und dort dann Joomla! abzulegen. Anders als bei einer Testinstallation sollten Sie sich das jedoch gut überlegen: Um Joomla! zu erreichen, müssen Sie den Verzeichnisnamen auch hier immer an die Internetadresse anhängen. Wenn Sie beispielsweise Joomla! auf dem Server in das Unterverzeichnis *joomla* hochladen, erreichen Sie Ihre Seiten später unter der Adresse *<http://www.example.com/joomla>*. Diese Adresse müssen dann aber auch später Ihre Besucher kennen. Deshalb sollten Sie Joomla! auf einem Webserver nur mit guten Gründen ein eigenes Unterverzeichnis spendieren.

### **Schritt 3: Installationsassistenten aufrufen**

Stellen Sie nun sicher, dass sowohl der Webserver als auch die Datenbank laufen. Auf einem angemieteten Webserver ist das in der Regel bereits der Fall. Wenn Sie XAMPP verwenden, verrät der Abschnitt »Testumgebung einrichten« ab Seite 28 die dazu notwendigen Schritte: Unter Windows starten Sie über das XAMPP Control Panel die Module *Apache* und *MySQL*, im Fall von macOS starten Sie im XAMPP Application Manager den *Apache Web Server* und die *MySQL Database.* Linux-Nutzer rufen den Befehl sudo /opt/lampp/lampp start in einem Terminal auf.

In jedem Fall öffnen Sie ein Browserfenster und steuern Ihre Joomla!-Installation an. Wenn Sie Joomla! auf Ihrem eigenen PC nutzen und den vorherigen Abschnitten gefolgt sind, wechseln Sie zur Adresse *<http://localhost/joomla>* (beziehungsweise *<http://localhost>*, wenn Sie Joomla! direkt in das *htdocs*-Verzeichnis entpackt haben). Sofern Sie Joomla! auf einen Server im Internet kopiert haben, rufen Sie dessen Domainnamen auf, wie etwa *<http://www.example.com>*.

Joomla! sammelt alle seine Einstellungen in einer Datei namens *configuration. php*. Kann es diese Datei nicht erstellen, erhalten Sie die Fehlermeldung aus Abbildung 2-13. Wenn Sie diese Meldung sehen, müssen Sie Joomla! passende Schreibrechte gewähren. Das dazu notwendige Vorgehen hängt von Ihrem angemieteten Server ab. Häufig bieten die Kundencenter der Webhoster entsprechende Möglichkeiten an. Ergänzende Informationen hierzu liefert zudem der Abschnitt »Schreibrechte kontrollieren« auf Seite 56. In jedem Fall muss Joomla! in seinem Verzeichnis Dateien erstellen können. Sobald Sie die Rechte geändert haben, laden Sie die Seite in Ihrem Browser neu oder steuern noch einmal Ihre Joomla!-Installation an.

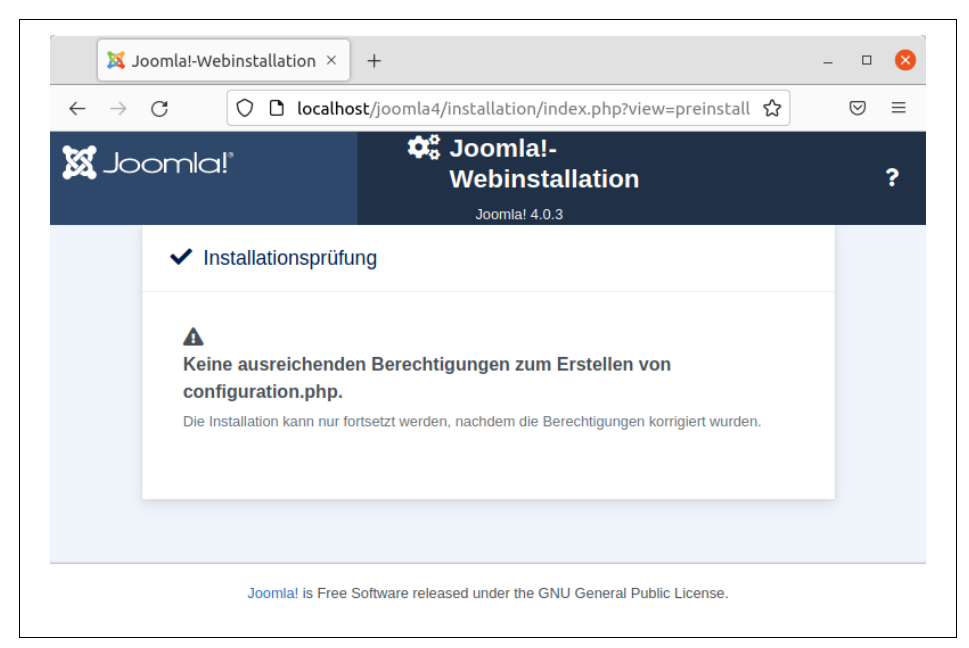

**Abbildung 2-13:** Konnte Joomla! die Datei configuration.php nicht selbst anlegen, beschwert es sich mit dieser Meldung.

## **Schritt 4: Sprache und Seitenname festlegen**

Es meldet sich jetzt ein Assistent, der Sie zu einer fertigen Joomla!-Installation führt. Auf der ersten Seite legen Sie zunächst in der Drop-down-Liste ganz oben die Sprache fest, in der Joomla! Sie durch den Installationsprozess führt. Für die deutsche Sprache ist wie in Abbildung 2-14 der Punkt *Deutsch (Deutschland)* der richtige. Die *Sprachauswahl*, die Sie hier vornehmen, bezieht sich übrigens ausschließlich auf die Installation. Damit auch später die Benutzeroberfläche von Joomla! durchgehend in Deutsch erscheint, ist ein zusätzliches Sprachpaket notwendig (dazu folgt in wenigen Absätzen mehr).

Max. *Website* kurz und knapp Filmtoaster ein. Dieser Name taucht später an unterschiedlichen Stellen auf, wie beispielsweise in der Titelleiste Ihres Internetbrowsers<br>Giebe auch den Abschnitt «Es seht les: Die Filmtesster Seiten« auf Seite 23) Im unteren Teil müssen Sie Ihrem Internetauftritt einen Namen verpassen. Für die angestrebten Kinoseiten tippen Sie in das Eingabefeld hinter *Name der Joomla!-* (siehe auch den Abschnitt »Es geht los: Die Filmtoaster-Seiten« auf Seite 23).

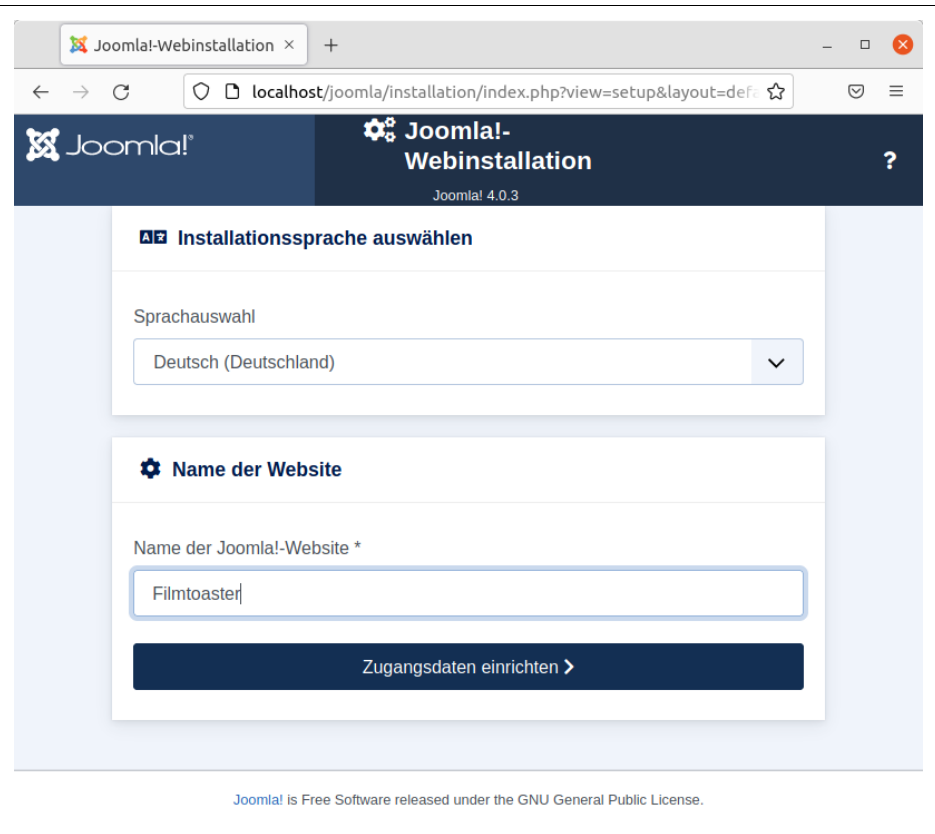

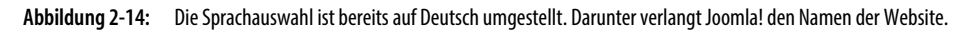

Gehen Sie anschließend via *Zugangsdaten einrichten* einen Schritt weiter.

### **Schritt 5: Benutzerkonto anlegen**

In das oberste Eingabefeld tragen Sie zunächst Ihren vollständigen Namen ein, hier etwa Tim Schürmann (siehe Abbildung 2-15). Als Nächstes müssen Sie sich einen Benutzernamen sowie ein Passwort ausdenken. Beide zusammen erlauben später den Zugang zur Kommandozentrale und somit dem Heiligtum von Joomla!. Aus diesem Grund sollten Sie das Gespann weise wählen, es sich gut merken und vor allem möglichst geheim halten. Wer sich mit ihm später bei Joomla! anmeldet, hat vollen Zugriff auf alle Funktionen.

**Warnung** In einer lokalen Testinstallation können Sie den Benutzernamen admin verwenden. Er ist leicht zu merken und wird auch in vielen Anleitungen im Internet sowie in diesem Buch eingesetzt. Wenn Sie später Joomla! auf dem Server installieren, sollten Sie jedoch unbedingt einen anderen, möglichst kryptischen Benutzernamen wählen, denn Angreifer kennen admin bereits und müssten somit nur noch das Passwort erraten, um Zugang zu Ihrer Joomla!-Installation zu erhalten.

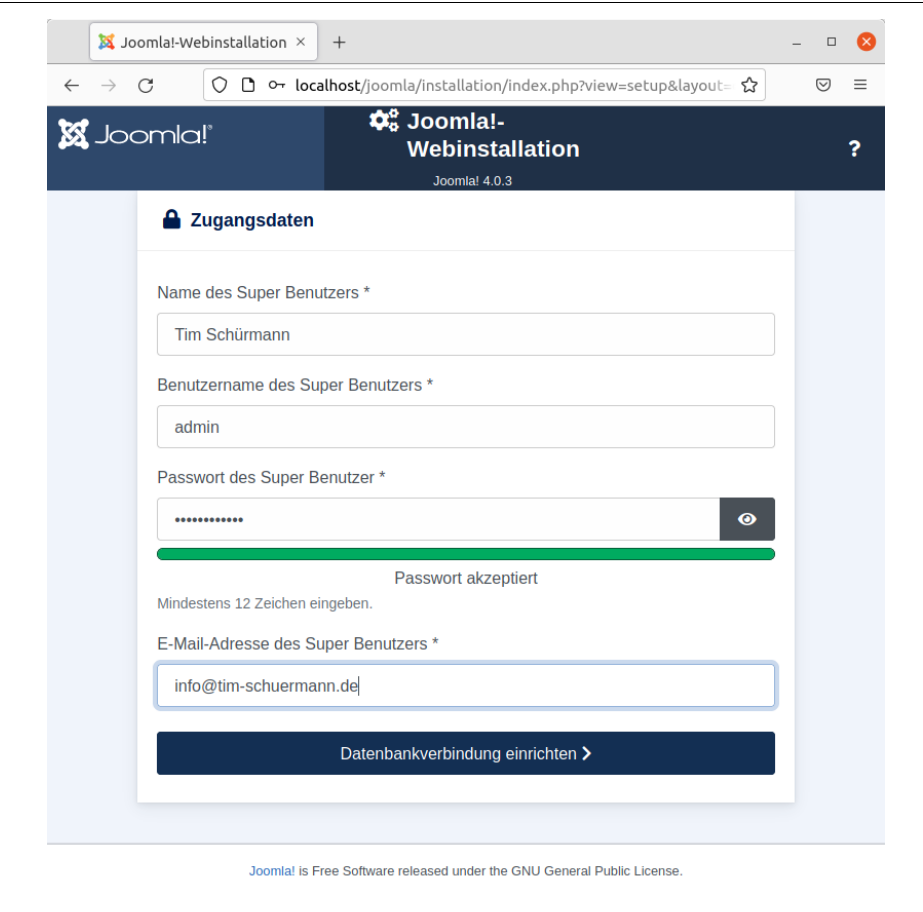

**Abbildung 2-15:** Mit den hier eingestellten Daten legt Joomla! gleich ein Benutzerkonto an, das weitreichende Rechte besitzt.

Max. Werkzeug *pwgen*, das Sie unter *<https://8-p.info/pwgen/>* finden. Der Benutzername gehört in das Feld *Benutzername des Super Benutzers*. Das Passwort tippen Sie unter *Passwort des Super Benutzer* ein. Damit keine hinter Ihnen stehende Person mitlesen kann, zeigt Joomla! für jedes Zeichen nur einen schwarzen Punkt an. Mit einem Klick auf das Augensymbol rechts decken Sie die Eingabe auf. Unterhalb des Eingabefelds zeigt Ihnen ein Balken, wie sicher Ihr gewähltes Passwort ist. Idealerweise besteht es aus einer Mischung aus Groß- und Kleinbuchstaben, Zahlen sowie einem Sonderzeichen. Das Passwort sollte zudem mindestens zwölf Zeichen lang sein. Wenn der Balken grün erscheint, ist Ihr Passwort ausreichend sicher. Beim Erstellen von besonders sicheren Passwörtern helfen sogenannte Passwortgeneratoren, die es kostenlos im Internet gibt. Ein Beispiel dafür ist das kleine

> **Tipp** Die eingetippte Passwortzeichenkette speichert Joomla! zwar verschlüsselt in der Datenbank, erlangt jedoch ein Angreifer vollen Zugriff auf die Datenbank, kann er das Passwort gegen ein eigenes austauschen. Wie das genau funktioniert, verrät Kapitel 22, Aktualisierung und Migration. Allein schon aus diesem Grund sollten Sie

**Tipp** 

in einer produktiven Umgebung besonderen Wert auf eine abgeschirmte und sichere Datenbankinstallation legen.

Abschließend hinterlegen Sie unter *E-Mail-Adresse des Super Benutzers* Ihre E-Mail-Adresse. An sie schickt Joomla! unter anderem auch wichtige Nachrichten.

Haben Sie alle notwendigen Daten hinterlegt, geht es via *Datenbankverbindung einrichten* weiter zur Einrichtung der Datenbank.

## **Schritt 6: Konfiguration der Datenbank**

Im nächsten Schritt müssen Sie Joomla! mit der Datenbank bekannt machen. Wenn Sie dem Abschnitt »Testumgebung einrichten« auf Seite 28 gefolgt sind und eine Testumgebung mit XAMPP nutzen, hinterlegen Sie als *Datenbank Benutzer* den Namen **root** und belassen alle anderen Einstellungen. Das Ergebnis sollte wie das in Abbildung 2-16 aussehen, lediglich das Tabellenpräfix ist bei Ihnen ein anderes. Sofern Sie möglichst schnell zu einer funktionierenden Joomla!-Installation gelangen möchten, können Sie jetzt direkt mit *Joomla! installieren* die Einrichtung abschließen und zum nächsten Abschnitt, »Schritt 7: Deutsches Sprachpaket aktivieren«, auf Seite 50 springen.

Auf einem angemieteten oder selbst einrichteten Server müssen Sie allerdings die Datenbankeinstellungen einmal von oben nach unten durchgehen. Zunächst stellen Sie ganz oben unter *Datenbanktyp auswählen* ein, welche Datenbank Joomla! nutzen soll. Joomla! 4.0 kann mit MySQL und PostgreSQL zusammenarbeiten. Alternativ zu MySQL können Sie auch eine vollständig kompatible Datenbank einsetzen, wie etwa MariaDB. Wenn Sie einen Datenbanktyp vermissen, ist in PHP das entsprechende Datenbankmodul nicht geladen. In diesem Fall müssen Sie die PHP-Konfiguration verändern beziehungsweise mit Ihrem Webhoster sprechen.

Wenn Sie mit MySQL oder einer kompatiblen Datenbank wie MariaDB arbeiten, belassen Sie *Datenbanktyp auswählen* auf der Voreinstellung *MySQLi*. Diese Einstellung ist auch korrekt, wenn Sie eine Testumgebung mit XAMPP verwenden. Die Option *MySQL (PDO)* bezeichnet eine alternative Schnittstelle zur MySQL-Datenbank. Diese sollten Sie nur dann verwenden, wenn mit MySQLi Probleme auftreten oder Ihr Webhoster MySQL PDO vorschreibt.

Unter *Datenbankserver* tippen Sie den (Domain-)Namen des Servers ein, auf dem die Datenbank läuft. In der XAMPP-Umgebung ist das derselbe Rechner, auf dem auch Joomla! arbeitet. Der korrekte Wert lautet in diesem Fall *localhost*. Bitte beachten Sie, dass sich *localhost* an dieser Stelle auf den Computer bezieht, auf dem Joomla! installiert wird. Relevant ist dabei der Blickwinkel des Content-Management-Systems: Aus Sicht von Joomla! läuft die Datenbank auf seinem eigenen Computer (*localhost*).

Die meisten Webhoster lagern allerdings die Datenbank auf einen anderen Computer aus. Wenn Sie Joomla! auf einem angemieteten Server installieren, müssen Sie daher sehr wahrscheinlich hier einen anderen (Domain-)Namen eingeben. Diesen nennt Ihnen normalerweise Ihr Webhoster irgendwo in seinem Kundenbereich beziehungsweise Servicecenter. Im Zweifelsfall sollten Sie sich bei Ihrem Webhoster darüber informieren, welche Angabe hier richtig ist. Unter Umständen müssen Sie auch die Datenbank erst manuell aktivieren beziehungsweise aufsetzen.

In den nächsten beiden Feldern landen die Zugangsdaten, mit denen sich Joomla! bei der Datenbank anmeldet. Bei der Installation auf einem Server im Internet erhalten Sie das passende Bündel aus Benutzername und Passwort von Ihrem Webhoster. Bei einer lokalen Installation mit XAMPP ist *root* der *Datenbank Benutzer*, während das *Datenbank Passwort* wie in Abbildung 2-16 leer bleibt. Diese Zugangsdaten haben die XAMPP-Macher so vorgegeben. Sofern Sie die Datenbank selbst installiert haben, legen Sie in der Datenbank auch ein neues Benutzerkonto für Joomla! an.

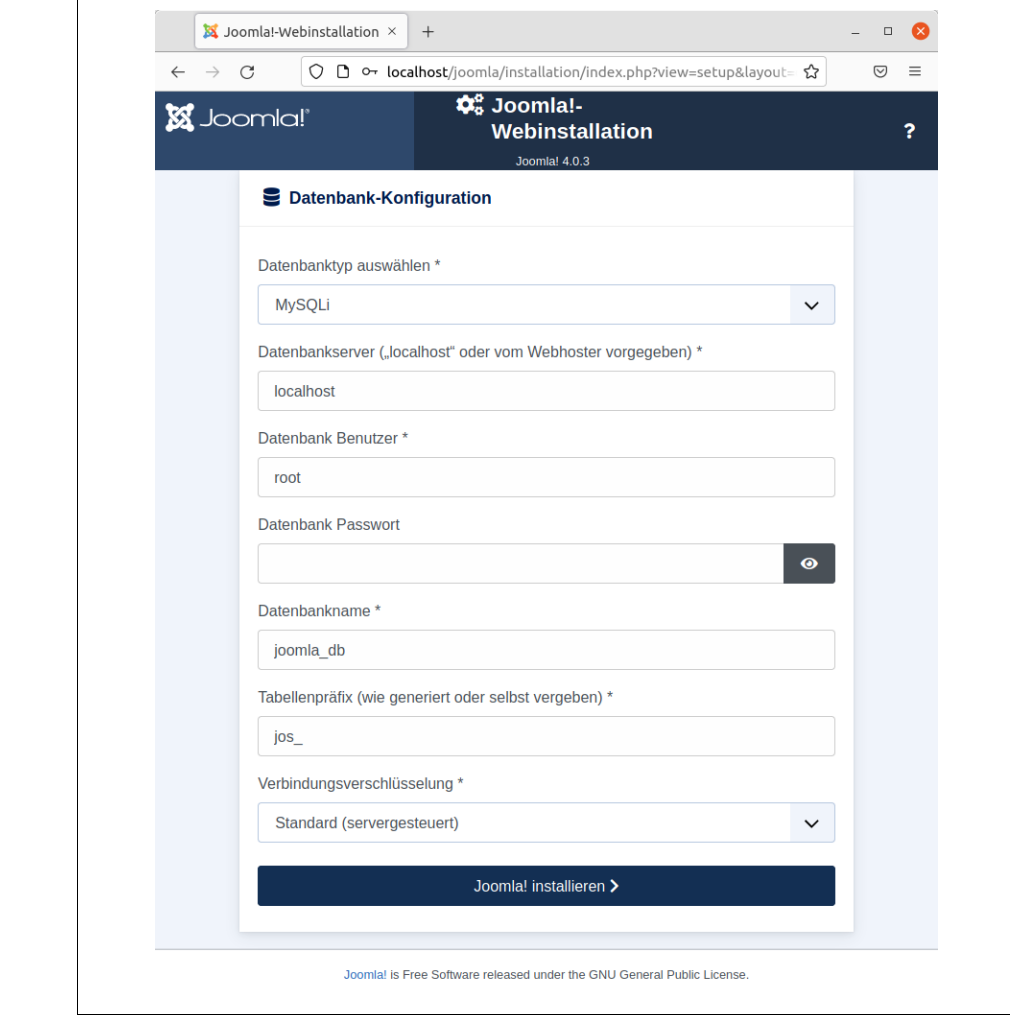

**Abbildung 2-16:** Die Datenbankeinstellungen bei Nutzung von XAMPP.

**Warnung** Hier wird noch einmal sehr deutlich eine Sicherheitslücke von XAMPP sichtbar: Jeder halbwegs intelligente Angreifer kennt den voreingestellten Benutzernamen und das Passwort. Sobald er nur irgendwie Zugriff auf das System erlangt, hätte er automatisch auch uneingeschränkten Zugriff auf die komplette MySQL-Datenbank. Setzen Sie daher XAMPP niemals ohne weitere Maßnahmen auf einem produktiven Server ein.

Abschließend fehlt noch der Name der Datenbank. Das mag zunächst etwas komisch klingen, ein Datenbankprogramm wie MySQL kann jedoch durchaus mehrere Datenbanken für jeweils unterschiedliche Zwecke verwalten. Sofern eine Datenbank mit dem hier eingetippten Namen noch nicht existiert, legt Joomla! sie gleich selbstständig an. Unter einer Testinstallation mit XAMPP dürfen Sie einen beliebigen Datenbanknamen wählen, wobei sich wie in Abbildung 2-16 das vorgegebene *joomla\_db* anbietet. Wichtig ist nur, dass im Namen keine Leerzeichen enthalten sind. Bei einer Installation auf Ihrem richtigen Internetserver gibt Ihnen normalerweise Ihr Webhoster den Datenbanknamen vor. Unter Umständen müssen Sie erst manuell eine Datenbank im Kundencenter Ihres Webhosters selbst anlegen. Diesen meist kryptischen Bezeichner tragen Sie dann hier unter *Datenbankname* ein.

**Warnung** Wenn Sie auf Ihrem angemieteten Server den Datenbanknamen selbst wählen können, sollten Sie sich einen möglichst kryptischen ausdenken. Da joomla\_db ein recht beliebter Name ist, probieren Angreifer ihn bei ihren Einbruchsversuchen als Erstes aus.

Alle zu speichernden Informationen legt die Datenbank in einzelnen Tabellen ab, die zur Unterscheidung jeweils einen eindeutigen Namen erhalten (wie Sie es vielleicht auch von Ihrer Tabellenkalkulation kennen). Den Namen seiner eigenen Tabellen stellt Joomla! jeweils noch ein kleines Kürzel voran. Dieses *Tabellenpräfix* hat gleich mehrere Vorteile:

- Die zu Joomla! gehörenden Tabellen lassen sich dank des Präfixes schneller identifizieren und sichern (siehe Kapitel 21, *Datensicherung und Wiederherstellung (Backups)*).
- Weitere Webanwendungen können die gleiche Datenbank (mit-)nutzen. Das ist beispielsweise dann nützlich, wenn Sie zwei Joomla!-Portale betreiben wollen, Ihr Webhoster aber nur eine Datenbank spendiert.
- Kriminelle können die Namen der Tabellen nicht so leicht erraten, was wiederum Einbrüche in Ihre Joomla!-Installation erschwert. Aus diesem Grund schlägt Joomla! auch immer eine zufällig generierte Zeichenfolge als Tabellenpräfix vor. Damit wird es fast unmöglich, die korrekten Tabellennamen zu erraten.
- **Tipp** Einige Anleitungen, dieses Buch sowie Hilfen im Internet verwenden das Präfix jos\_. Sie können es daher ebenfalls wählen, wenn Sie Joomla! zum ersten Mal in einer Testinstallation ausprobieren. Später auf dem richtigen Internetserver sollten Sie jedoch aus Sicherheitsgründen das von Joomla! vorgeschlagene kryptischere Kürzel übernehmen.

Max.

 $-\mathbf{Q}^2$ 

Wenn Joomla! irgendwann einmal auf Ihrem Computer oder Server installiert war, gibt es in der Datenbank bereits die von Joomla! verwendeten Tabellen. Diese dürften sehr wahrscheinlich auch schon (Beispiel-)Texte enthalten. Wenn Sie jetzt Joomla! neu installieren möchten, müssen Sie sich überlegen, was mit diesen alten Tabellen passieren soll. Dabei haben Sie drei Möglichkeiten:

- Sie verwenden ein neues Tabellenpräfix. Damit bleiben die alten Tabellen weiterhin in der Datenbank. Die neue Joomla!-Installation nutzt dann ausschließlich die Tabellen mit dem neuen Tabellenpräfix und beachtet die alten gar nicht weiter. Dieser Weg ist der richtige, wenn Sie die alten Daten behalten möchten.
- Sie lassen von den alten Tabellen eine Sicherheitskopie erstellen. Dazu hinterlegen Sie das Präfix der alten Tabellen im Eingabefeld *Tabellenpräfix*. Der Installationsassistent von Joomla! benennt dann die alten Tabellen um, indem er ihren Namen jeweils noch ein *bak\_* voranstellt. Anschließend legt er neue leere Tabellen an, die Joomla! dann nutzt. Dieser Weg ist der richtige, wenn Sie die alten Tabellen sehr wahrscheinlich nicht mehr benötigen (sich aber noch nicht endgültig sicher sind).
- In der Regel können Sie einfach das von Joomla! vorgegebene Tabellenpräfix übernehmen. Das ist auch die richtige Einstellung, wenn Sie Joomla! zum ersten Mal installieren.

Mittlerweile verschlüsseln viele Datenbanken ihre Kommunikation. Wenn das auch bei Ihnen der Fall ist, müssen Sie unter *Verbindungsverschlüsselung* das bei Ihnen verwendete Verfahren auswählen und dann in den neu angezeigten Einstellungen die passenden Werte wählen. Welche Einstellungen Sie wählen müssen, hängt dabei von den Voraussetzungen Ihres Servers ab. Bei einem angemieteten Server sollten Sie Ihren Webhoster um Hilfe bitten. Im Zweifelsfall belassen Sie die Vorgabe *Standard (servergesteuert)*.

Sind alle Einstellungen korrekt, klicken Sie auf *Joomla! installieren*. Der Assistent prüft jetzt noch einmal alle Eingaben. Sollte er etwas bemängeln, wie etwa ein zu kurzes Passwort, passiert erst einmal scheinbar nichts weiter. Fahren Sie dann auf der Seite ganz nach oben. Dort finden Sie eine entsprechende Fehlermeldung. Beheben Sie das dort bemängelte Problem, beispielsweise indem Sie ein längeres Passwort in das entsprechende Feld tippen. Stoßen Sie anschließend die Einrichtung erneut über *Joomla! installieren* an.

## **Schritt 7: Deutsches Sprachpaket aktivieren**

tem schon jetzt eine weitere Sprache beibringen möchten, etwa Deutsch, stellen Sie Linie ren Teil auf *Zusätzliche Sprachen installieren*.Nachdem Joomla! die Datenbank eingerichtet hat, erscheint die Glückwunschmeldung aus Abbildung 2-17. Damit ist die Installation allerdings noch nicht ganz beendet. Standardmäßig spricht Joomla! nur Englisch. Wenn Sie dem Content-Management-Syszunächst sicher, dass eine Verbindung ins Internet besteht. Klicken Sie dann im obe-

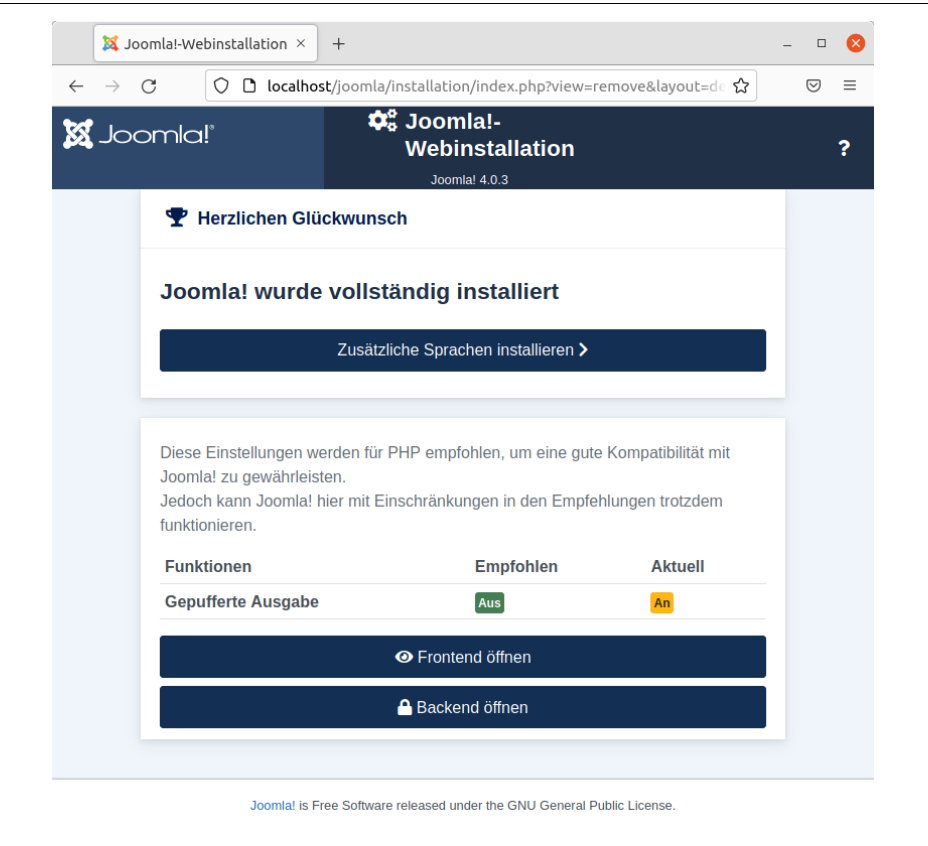

**Abbildung 2-17:** Direkt nach der Installation können Sie über die obere Schaltfläche eine Sprache nachrüsten.

Joomla! präsentiert Ihnen nun die Liste aus Abbildung 2-18 mit allen unterstützten Sprachen. Suchen Sie die von Ihnen gewünschte Übersetzung und setzen Sie mit einem Mausklick einen Haken in das davorstehende Kästchen. Damit Joomla! gleich Deutsch spricht, haken Sie *German* an.

Auf die gleiche Weise können Sie auch noch beliebig viele weitere Sprachen bestimmen. Die Installation der Übersetzungen dauert allerdings ein paar Sekunden. Insbesondere angemietete Server im Internet unterbrechen zu lang dauernde Arbeiten aus Sicherheitsgründen. Die Entwickler raten daher, nicht mehr als drei Sprachen gleichzeitig auszuwählen.

**Tipp** Installieren Sie hier nur das Sprachpaket für Deutsch (German). Sie können später bequem in der Kommandozentrale weitere Sprachpakete hinzufügen. Kapitel 17, Mehrsprachigkeit, wird sich noch ausführlich darum kümmern.

Gehen Sie dann am unteren Seitenrand einen Schritt *Weiter*. Joomla! holt sich jetzt das beziehungsweise die entsprechenden Übersetzungen aus dem Internet und spielt sie ein.

- இ

|                      |    |                                                                                  |  | □ localhost/joomla/installation/index.php?view=remove&layout=de ☆                                                                                                    |                | ♡ |
|----------------------|----|----------------------------------------------------------------------------------|--|----------------------------------------------------------------------------------------------------|----------------|---|
| $\boxtimes$ Joomla!" |    | $\mathbf{\hat Q}_0^2$ Joomla!-<br><b>Webinstallation</b><br><b>Joomla! 4.0.3</b> |  |                                                                                                    | ?              |   |
|                      |    | <b>2</b> Zusätzliche Sprachen installieren                                       |  |                                                                                                    |                |   |
|                      |    | installiert.<br>Hinweis:<br>Sprache.<br>Zeitüberschreitungen zu verhindern.      |  | Die Oberfläche von Joomla! ist in vielen Sprachen verfügbar. Um eine Sprache zu<br>installieren, muss nur die Checkbox vor dem gewünschten Eintrag durch einen Klick<br>markiert werden und anschließend wird die Sprache durch einen Klick auf "Weiter"<br>Diese Operation braucht ca. 10 Sekunden für den Download und die Installation der<br>Daher sollten nicht mehr als 3 Sprachen gleichzeitig ausgewählt werden, um |                |   |
|                      |    | <b>Sprache</b>                                                                   |  | <b>Sprach-Tag</b>                                                                                                    | <b>Version</b> |   |
|                      | п  | <b>Arabic Unitag</b>                                                             |  | $ar-AA$                                                                                                    | 4.0.2.1        |   |
|                      | п  | <b>Chinese, Simplified</b>                                                       |  | $zh$ - $CN$                                                                                                    | 4.0.3.1        |   |
|                      |    | <b>Chinese, Traditional</b>                                                      |  | zh-TW                                                                                                    | 4.0.3.1        |   |
|                      | m. | Czoch                                                                            |  | $ce$ $C$ 7                                                                                                    | 4021           |   |

**Abbildung 2-18:** Hier wählen Sie die zu installierenden Übersetzungen aus.

Wann das Content-Management-System welche Sprache spricht, bestimmen Sie im nächsten Schritt aus Abbildung 2-19. Dort finden Sie zwei Tabellen.

In der oberen Tabelle (unterhalb des fett gedruckten Schriftzugs *Joomla!-Administration*) wählen Sie die Sprache aus, die Joomla! standardmäßig in der Kommandozentrale spricht. Wenn Sie *German (Germany)* aktivieren, besitzen folglich gleich alle Schaltflächen und Menüpunkte in der Steuerzentrale eine deutsche Beschriftung.

Analog bestimmen Sie in der unteren Tabelle, in welcher Sprache Joomla! Ihre Besucherinnen und Besucher begrüßt. Wenn Sie *German (Germany)* selektieren, sieht man sofort deutsche Schaltflächen.

**Marnung** Joomla! kann nur die eigenen Texte, Schaltflächen und Beschriftungen übersetzen, nicht aber die von Ihnen oder Ihren Autorinnen und Autoren eingetippten Texte. Wenn Sie während der Installation eine englische Beispiel-Website eingespielt haben, bleiben folglich Ihre Texte (erst einmal) weiterhin in Englisch.

Sobald Sie die passende Sprache ausgewählt haben, klicken Sie auf Standardsprache *konfigurieren*. Joomla! bestätigt Ihnen daraufhin die Änderung mit einer grünen Meldung.

| C<br>$\boxtimes$ Joomla!" | <b>C</b> <sub>6</sub> Joomla!-<br>Webinstallation<br>Joomla! 4.0.3                                                | ◯ D localhost/joomla/installation/index.php?view=remove&layout=de ☆ | ♡<br>? |
|---------------------------|----------------------------------------------------------------------------------------------------|---------------------------------------------------------------------|--------|
|                           | <b>P</b> Herzlichen Glückwunsch                                                                                   |                                                                     |        |
|                           | Joomla! wurde vollständig installiert                                                                             |                                                                     |        |
|                           | Zusätzliche Sprachen installieren >                                                                               |                                                                     |        |
|                           |                                                                                                    |                                                                     |        |
|                           | Joomla! hat folgende Sprachen installiert. Bitte die Standardsprache für die<br>Joomla!-Administration auswählen. |                                                                     |        |
|                           |                                                                                                    |                                                                     |        |
| Auswahl                   | <b>Sprache</b>                                                                                                    | <b>Sprach-Tag</b>                                                   |        |
| $\circ$                   | English (en-GB)                                                                                                   | $en-GB$                                                             |        |
| $\bullet$                 | German (Germany)                                                                                                  | de-DE                                                               |        |
|                           | Joomla! hat folgende Sprachen installiert. Bitte die Standardsprache für die<br>Joomla!-Website auswählen.        |                                                                     |        |
| <b>Auswahl</b>            | <b>Sprache</b>                                                                                                    | Sprach-Tag                                                          |        |
| $\circ$                   | English (en-GB)                                                                                                   | $en-GB$                                                             |        |
| $\odot$                   | German (Germany)                                                                                                  | de-DE                                                               |        |

**Abbildung 2-19:** Hier legen Sie fest, welche Sprache Joomla! standardmäßig auf Ihren Seiten und im Kontrollzentrum sprechen soll.

## **Schritt 8: PHP-Einstellungen kontrollieren**

Damit haben Sie es fast geschafft. Wie in Abbildung 2-20 zu sehen, präsentiert Joomla! Ihnen jedoch eventuell noch einen Bereich mit einer oder mehreren PHP-Einstellungen. Diese Einstellungen sind für den Betrieb von Joomla! nicht optimal. In der Tabelle finden Sie unter *Empfohlen* die von Joomla! erwarteten Einstellungen, unter *Aktuell* die derzeit gültigen. Diesen Empfehlungen müssen Sie aber nicht zwingend folgen, Joomla! läuft auch ohne eine Änderung der entsprechenden Einstellungen. Einiges könnte allerdings nicht bestmöglich funktionieren.

Wie Sie die vorgeschlagenen Änderungen anpassen, hängt von Ihrem Server beziehungsweise Ihrem Webhoster ab. In vielen Fällen können Sie die Einstellungen in seinem Kundenbereich ändern. Andernfalls müssen Sie die Einstellungen direkt in der dafür vorgesehenen Konfigurationsdatei *php.ini* oder je nach Server auch in der *user.ini* anpassen. Dort sollten Sie allerdings nur Änderungen vornehmen, wenn Sie mit PHP vertraut sind. Bitten Sie gegebenenfalls Ihren Webhoster um Hilfe.

Wenn Sie eine Testumgebung mit XAMPP aufgesetzt haben, können Sie die angeprangerte Einstellung aus Abbildung 2-20 einfach ignorieren.

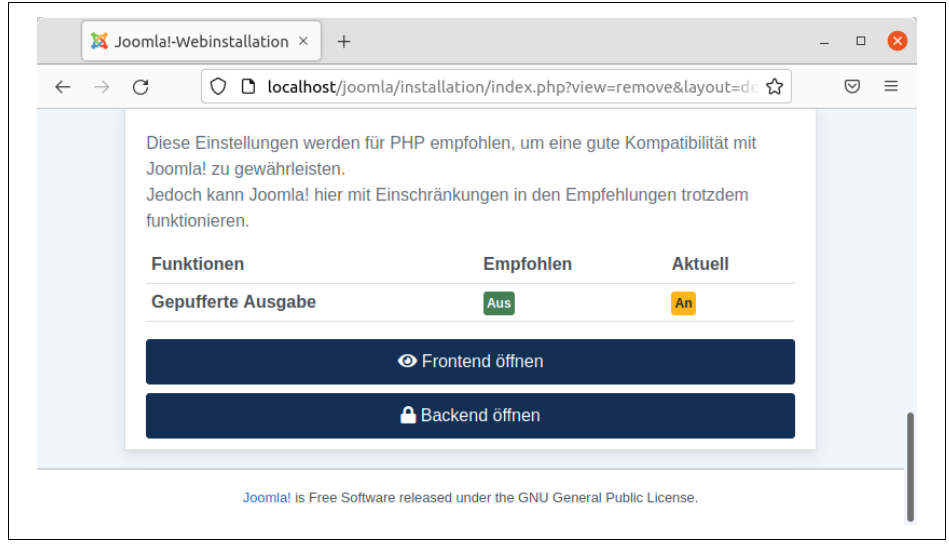

**Abbildung 2-20:** Der letzte Schritt auf dem Weg zur Joomla!-Installation.

## **Schritt 9: Startseite und Kommandobrücke aufrufen**

Während der Einrichtung von Joomla! hat der Assistent auch eine Beispiel-Website erzeugt. Sie demonstriert nicht nur viele Funktionen des Content-Management-Systems, sondern dient auch als idealer Ausgangspunkt für eine eigene Seite – und das Kinoportal.

Um diese Website zu sehen, klicken Sie auf der Seite mit der Glückwunschmeldung auf *Frontend öffnen*. Das Ergebnis zeigt Abbildung 2-21. Zu dieser Startseite Ihres Internetauftritts führt zukünftig die im Abschnitt »Schritt 2: Joomla! entpacken« auf Seite 40 vorgestellte Internetadresse. In der Regel ist das der von Ihnen gemietete Domainname, etwa *<http://www.example.com>*. Wenn Sie Joomla! auf Ihrem eigenen Computer installiert haben und allen Schritten aus den vorherigen Abschnitten gefolgt sind, erreichen Sie die Startseite unter *<http://localhost/joomla>*.

 $\frac{1}{N}$ Linie die Schaltfläche *Backend öffnen* zum Eingangstor der Steuerzentrale von Joomla! Wenn Sie sich noch auf der Seite aus Abbildung 2-20 befinden, springen Sie über (aus Abbildung 2-22). Zukünftig erreichen Sie es, indem Sie der Internetadresse zu Ihrer Startseite noch ein */administrator* anhängen. Ist Ihr Internetauftritt also etwa unter der Adresse *<http://www.example.com>* zu erreichen, finden Sie unter *[http://](http://www.example.com/administrator) [www.example.com/administrator](http://www.example.com/administrator)* den Eingang zur Kommandobrücke. Sofern Sie Joomla! auf Ihrem eigenen PC installiert haben und allen Schritten aus den vorherigen Abschnitten gefolgt sind, erreichen Sie die Steuerzentrale unter *[http://localhost/](http://localhost/joomla/administrator) [joomla/administrator](http://localhost/joomla/administrator)*.

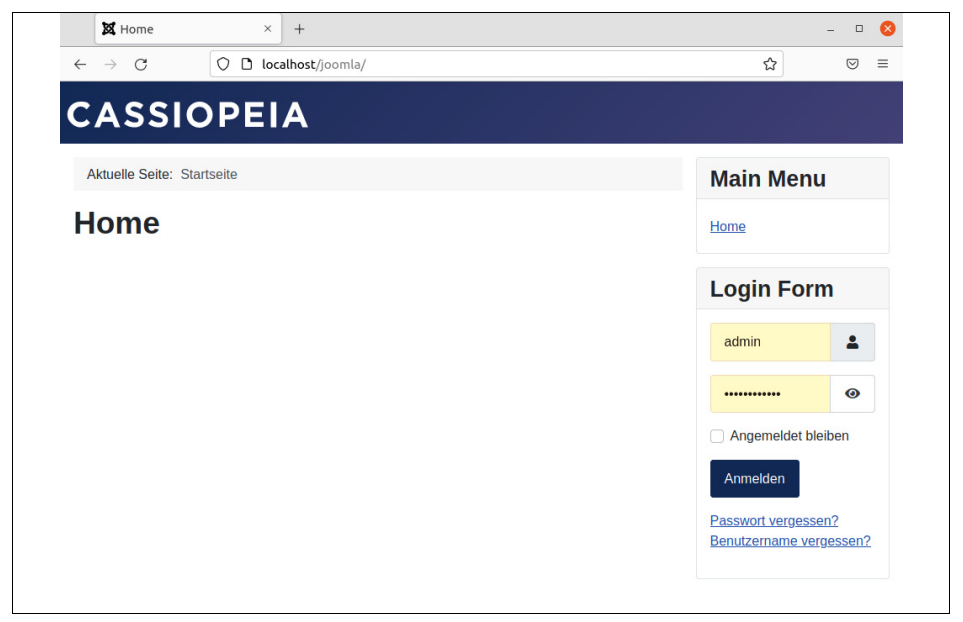

**Abbildung 2-21:** Die kleine mitgelieferte Beispiel-Website hat nach der Installation noch keine Inhalte.

Eventuell führt ein Klick auf eine der angesprochenen Schaltflächen nur zu einer Fehlermeldung, in der Joomla! Sie darum bittet, das Verzeichnis *installation* zu löschen. Gemeint ist das Unterverzeichnis *installation* in Ihrem Joomla!-Verzeichnis, das die Formulare aus den vorherigen Schritten enthält. Dies geschieht wieder aus Sicherheitsgründen: Bei einer Installation auf dem Server könnte jeder beliebige Besucher diese Seiten erneut aufrufen und dabei beispielsweise die Datenbank leeren oder das Passwort ändern. Folgen Sie daher unbedingt der Bitte von Joomla!. Wenn Sie mit XAMPP arbeiten und den Schritten aus den vorherigen Abschnitten gefolgt sind, finden Sie das Verzeichnis *installation*

- unter Windows im Verzeichnis *C:\xampp\htdocs\joomla*,
- unter OS X beziehungsweise macOS im Verzeichnis */Programme/XAMPP/ xamppfiles/htdocs/joomla* und
- unter Linux im Verzeichnis */opt/lampp/htdocs/joomla*.

Bevor es endlich in der Steuerzentrale weitergeht und Sie dort Ihren ersten Text veröffentlichen, sollten Sie auf einem angemieteten Server noch einen Blick auf die Zugriffsrechte werfen. Genau darum kümmert sich der nächste Abschnitt. Nutzen Sie Joomla! zum ersten Mal in einer Testumgebung mit XAMPP, können Sie direkt zum nächsten Kapitel springen.

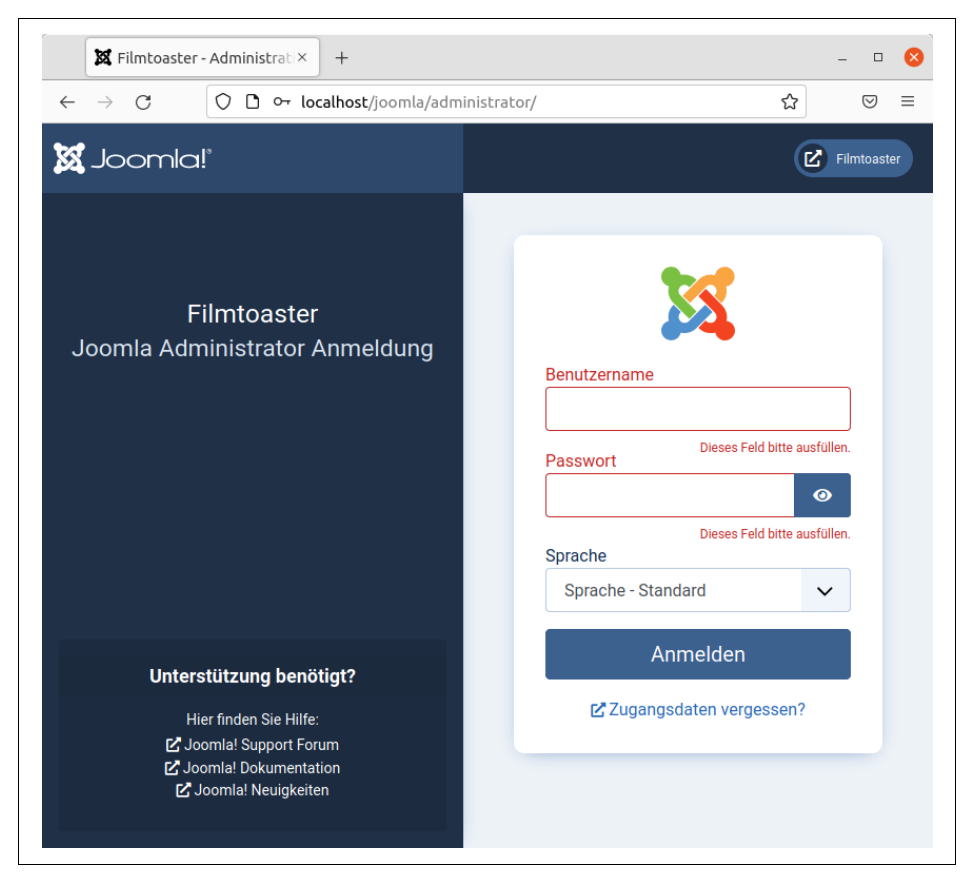

**Abbildung 2-22:** Der Anmeldebildschirm für die Kommandobrücke von Joomla!.

# **Schreibrechte kontrollieren**

Insbesondere wenn Sie Joomla! auf einem Server im Internet installiert haben, sollten Sie abschließend noch die Zugriffs- und Schreibrechte der Dateien kontrollieren. Dazu bieten häufig die Kundencenter der Webhoster entsprechende Möglichkeiten an.

haben, rufen Sie die Internetadresse *<http://localhost/joomla/administrator>* auf). Melden sie sich ihn dem bei der instanation vergebenen benutzerhannen und dem ein-<br>sprechenden Passwort an. Anschließend wählen Sie aus dem Hauptmenü am linken Normalerweise benötigt Joomla! nur lesenden Zugriff. Sobald Sie jedoch Erweiterungen einspielen oder Bilder zur Illustration Ihrer Texte hochladen möchten, müssen einige Verzeichnisse beschreibbar sein. Welche das sind, erfahren Sie entweder recht unsanft durch eine Fehlermeldung oder aber in der Verwaltungszentrale von Joomla!. Dazu steuern Sie in Ihrem Browser wieder die Kommandobrücke an (wenn Sie eine lokale Testinstallation wie in den vorherigen Abschnitten aufgesetzt den Sie sich mit dem bei der Installation vergebenen Benutzernamen und dem ent-Seitenrand *System* (hinter dem Schraubenschlüsselsymbol), dann *Systeminformatio-* *nen* (in der englischen Sprachfassung *System Information*) und schließlich *Verzeichnisrechte* (*Folder Permissions*).

Joomla! präsentiert Ihnen nun eine Liste mit Verzeichnissen, auf die es gern (irgendwann einmal) schreibend zugreifen möchte. Für alle Einträge mit einem roten *Schreibgeschützt* (*Unwritable*) müssen Sie die Zugriffsrechte nachjustieren. Sofern Ihr FTP-Programm einen numerischen Wert für die Zugriffsrechte verlangt, tippen Sie 777 ein. Damit erlauben Sie allen Nutzern das Lesen und Schreiben der entsprechenden Datei (weitere Informationen zu diesen Nummern finden Sie beispielsweise in der Wikipedia unter *<http://de.wikipedia.org/wiki/Unix-Dateirechte>*).

Es ist jedoch ratsam, einigen der Verzeichnissen die Schreibrechte nur vorübergehend zu erteilen. Dies gilt insbesondere für die Unterverzeichnisse *components*, *modules*, *templates* sowie für alle Verzeichnisse unter *plugins* und *administrator* – mit Ausnahme von *cache* im Ordner *administrator*. Auf diese Weise können andere Joomla!-Benutzer oder Eindringlinge nicht einfach hinter Ihrem Rücken Erweiterungspakete oder neue Seitenvorlagen (Templates) einspielen. Falls das Kundencenter einen numerischen Wert verlangt, wäre in diesem Fall 755 passend (der Eigentümer darf alles, die restlichen Nutzer – darunter auch Joomla! – dürfen nur lesen). Möchte man selbst derartige Elemente einspielen, ergänzt man die Schreibrechte für eine kurze Zeit wieder.

Treten während des Betriebs Probleme auf, etwa bei der Installation von Sprachoder Erweiterungspaketen, sollten Sie zunächst die korrekte Vergabe der Zugriffsrechte prüfen – vielleicht darf Joomla! überhaupt nichts in die jeweils betroffenen Verzeichnisse schreiben.

# **PHP-Einstellungen anpassen**

In den meisten Fällen müssen Sie sich um die Einrichtung von PHP nicht weiter kümmern. Das gilt vor allem, wenn Sie eine Testumgebung mit XAMPP aufgesetzt oder einen für Joomla! geeigneten Server im Internet angemietet haben.

**Tipp** In diesen beiden Fällen können Sie diesen Abschnitt überspringen.

Mitunter möchten oder müssen Sie jedoch PHP selbst installieren. Einige Webhoster richten ihre Server zudem nur rudimentär ein. In solchen Fällen kommen Sie nicht umhin, PHP selbst passend einzurichten beziehungsweise an die Bedürfnisse von Joomla! anzupassen.

## **Einstellungen aufspüren**

Die Ausführung von PHP-Programmen wie Joomla! lässt sich über zahlreiche Einstellungen beeinflussen. Wie und wo Sie diese Einstellungen ändern können, hängt von Ihrem Webhoster ab. Normalerweise dürfen Sie irgendwo im Kundenbereich die PHP-Einstellungen anpassen. Andernfalls ist die Konfigurationsdatei *php.ini* die -`@´-

korrekte Anlaufstelle. Sollten Sie auf diese Datei keinen Zugriff erhalten, suchen Sie die Datei *user.ini*.

Sofern Sie XAMPP verwenden, finden Sie die Datei *php.ini*

- unter Windows im Verzeichnis *C:\xampp\php*,
- unter macOS beziehungsweise OS X im Ordner */Programme/XAMPP/xamppfiles/ etc* und
- unter Linux im Verzeichnis */opt/lampp/etc*.

In jedem Fall öffnen Sie die *php.ini* mit einem Texteditor. Verwenden Sie dabei keine Textverarbeitung wie etwa Word oder LibreOffice! Die Kundencenter einiger Webhoster öffnen die Datei in einem entsprechenden Editor direkt im Browser. Unter Windows können Sie zum mitgelieferten Editor greifen, unter macOS zu Text-Edit. Linux-Nutzer können den Editor Nano heranziehen.

Die einzelnen Einstellungen besitzen teils kryptische Namen, wie etwa memory\_limit. Einige Webhoster schreiben die zugehörige Beschreibung daher aus oder verwenden eigene Bezeichnungen. Glücklicherweise können für Joomla! die meisten Einstellungen auf ihren Vorgaben verbleiben.

Wenn Sie die Änderungen vorgenommen haben, müssen Sie diese nicht nur speichern, sondern anschließend auch den Webserver neu starten – beispielsweise indem Sie ihn über das XAMPP Control Panel beziehungsweise den XAMPP Application Manager stoppen und direkt wieder starten. Unter Linux geht das in einem Terminal schneller mit:

sudo /opt/lampp/lampp restart

# **Hauptspeicher**

Joomla! selbst benötigt mindestens 64 MByte Hauptspeicher. Diesen Wert reguliert die Einstellung memory\_limit. Um das sicherzustellen, suchen Sie in der *php.ini* die Zeile, die mit memory\_limit beginnt:

memory\_limit = 64M

Die Zahl zeigt den von Joomla! nutzbaren Hauptspeicher an. Sollte der Wert bei Ihnen höher sein, belassen Sie ihn – mehr Speicher schadet nicht.

# **Ausführungszeit**

neitsnetz verningert jegocn auch ung insbesongere die installation von joomla!<br>oder später größeren Erweiterungen. Das Content-Management-System muss min-Linie destens 30 Sekunden lang vor sich hin rechnen dürfen. In der Datei *php.ini* sollte die Einige Webhoster stellen ihre Server so ein, dass sie zu lang laufende Aktionen abwürgen. Auf diese Weise kann eine Amok laufende oder abgestürzte Anwendung nicht einfach den kompletten Internetauftritt lahmlegen. Dieses zusätzliche Sicherheitsnetz verhindert jedoch auch und insbesondere die Installation von Joomla! zugehörige Zeile wie folgt aussehen:

```
max_execution_time=30
```
Die Zahl hinter dem Gleichheitszeichen gibt an, wie viele Sekunden lang ein PHP-Programm und somit in diesem Fall Joomla! ohne Pause laufen darf. Bei Problemen setzen Sie die Zahl herauf, mehr als 120 Sekunden sollten aber nicht notwendig sein.

# **Upload-Größe**

Wenn Sie Ihre Webseiten mit Fotos illustrieren möchten, muss Joomla! die meist mehrere MByte großen Dateien entgegennehmen können. Auch umfangreiche Erweiterungen kommen in einem mehrere MBytes dicken Paket. Joomla! darf jedoch Dateien nur bis zu einer bestimmten Größe hochladen. Wo die Obergrenze liegt, bestimmen in der Datei *php.ini* gleich zwei Stellen.

Suchen Sie zunächst die mit upload\_max\_filesize beginnende Zeile. Hinter dem Gleichheitszeichen können Sie ablesen, wie groß eine Datei und somit auch ein Erweiterungspaket maximal sein dürfen. Bei einem Wert von 2M kann Joomla! nur bis zu 2 MByte große Dateien auf den Server hieven. Das Content-Management-System sollte mindestens 30 MByte verarbeiten dürfen, die Einstellung somit wie folgt aussehen:

upload\_max\_filesize=30M

Wenn Sie den Wert angepasst haben, suchen Sie die mit post\_max\_size beginnende Zeile und tragen hinter dem Gleichheitszeichen den gleichen Wert ein.

# **Fehleranzeige abschalten**

Abschließend sollten Sie sicherstellen, dass PHP nicht jedes noch so kleine Problem in die ausgelieferten Webseiten schreibt. Die Fehlermeldungen sind vor allen in einer Testinstallation auf dem eigenen PC hilfreich. Sobald Joomla! auf einem Server im Internet läuft, stören diese Fehlermeldungen jedoch und irritieren sowohl diejenigen, die Sie besuchen, als auch die Suchmaschinen. Darüber hinaus können sie Kriminellen wertvolle Informationen über Ihren Internetauftritt liefern. Suchen Sie die Zeile, die mit display\_errors beginnt, sie sollte wie folgt aussehen:

```
display_errors = off
```
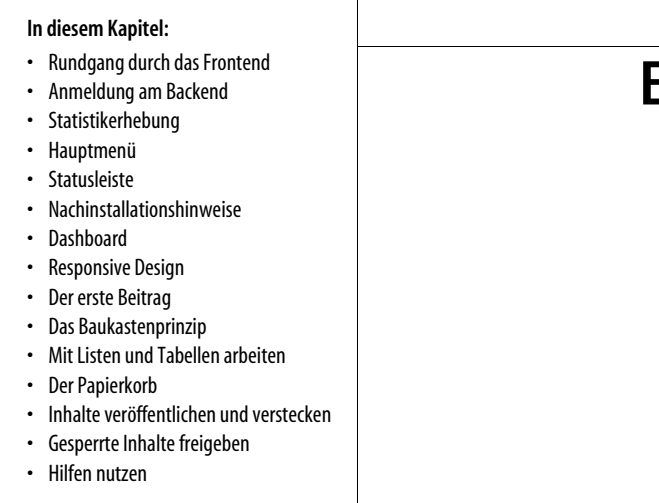

# Kapitel 3 **KAPITEL 3 Erste Schritte**

Joomla! stellt eine versteckte Kommandozentrale bereit, über die Sie Ihren Internetauftritt einrichten und neue Texte eingeben. Zutritt erhalten erst einmal nur Sie als Seitenbetreiber oder Seitenbetreiberin. Später können Sie dann weiteren ausgewählten Personen, etwa dem Helfer oder der Autorin, den (eingeschränkten) Zugang erlauben. Im Folgenden soll Ihnen ein kleiner Rundgang durch die Kommandozentrale einen ersten Einblick in die Bedienung und die prinzipiellen Arbeitsweisen von Joomla! geben. Ganz nebenbei veröffentlichen Sie Ihren ersten Text und passen die Optik Ihres Internetauftritts an.

Während des Rundgangs werden Sie zwangsläufig über ein paar neue Begriffe und Ausdrücke stolpern, von denen Tabelle 3-1 vorab kurz die wichtigsten vorstellt. Leider verwendet Joomla! teilweise mehrere Begriffe für die gleichen Konzepte. Dies führt insbesondere in Anleitungen und Diskussionen im Internet mitunter zu einem kleinen Wirrwarr.

**Tipp** Lassen Sie sich davon jetzt nicht irritieren: Zum einen hält sich die Anzahl der neuen Begriffe in Grenzen, und zum anderen verstecken sich hinter ihnen durchweg altbekannte oder einfache Konzepte. Auch die Benutzeroberfläche sieht an vielen Stellen nur auf den ersten Blick verwirrend oder überfrachtet aus. Im Laufe des Buchs und bei der Arbeit mit Joomla! werden Sie ganz automatisch mit der Terminologie und der Benutzeroberfläche etwas vertrauter werden. Deshalb sollten Sie auch zumindest den Rundgang in diesem Kapitel aktiv anhand Ihrer Joomla!-Installation mitmachen.

 $-\mathbf{Q}^2$ 

**Tabelle 3-1:** Wichtige Begriffe und ihre Bedeutung im Überblick

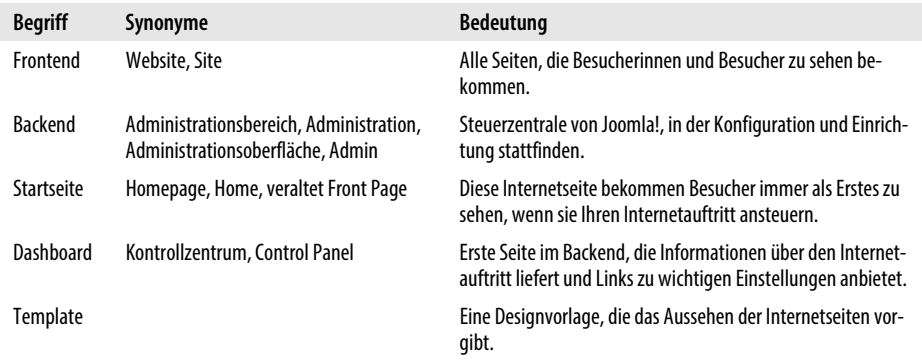

Bevor der Ausflug in die Kommandozentrale startet, versetzt Sie der folgende Abschnitt kurz in die Perspektive Ihrer Besucherinnen und Besucher. Das erleichtert dann anschließend das Verständnis und die Arbeit auf der Kommandobrücke.

**Tipp** Joomla! ist ein Gemeinschaftsprojekt zahlreicher Freiwilliger. Alle Mitwirkenden können selbst Verbesserungen einbringen oder bei der Weiterentwicklung helfen. Eine erste Anlaufstelle mit weiteren Informationen und Kontaktdaten finden Sie unter <https://www.joomla.org/contribute-to-joomla.html>.

# **Rundgang durch das Frontend**

Sämtliche Seiten, die Besucher zu sehen bekommen, fasst man unter dem Begriff *Frontend* zusammen. Joomla! spricht auch von der *Website* oder kurz *Site*. Wie so ein Frontend aussehen kann, demonstriert besonders gut die in Joomla! mitgelieferte Beispielseite. Wenn Sie der Installationsanleitung aus Kapitel 2, *Installation*, gefolgt sind, erreichen Sie sie in Ihrem Browser unter der Adresse *[http://localhost/](http://localhost/joomla) [joomla](http://localhost/joomla)*. Sie können somit die folgenden Erklärungen direkt an Ihrem Computer nachvollziehen.

#### **Die Startseite**

Wenn eine Besucherin in ihrem Browser Ihren Internetauftritt ansteuert, landet sie zunächst immer auf der *Startseite* (englisch *Homepage* oder kurz *Home*). Diese bildet gewissermaßen das Eingangstor zu Ihrem Internetauftritt.

 $\frac{1}{2}$ Abbildung 3-1 zeigt die mitgelieferte Startseite. Die Joomla!-Entwickler demonstrieren mit dieser Seite einige mögliche Funktionen, die Joomla! von Haus aus mitbringt. Betrachten Sie die einzelnen Bereiche der Startseite für einen Moment und machen Sie sich auf diese Weise etwas mit ihrem Aufbau vertraut.

**Tipp** Für den Besuch der von Joomla! ausgelieferten Seiten genügt theoretisch schon ein alter Browser im Dampfbetrieb ohne zusätzlichen Schnickschnack wie Java-Script oder aktivierte Cookies. Einige Spezialfunktionen sind dann allerdings außer Gefecht gesetzt. So lässt sich beispielsweise die Druckvorschau nicht mehr aufrufen. Auch einige externe Erweiterungen können hier andere oder höhere Ansprüche stellen.

 $\circledR$ 

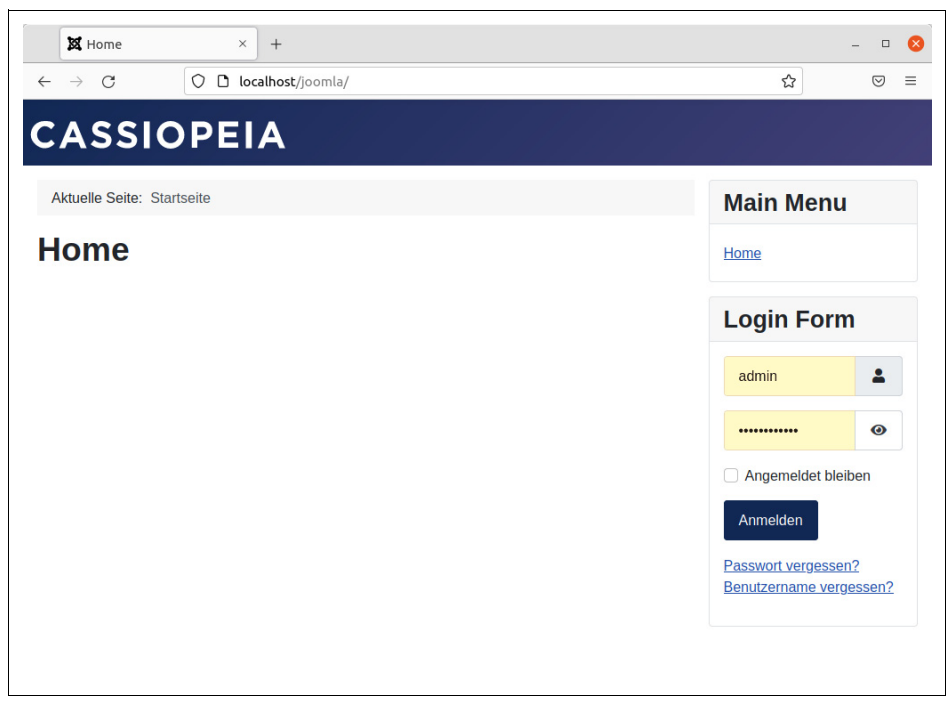

**Abbildung 3-1:** Die mitgelieferte Beispielseite in ihrer vollen Pracht.

Ganz oben links in der Ecke thront eine fette Überschrift, die im Moment noch *CASSIOPEIA* lautet. Direkt darunter finden Sie einen grauen Streifen mit der merkwürdigen Beschriftung *Aktuelle Seite: Startseite*. Dahinter verbirgt sich die sogenannte Breadcrumb-Leiste, die den Weg von der Startseite bis zur aktuellen Seite anzeigt. Sie dient vor allem der Orientierung auf Ihrer Seite. Im Moment weist die Breadcrumb-Leiste darauf hin, dass Sie sich auf der Startseite befinden. Der größte Bereich der Seite ist derzeit noch weiß. Diese freie Fläche müssen Sie gleich selbst mit Leben füllen.

Über das *Main Menu* am rechten Rand können die Besucher später zu den einzelnen Bereichen Ihres Internetauftritts springen und somit auf Ihrer Website navigieren. Unter Joomla! dürfen Sie so viele Menüs anlegen, wie Sie möchten. Zu Beginn finden Sie dort nur das Menü am rechten Rand. Das führt im Moment per *Home* lediglich zurück zur Startseite.

Falls Sie sich über die vielen englischen Begriffe wundern: Diese Texte hat das Erstellerteam der Beispielseite festgelegt. Sie können sie jedoch später gegen die deutschen Pendants austauschen.

Joomla! kennt noch eine ganze Reihe weiterer nützlicher Zusatzfunktionen, die es nicht direkt auf die Beispiel-Website geschafft haben. So können Sie unter anderem eine Liste mit den besonders häufig gelesenen Texten anzeigen lassen oder Werbebanner einblenden.

#### **Benutzerkonten**

Joomla! besitzt eine eigene eingebaute Benutzerverwaltung, mit der Sie den Zugriff auf bestimmte Bereiche Ihres Internetauftritts einschränken können. Dabei erhält jede Person ein sogenanntes *Benutzerkonto*, das unter anderem aus einem Benutzernamen und einem Passwort besteht. Dieses Duo muss die Person im Kasten *Login Form* hinterlegen und dort auf *Anmelden* klicken. Anschließend gewährt ihr Joomla! umgehend Zugang zu den exklusiven Unterseiten. Auf den Filmtoaster-Seiten könnte man auf diese Weise beispielsweise Vorabversionen der Filmkritiken einer kleinen Gruppe von Lektorinnen und Lektoren zugänglich machen.

Sie selbst besitzen übrigens schon ein Benutzerkonto. Den zugehörigen Benutzernamen und das Passwort haben Sie bereits bei der Installation vergeben. Joomla! hat dann dazu automatisch ein passendes Konto angelegt. Dieses Konto ist übrigens ein ganz spezielles. Sein Besitzer ist für Joomla! der sogenannte *Super User* (teilweise auch *Super Benutzer* genannt). Er ist der einzigartige, allmächtige Seitenbetreiber. Als Super User erhalten Sie nicht nur Zutritt zu grundsätzlich allen nur erdenklichen Bereichen des Frontends, sondern dürfen auch sämtliche Einstellungen ändern und erhalten obendrein noch Zugang zur Steuerzentrale von Joomla!.

Was nach der Anmeldung über das *Login Form* passiert, können Sie selbst ausprobieren. Dazu hinterlegen Sie Ihren bei der Installation ausgedachten Benutzernamen im oberen und das Passwort im unteren der beiden Felder. Es genügt, in das Feld zu klicken und dann einfach loszutippen. Wenn Sie der Installationsanleitung aus Kapitel 2, *Installation*, gefolgt sind, lautet Ihr Benutzername *admin*. Nach einem Klick auf *Anmelden* passiert allerdings auf der Beispielseite noch nicht viel. Über die Symbole mit dem Bleistift könnten Sie die entsprechenden Elemente ändern beziehungsweise bearbeiten. Verzichten Sie darauf im Moment noch. Beenden Sie stattdessen Ihre Sitzung wieder über die Schaltfläche *Abmelden*.

betreten. Alle bislang gezeigten Seiten fasst man unter dem Begriff *Frontend* zusammen. Normale Besucher bekommen ausschließlich diese Seiten zu Gesicht – vielleicht vergleichbar mit einem Kino, in dem die Zuschauer nur den Film verfolgen, nicht aber in den Vorführraum blicken können. Sie als Super User dürfen ihn aber auch

# **Anmeldung am Backend**

Ein Internetauftritt wäre ziemlich nutzlos, könnte man ihn nicht nach eigenen Wünschen verändern. Eigens dazu besitzt Joomla! ein verstecktes Hinterzimmer (oder, um beim Bild des Kinosaals zu bleiben, den Vorführraum), in dem Sie als Betreiberin oder Betreiber hemmungslos an allen Hebeln ziehen dürfen. Hier geben Sie beispielsweise neue Texte ein, laden Bilder hoch oder aktivieren ein anderes Website-Design.

Diese Kommandobrücke bezeichnet man als *Backend.* Ins Deutsche übersetzt man den Begriff häufig etwas sperrig mit *Administrationsbereich*. Im Internet finden sich zudem alternative Übersetzungen wie *Administrationsoberfläche*, *Administratoroberfläche*, *Administration*, *Administrator* oder *Admin(-Bereich)*.

Zugang zum Backend erhalten Sie, indem Sie an die Adresse zu Ihrem Internetauftritt noch ein */administrator* anhängen. Wenn Sie der Installationsanleitung aus dem vorherigen Kapitel gefolgt sind, rufen Sie die Internetadresse *[http://localhost/joomla/](http://localhost/joomla/administrator) [administrator](http://localhost/joomla/administrator)* auf. Sie landen dann vor dem Anmeldebildschirm aus Abbildung 3-2.

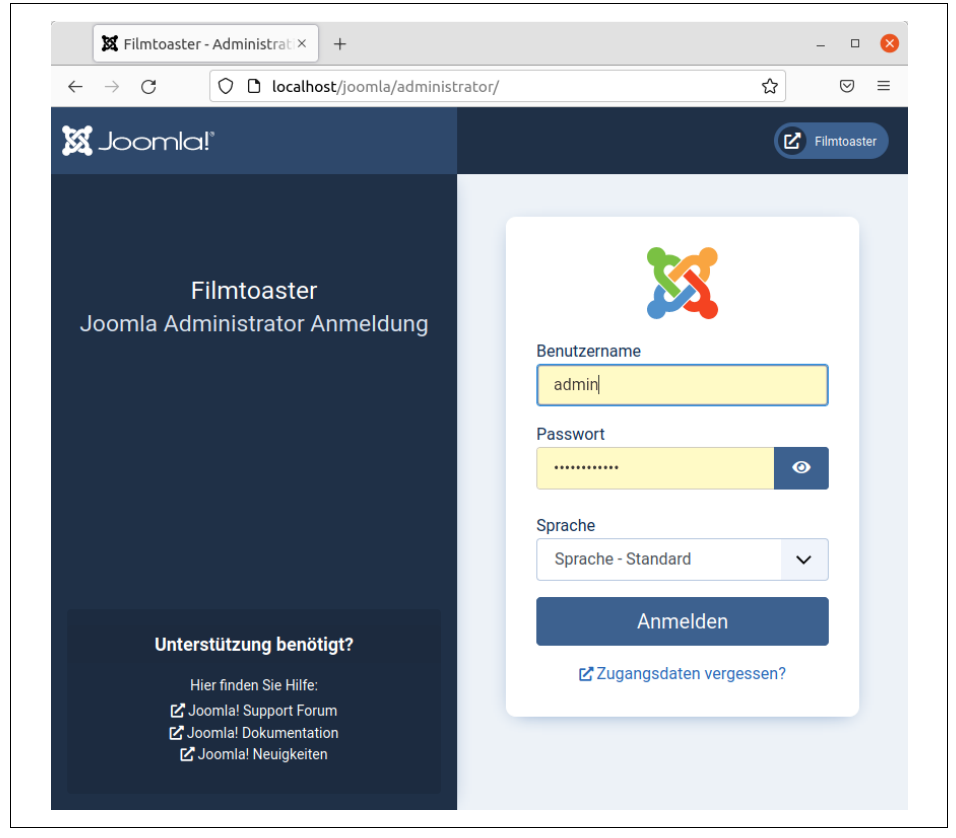

**Abbildung 3-2:** Der Anmeldebildschirm für das Backend.

Damit nicht jeder x-beliebige Besucher nach Gutdünken an den Schrauben des Systems drehen kann, verlangt Joomla! hier nach einem Benutzernamen und dem dazugehörigen Passwort. Als allmächtiger Super User haben Sie beides während der Installation von Joomla! festgelegt. Wenn Sie der Installationsanleitung gefolgt sind, lautet der Benutzername *admin*. Geben Sie den Benutzernamen und das Passwort in die Felder ein.

**Warnung** Man kann es gar nicht oft genug sagen: Der Super User darf wirklich alles – sogar das gesamte System zerstören. Nicht umsonst bezeichnet Joomla! ihn als Super User. Wenn Sie sich mit seinen Daten bei Joomla! anmelden, müssen Sie folglich jeden Mausklick wohlüberlegt setzen.

> Um sicherzugehen, dass sich niemand unbefugten Zutritt verschafft, sollten Sie zum einen Ihre Zugangsdaten sicher verwahren und zum anderen weitere Sicherheitsmaßnahmen Ihres Webservers nutzen, allen voran den Zugriffsschutz für Verzeichnisse (beispielsweise indem Sie das administrator-Verzeichnis mit einer sogenannten .htaccess-Datei für alle anderen Besucher abriegeln). Wie das genau funktioniert, beschreibt die Dokumentation Ihres Webservers – eine ausführliche Erläuterung würde den Rahmen dieses Buchs sprengen.

Über die Benutzerverwaltung können Sie später weiteren Benutzern (eingeschränkten) Zugang zum Backend gewähren.

**Tipp** Bei dieser Gelegenheit sollten Sie auch sich selbst ein zusätzliches eigenes Benutzerkonto spendieren und die Anmeldedaten des allmächtigen Super User nur noch in Notfällen heranziehen. Damit müssen Sie dann nicht mehr jeden Klick in die Waagschale werfen. Ausführliche Informationen zu diesem Thema folgen in Kapitel 12, Benutzerverwaltung und -kommunikation.

Auf dem Anmeldebildschirm regelt die Drop-down-Liste *Sprache*, in welcher Übersetzung das Backend gleich erscheint. Joomla! bietet dort zur Auswahl alle Sprachen an, die ihm zuvor über ein entsprechendes Sprachpaket beigebracht wurden. Wenn Sie den Schritten aus Kapitel 2, *Installation*, gefolgt sind, stehen hier *English* und *Deutsch* zur Verfügung. Letzteres ist bereits die Voreinstellung und würde somit auch bei der Wahl von *Sprache – Standard* verwendet.

Nach einem Klick auf *Anmelden* landen Sie automatisch im Backend und somit in der Verwaltungszentrale von Joomla!. Diese präsentiert sich so wie in Abbildung 3-3. Auf den ersten Blick wirkt das Angebot ziemlich erschlagend. Lassen Sie sich davon jedoch nicht entmutigen. Im Gegensatz zum Frontend benötigen Sie für die Bedienung einen halbwegs frischen Browser mit aktivierten Cookies und JavaScript.

 $\Theta$ 

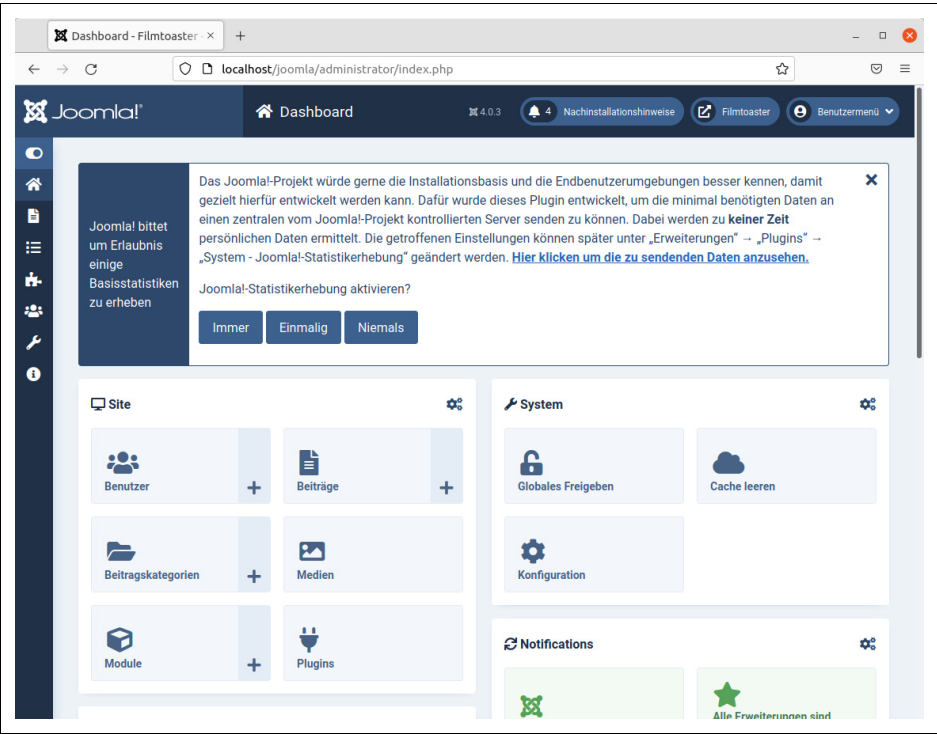

**Abbildung 3-3:** Die Einstiegsseite des Backends.

# **Statistikerhebung**

Direkt nach der Installation zeigt das Backend die nicht zu übersehende Meldung aus Abbildung 3-4. Darin teilt Ihnen Joomla! mit, dass es gern ein paar Informationen über Ihr System sammeln und diese dann an seine Entwickler senden möchte. Zu diesen Daten gehört unter anderem die Joomla!-Version, die verwendete Datenbank (wie etwa MySQL) und die PHP-Version. Wenn Sie innerhalb der langen Nachricht auf den Text *Hier klicken um die zu sendenden Daten anzusehen.* klicken, zeigt Ihnen Joomla! alle Daten an, die es an das Entwicklungsteam schickt.

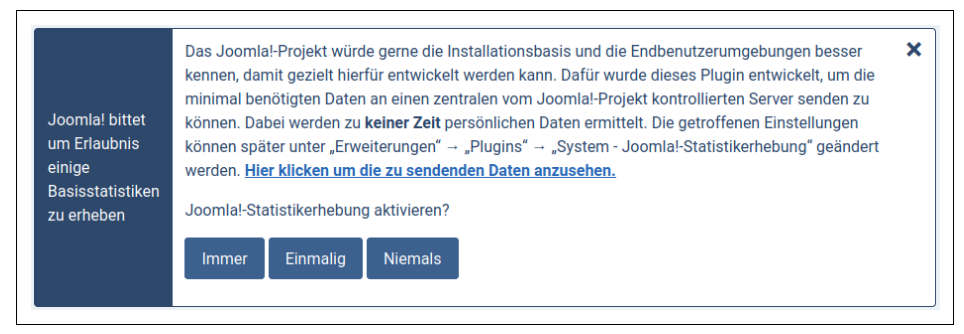

**Abbildung 3-4:** Seit Version 3.5 sammelt Joomla! Daten über das System und sendet diese an die Entwickler.

Diese Informationen helfen den Entwicklern, Joomla! zu verbessern. Darüber hinaus generieren diese aus den Daten mehrere Statistiken, die Sie im Internet unter *<https://developer.joomla.org/about/stats.html>* einsehen können. Sie selbst geben damit allerdings auch Informationen über Ihr System preis, was zudem in einigen Ländern den Datenschutz verletzen kann.

Als Seitenbetreiber müssen Sie jetzt entscheiden, ob Sie die Information über Ihr System an die Entwickler weiterleiten möchten. Wenn Sie keine Daten an die Entwickler senden wollen, klicken Sie in der Meldung aus Abbildung 3-4 auf *Niemals*.

Wenn Sie stattdessen *Einmalig* aktivieren, sammelt Joomla! die Informationen ein und schickt sie sofort ab. Alternativ kann Joomla! auch in regelmäßigen Abständen die Daten erneut zusammensuchen und sie im Hintergrund verschicken. Dazu klicken Sie auf die Schaltfläche *Immer*.

<u>`்இ்</u>

**Tipp** Wenn Sie unsicher sind, klicken Sie auf Niemals und verbieten so die Übertragung der Daten.

In jedem Fall verschwindet die dicke blaue Nachricht. Sie können Ihre Entscheidung übrigens jederzeit ändern beziehungsweise korrigieren. Dazu klicken Sie in der Leiste am linken Bildschirmrand den Schraubenschlüssel und somit den Punkt *System* an. Im Kasten *Verwalten* rufen Sie dann *Plugins* auf. Tippen Sie in das Eingabefeld *Suche* den Text Statistikerhebung ein und klicken Sie auf das Lupensymbol. Unterhalb des Felds erscheint jetzt der Eintrag *System – Joomla!-Statistikerhebung*. Klicken Sie ihn an. Unter *Modus* können Sie einstellen, ob und, wenn ja, wie oft Joomla! die Daten senden soll. Wenn Sie eine Änderung vorgenommen haben, klicken Sie auf die Schaltfläche *Speichern & Schließen*, andernfalls nur auf *Schließen*. In der Leiste am linken Seitenrand kommen Sie über das Symbol mit dem Haus zurück zur Startseite des Backends.

# **Hauptmenü**

Ganz am linken Rand finden Sie das Hauptmenü, über das Sie alle Funktionen und Einstellungen des Backends erreichen. Standardmäßig zeigt es nur Symbole an. Das ändert sich, wenn Sie auf das oberste Symbol klicken (das Symbol mit dem stilisierten Schalter direkt unter dem Schriftzug Joomla!). Dann fährt das Menü wie in Abbildung 3-5 auf.

Via *Menü einklappen* fahren Sie das Menü wieder ein und schaffen so gleichzeitig mehr Platz auf der rechten Seite. Wenn Sie im eingeklappten Zustand mit der Maus über die Symbole fahren, verrät der jeweilige Menüpunkt seinen Namen. Ein Klick auf einen Menüpunkt fährt in jedem Fall das komplette Menü aus.

Mit einem Mausklick auf einen Menüpunkt springen Sie direkt zu den entsprechen-Linie<br>Linie den Einstellungen – oder öffnen wie in Abbildung 3-6 weitere Unterpunkte. Dort hat zuvor jemand auf *Inhalt* geklickt.

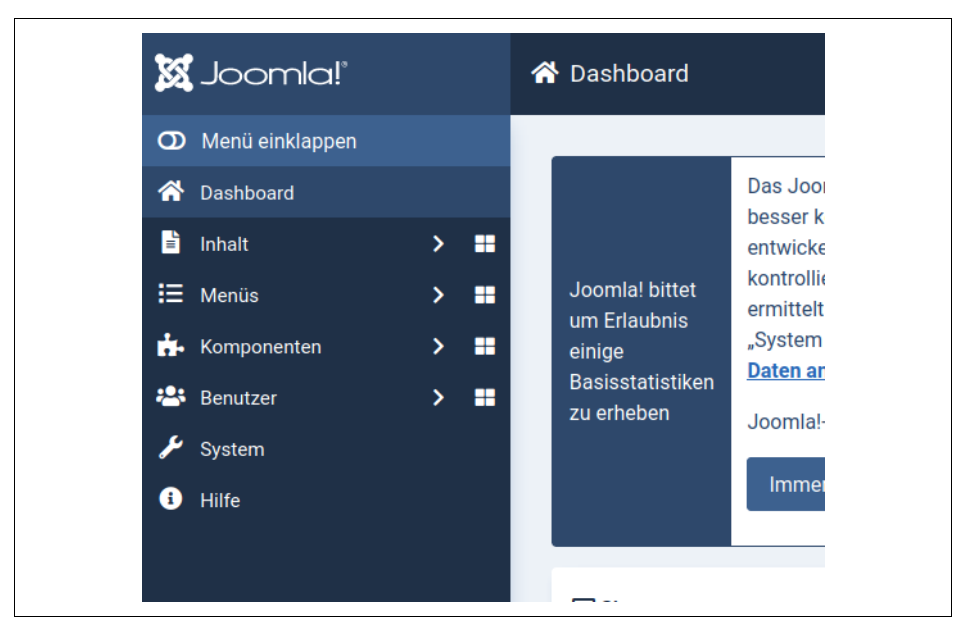

**Abbildung 3-5:** Das Hauptmenü am linken Seitenrand lässt sich aus- und einklappen.

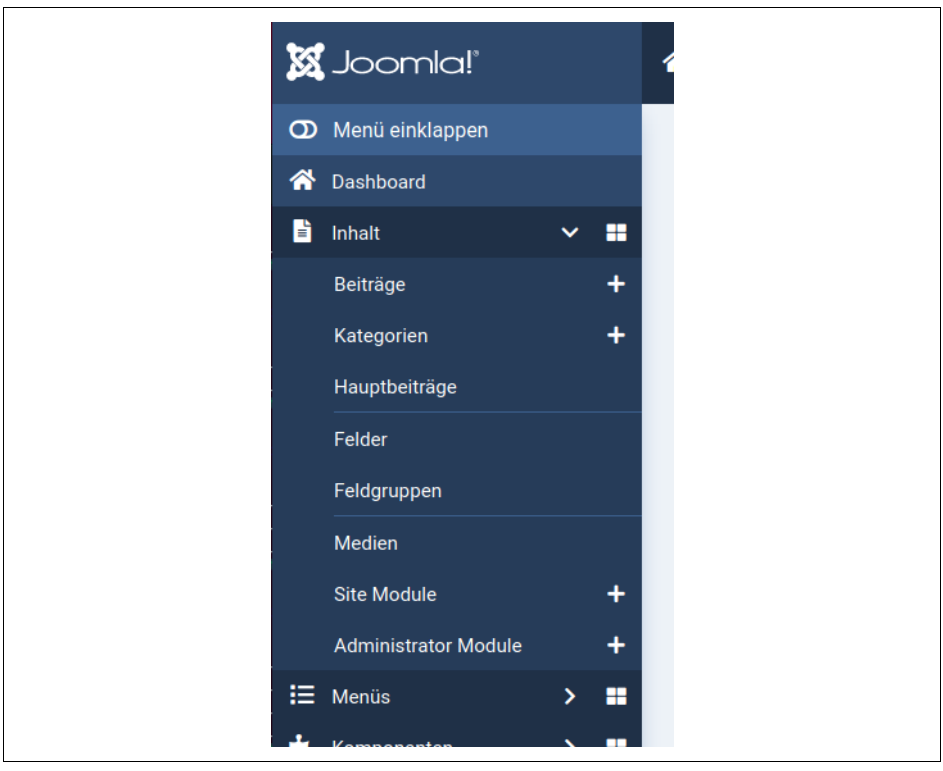

**Abbildung 3-6:** Alle Menüpunkte mit der weißen spitzen Klammer besitzen weitere Unterpunkte. Ein Klick auf einen solchen Menüeintrag klappt die Unterpunkte ein und auch wieder aus.

# **Statusleiste**

Am oberen Fensterrand finden Sie die Leiste aus Abbildung 3-7 mit einigen weiteren nützlichen Informationen und Funktionen. Joomla! bezeichnet diesen Bereich als *Statusleiste*.

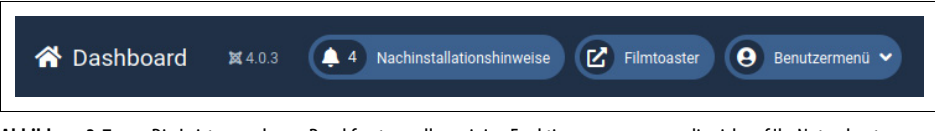

**Abbildung 3-7:** Die Leiste am oberen Rand fasst vor allem einige Funktionen zusammen, die sich auf Ihr Nutzerkonto beziehen.

Ganz links können Sie ablesen, wo Sie sich gerade innerhalb des Backends befinden. In Abbildung 3-7 hat jemand das sogenannte *Dashboard* aufgerufen. Rechts daneben erfahren Sie, welche Joomla!-Version Sie gerade nutzen.

Joomla! besitzt ein eigenes Nachrichtensystem, über das nicht nur die angemeldeten Mitglieder eingeschränkt kommunizieren können, sondern über das auch wichtige Systemnachrichten verschickt werden. Sobald Sie eine solche Nachricht erhalten haben, erscheint in der Statusleiste am oberen Rand ein Symbol mit einem Briefkuvert. Die danebenstehende Zahl gibt dabei an, wie viele private Nachrichten in Ihrem Postfach liegen. Mit einem Klick auf das Briefsymbol springen Sie zu Ihrem Postfach. Direkt nach der Installation, wie in Abbildung 3-7, liegen noch keine privaten Nachrichten vor, und deshalb fehlt auch das Symbol.

Über das Symbol mit dem Namen Ihrer Website – in Abbildung 3-7 also via *Filmtoaster* – öffnen Sie das Frontend in einem neuen Fenster. Nach einer Änderung können Sie so schnell zu Ihrem Internetauftritt wechseln und das Ergebnis aus der Sicht Ihrer Besucher begutachten.

Wenn Sie das *Benutzermenü* ganz rechts oben in der Ecke mit einem Mausklick aufklappen, finden Sie oben zunächst Ihren eigenen Namen. Unter diesem Namen sind Sie Joomla! derzeit bekannt. Über *Konto bearbeiten* springen Sie schnell zu den Einstellungen Ihres Benutzerkontos. Dort können Sie unter anderem nachträglich Ihren Namen und Ihr Passwort ändern. Sofern Sie Einstellungen geändert haben, lassen Sie sie über die entsprechende Schaltfläche *Speichern & Schließen*, andernfalls *Schließen* Sie die Einstellungen.

Im *Benutzermenü* richtet sich der Menüpunkt *Barrierefreiheit* an Farbenblinde sowie an Personen mit eingeschränkter Sehkraft: Mit den über ihn erreichbaren Einstellungen können Sie auf eine Schwarz-Weiß-Darstellung umschalten, den Kontrast erhöhen, Links hervorheben lassen und die Schrift vergrößern. Auch hier lassen Sie eventuelle Änderungen *Speichern & Schließen*.

Und schließlich können Sie sich im *Benutzermenü* noch vom Backend *Abmelden*.<br>Sollten Sie längere Zeit untätig gewesen sein, setzt Sie Joomlal automatisch vor die Linie Tür. Dies geschieht zum einen aus Sicherheitsgründen, und zum anderen brauchen Sollten Sie längere Zeit untätig gewesen sein, setzt Sie Joomla! automatisch vor die Sie nicht in Panik zu geraten, sollten Sie einmal das Abmelden vergessen oder den Browser einfach gedankenlos geschlossen haben.

#### **Warnung** Andererseits können Sie hierdurch auch bereits getätigte Eingaben verlieren, wenn beispielsweise ein dringender Telefonanruf Sie vom Computer und somit von der Arbeit fernhält. Daher sollten Sie über die entsprechenden Schaltflächen Ihre Eingaben immer regelmäßig zwischenspeichern.

# **Nachinstallationshinweise**

Direkt nach der Installation sollten Sie bereits ein paar Nachrichten des Joomla!- Entwicklungsteams bekommen haben. Am oberen Rand erscheint dann ein Glockensymbol mit dem Begriff *Nachinstallationshinweise*. Wenn Sie ihn anklicken, landen Sie auf der Seite aus Abbildung 3-8. Diese listet schlichtweg alle (wichtigen) Neuerungen in Ihrer Joomla!-Version auf. Teilweise liefern die Entwickler dort auch wichtige Hinweise und Tipps.

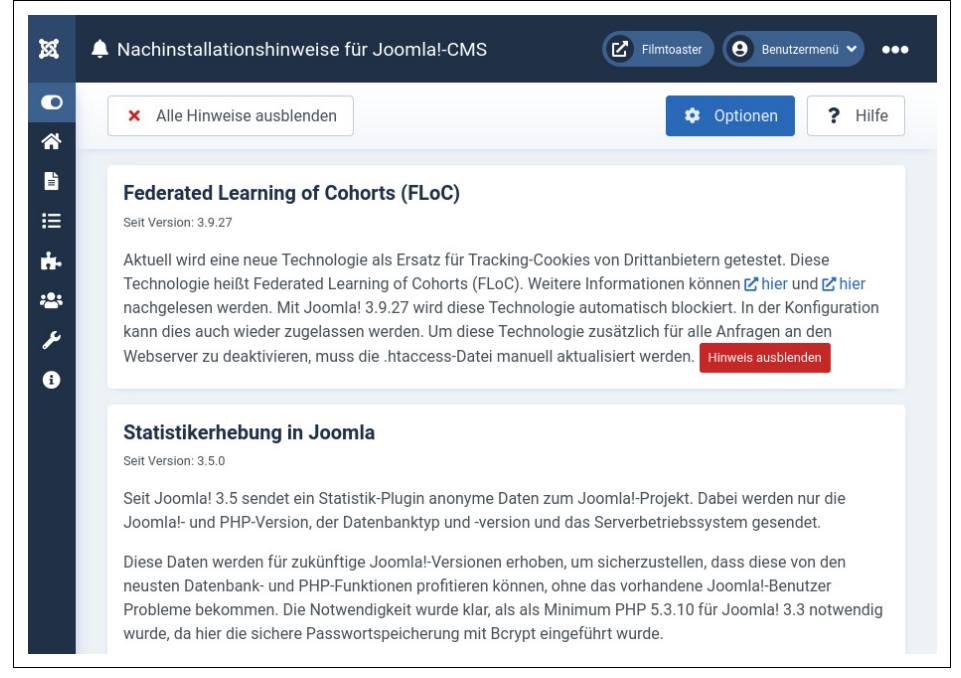

**Abbildung 3-8:** Die Nachinstallationshinweise beschreiben unter anderem die Neuerungen in Ihrer Joomla!-Version.

Nachdem Sie einen der Hinweise gelesen haben, müssen Sie ihn explizit mithilfe der Schaltfläche *Hinweis ausblenden* wegklicken. Erst wenn Sie das bei allen Hinweisen gemacht haben, verschwindet auch die Meldung *Nachinstallationshinweise* am oberen Rand. Sollte Ihnen das zu mühsam ist, können Sie über die entsprechende Schaltfläche auch direkt *Alle Hinweise ausblenden* lassen.

In jedem Fall sind die Hinweise damit nicht gelöscht, sondern nur ausgeblendet. Sie können sie sich jederzeit wieder ansehen, indem Sie im Hauptmenü *System* aufrufen (über den Schraubenschlüssel), im Kasten *Informationen* die *Nachinstallationshinweise* anklicken und dann die Schaltfläche *Alle Hinweise wieder einblenden* aktivieren. Zurück zum Eingangsbereich des Backends bringt Sie im Hauptmenü am linken Rand ein Klick auf das kleine Haus (*Dashboard*).

# **Dashboard**

Das *Dashboard* bildet die Startseite des Backends. Hier landen Sie automatisch nach Ihrer Anmeldung. Das Dashboard bietet Ihnen nicht nur einen schnellen Überblick über den Zustand Ihres Internetauftritts, sondern präsentiert auch einige Statusinformationen. Sollten Sie sich irgendwann einmal in den Einstellungen von Joomla! verlaufen haben, gelangen Sie mit einem Klick auf das kleine Haus im Hauptmenü am linken Seitenrand zurück zum Dashboard.

**Warnung** Verzichten Sie im Backend darauf, die Zurück- und Vorwärts-Schaltflächen Ihres Browsers zu verwenden. Dies bringt Joomla! unter Umständen komplett aus dem Tritt. Nutzen Sie zur Navigation ausschließlich die angebotenen Menüs und Symbole.

# **Schnellstartsymbole**

Im Dashboard führen die vielen hellblauen Schaltflächen zu häufig benötigten Funktionen und Aufgabengebieten (siehe Abbildung 3-9). Ein Klick auf *Benutzer* führt beispielsweise umgehend zur Benutzerverwaltung. Dank dieser sogenannten *Schnellstartsymbole* (englisch *Quick Icons*) müssen Sie sich nicht erst mühsam durch die Menüs hangeln.

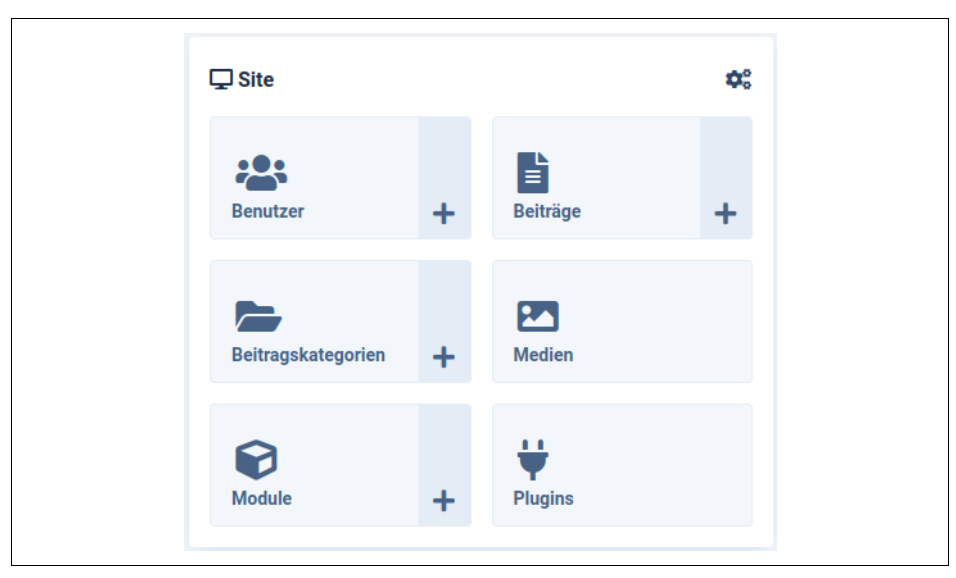

Abbildung 3-9: **Abbildung 3-9:** Die Schnellstartsymbole (hier nur ein Ausschnitt) sparen im hektischen Arbeitsalltag ein paar Mausklicks.
#### **Benachrichtigungen**

Im Kasten *Notifications* informieren die Joomla!-Entwickler Sie unter anderem über Aktualisierungen (wie in Abbildung 3-10). Solange die einzelnen Felder grün erscheinen, ist Ihre Installation auf dem aktuellen Stand. Sofern Handlungsbedarf besteht, klicken Sie das entsprechende Feld an. Joomla! springt dann direkt zu den passenden Einstellungen. Liegt beispielsweise eine neue Joomla!-Version vor, landen Sie in einem Bildschirm, in dem Sie die Aktualisierung einspielen können.

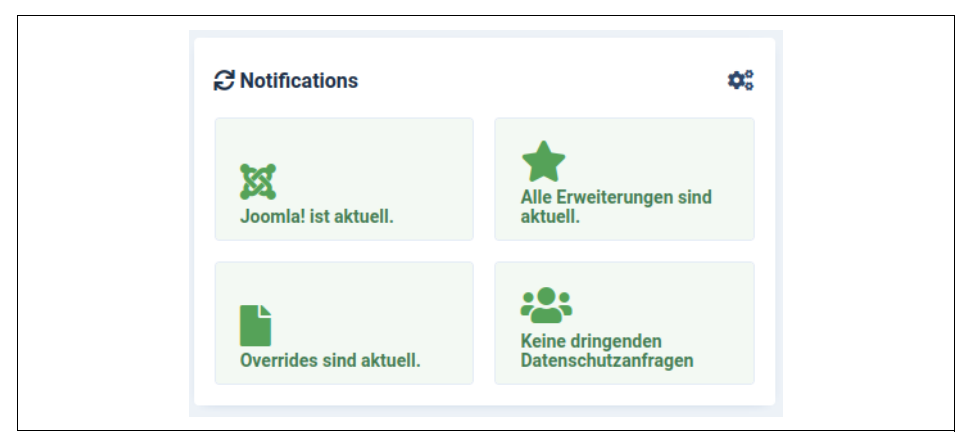

**Abbildung 3-10:** Dank der Benachrichtigungen erfahren Sie sofort, ob eine Aktualisierung vorliegt.

#### **Beispieldaten**

Ihr Internetauftritt ist nach der Installation noch recht karg. Über den Kasten *Sample Data* können Sie mit nur zwei Mausklicks eine größere Beispiel-Website einrichten. Zur Wahl standen zum Erstellungszeitpunkt dieses Buchs ein Blog und eine mehrsprachige Website. Abbildung 3-11 zeigt beispielhaft das Blog.

Möchten Sie einen neuen Internetauftritt erstellen, stören diese zusätzlichen Beispielinhalte allerdings nur. Ignorieren Sie daher am besten den Kasten *Sample Data*, wenn Sie das Filmtoaster-Beispiel aus diesem Buch mitmachen oder Ihren eigenen Internetauftritt erstellen möchten.

Anders sieht die Sache aus, wenn Sie erst einmal in Ruhe die verschiedenen Funktionen erkunden und kennenlernen möchten, ohne gleich selbst Texte eingeben zu müssen. Dann aktivieren Sie eine der beiden Beispiel-Websites, indem Sie sie über die entsprechende Schaltfläche *Installieren* lassen und die Frage mit *OK* bestätigen. Joomla! lädt dann die Beispieldaten herunter und spielt sie ein.

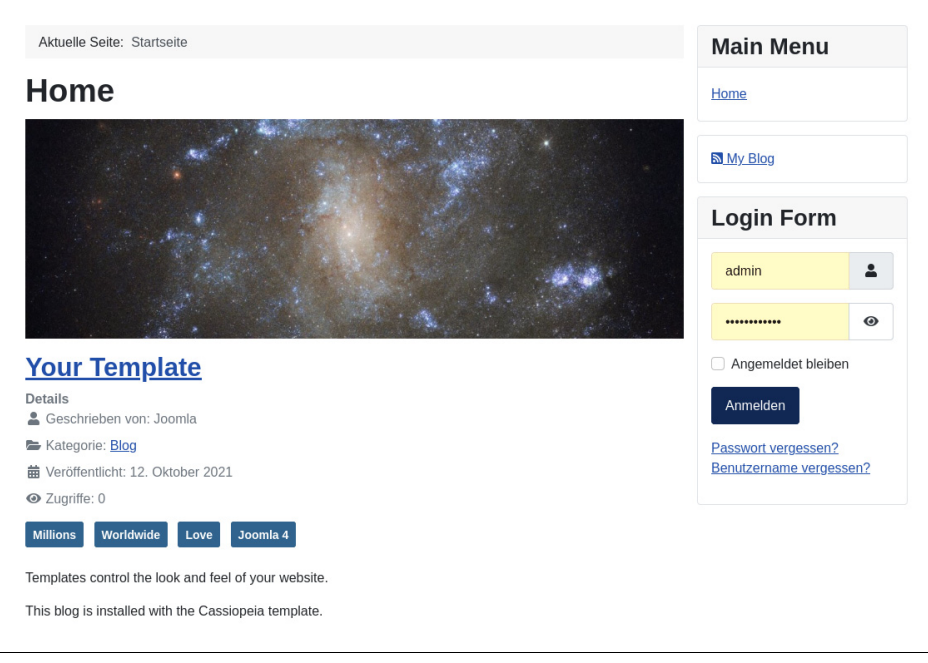

**Abbildung 3-11:** Wenn Sie sich für die Kategorie Blog entscheiden, erstellt Joomla! mehrere Seiten, die das Content-Management-System und seine Arbeitsweisen vorstellen.

#### **Statistiken**

In der Mitte des Dashboards finden Sie mehrere weitere Kästen mit Listen und Informationen. Gemäß ihren Beschriftungen enthalten sie ...

• alle bislang eingegangenen Datenschutzanfragen (*Privacy Dashboard*).

Ihre Besucher können Sie um die Herausgabe aller Daten bitten, die Joomla! über sie gespeichert hat. Dieser Kasten sammelt alle zugehörigen Anfragen. Ausführliche Informationen hierzu liefert später noch der Abschnitt »Datenschutzerklärung und Nutzungsbedingungen« auf Seite 500.

• die gerade angemeldeten Benutzer (*Logged-in Users*, siehe Abbildung 3-12).

Hier sind mindestens Sie selbst aufgeführt. Der Text *Administration* weist darauf hin, dass Sie derzeit im Backend angemeldet sind. In Abbildung 3-12 hat sich neben dem Super User auch noch ein weiterer, normaler Benutzer namens *Hans* angemeldet. Dass er im Frontend unterwegs ist, verrät *Site* neben seinem Namen. Mit einem Klick auf *Abmelden* können Sie den entsprechenden Benutzer wieder vor die Tür setzen.

Max. • die zuletzt ausgeführten Aktionen (*Latest Actions*).

In diesem Kasten können Sie verfolgen, wer zuletzt wann welche Änderungen an Ihrem Internetauftritt ausgeführt hat. Diese Liste ist beispielsweise hilfreich, wenn plötzlich eine Filmkritik auf Ihrer Seite fehlt. Sie sehen dann in der Liste, wer die Kritik versehentlich gelöscht hat. Die Liste zeigt allerdings standardmäßig immer nur die fünf letzten Aktionen. Bei einem gut besuchten Internetauftritt rutschen daher schnell wichtige Aktionen aus dem Blickfeld.

• die beliebtesten Textbeiträge (*Popular Articles*).

Dahinter verbergen sich die am häufigsten aufgerufenen Textbeiträge. Auf den Filmtoaster-Seiten erscheinen hier folglich später die beliebtesten Filmkritiken. Neben dem Erstellungsdatum verrät Joomla! auch die Anzahl der bisherigen *Zugriffe* (und somit Besucher).

• die zuletzt hinzugefügten Textbeiträge (*Recently Added Articles*).

In blauer Schrift finden Sie die Überschrift des Beitrags, in kleiner schwarzer Schrift folgt der Autor. Auf der rechten Seite steht noch das Erstellungsdatum.

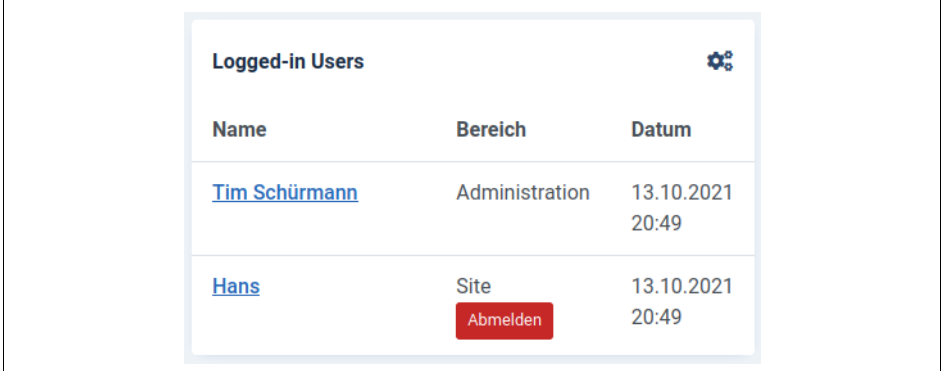

**Abbildung 3-12:** Die angemeldeten Benutzer: Hier hat sich ein gewisser Tim Schürmann am Backend (Administration) angemeldet.

### **Module hinzufügen, bearbeiten und entfernen**

Das Dashboard wirkt mit den ganzen Kästen auf den ersten Blick ziemlich unübersichtlich. Mindestens ein Kasten stört sogar auf Dauer: Spätestens wenn Ihr Internetauftritt in den Regelbetrieb übergeht, benötigen Sie die Beispieldaten (*Sample Data*) nicht mehr. Netterweise dürfen Sie selbst bestimmen, welche Kästen und somit welche Informationen das Dashboard anzeigt.

Die Kästen auf dem Dashboard erzeugen sogenannte Module. Die können Sie sich wie Mini-Programme vorstellen, die jeweils einen der Kästen in das Dashboard malen. So präsentiert etwa ein Modul die Namen aller angemeldeten Personen, während ein Kollege die beliebtesten Texte ermittelt.

Um eines dieser Module loszuwerden, klicken Sie in seiner rechten oberen Ecke auf das Zahnradsymbol und wählen im Menü *Versteckt*. Blenden Sie für die Filmtoaster-Seiten auf diese Weise das Modul *Sample Data* aus.

 $\frac{1}{2}$ 

**Tipp** Sinnvoll und nützlich sind vor allem die Module Notifications, Privacy Dashboard und Logged-in Users. Mit ihnen erfahren Sie schnell, ob eine neue Joomla!-Version vorliegt, noch Datenschutzanfragen vorliegen und wer gerade auf Ihrer Seite sein Unwesen treibt. Diese drei Module sollten Sie möglichst behalten. Mit den Popular Articles können Sie schnell herausfinden, welche Textbeiträge besonders beliebt sind, und dann noch mehr von dieser Sorte produzieren.

Wenn Sie ein Modul versehentlich gelöscht haben, klicken Sie ganz unten auf der Seite auf die Schaltfläche *Modul zum Dashboard hinzufügen*. Joomla! zeigt Ihnen dann alle verfügbaren Module an. Klicken Sie auf das gewünschte Exemplar und vergeben Sie im entsprechenden Feld einen *Titel*. Der bildet später auch die Überschrift im Kasten. Nach dem *Speichern & Schließen* erscheint das Modul umgehend im Dashboard.

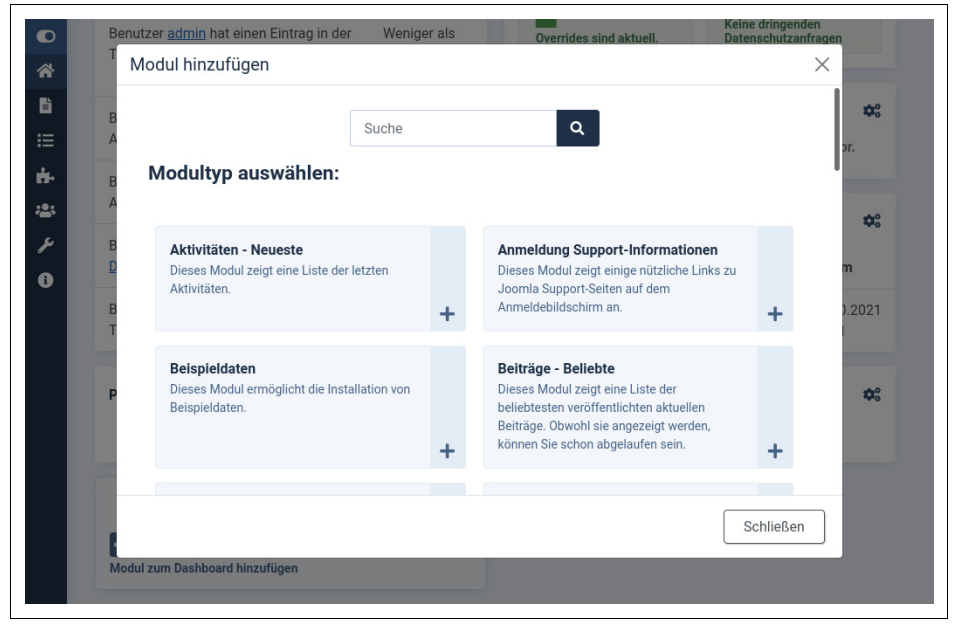

**Abbildung 3-13:** Joomla! bietet neben den bereits auf dem Dashboard sichtbaren Modulen noch einige weitere an, die jedoch nur in seltenen Fällen nützlich sind.

ben. Sofern Sie eine Änderung vorgenommen haben, übernehmen Sie sie via *Spei-*Linie Abschließend können Sie noch das Verhalten der Module anpassen. Beispielsweise können Sie das Modul *Lastest Actions* anweisen, nicht nur die letzten fünf, sondern die letzten zehn Aktionen zu präsentieren. Um das zu erreichen, klicken Sie im Kasten auf das Zahnradsymbol und dann auf *Bearbeiten*. Damit landen Sie in den Einstellungen des Moduls. An welchen Stellschrauben Sie hier drehen können, hängt vom Modul ab. Im Fall der *Latest Actions* lässt sich die *Anzahl* der Aktionen vorge*chern & Schließen*, andernfalls *Schließen* Sie die Einstellungen nur.

# **Responsive Design**

Wenn Sie Ihr Browserfenster verkleinern, passt Joomla! die dargestellte Seite automatisch an die neuen Gegebenheiten an. Dabei verschiebt es unter Umständen einige Elemente beziehungsweise Seitenbereiche. Das kann bei einem sehr kleinen Fenster sogar dazu führen, dass Joomla! die Teile der Seite wie in Abbildung 3-14 übereinanderstapelt. Darüber hinaus verschwindet dort das Hauptmenü.

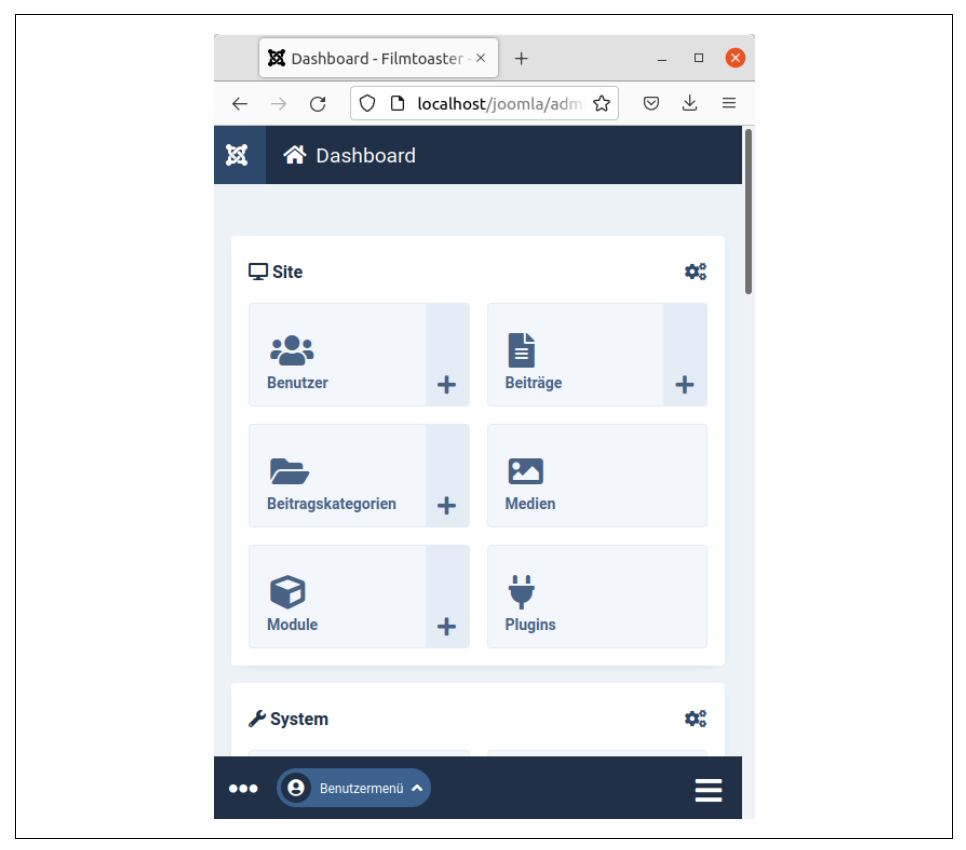

**Abbildung 3-14:** Verkleinert man das Hauptfenster, passt Joomla! die Inhalte der gerade angezeigten Seite automatisch an den zur Verfügung stehenden Platz an.

Sie erhalten es wieder, indem Sie ganz rechts unten in der Ecke auf den Button mit den drei Streifen klicken. Die Darstellung aus Abbildung 3-14 erhält man auch, wenn man Joomla! mit einem Mobiltelefon ansteuert.

Diese Fähigkeit, die Darstellung an unterschiedliche Geräte und Fenstergrößen anzupassen, bezeichnet man als *Responsive Design* (reaktionsfreudiges Design). Es soll vor allem die Bedienung auf Smartphones und Tablet-PCs ermöglichen beziehungsweise vereinfachen. Auch das Frontend nutzt diese Technik. Probieren Sie es einfach mal aus, indem Sie ins Frontend wechseln und dann Ihr Browserfenster in der Größe verändern.

ு -

P

**Tipp** Joomla! verändert dabei die Darstellung mithilfe einer als Bootstrap bezeichneten Werkzeugsammlung, die ursprünglich von Twitter entwickelt wurde. Wenn Sie sich für die dahinterstehende Technik interessieren, sollten Sie einen Blick auf die Seite <http://getbootstrap.com> werfen.

## **Der erste Beitrag**

Vermutlich können Sie es schon gar nicht mehr abwarten, Ihren Internetauftritt mit Inhalten zu füllen. Dazu müssen Sie lediglich zwei Felder in einem Formular ausfüllen. Auf diese Weise soll im Folgenden als Beispiel eine erste kleine Filmkritik entstehen.

Für Joomla! besteht ein Internetauftritt aus einem oder mehreren *Beiträgen* (englisch *Articles*). Ein Beitrag ist nichts anderes als ein Text, den Sie bei Bedarf mit Bildern, Zwischenüberschriften und Formatierungen auflockern dürfen. Ein Beitrag kann so unter anderem ein Produkt vorstellen, ein Vereinsfest ankündigen oder einen Film durch den Kakao ziehen.

Um einen neuen Beitrag und somit im Beispiel eine erste Filmkritik zu erstellen, rufen Sie im Hauptmenü am linken Seitenrand den Punkt *Inhalt* auf, entscheiden sich für *Beiträge* und klicken auf *Neu*.

. இ

**Tipp** Alternativ hätten Sie auch im Dashboard im Kasten Site auf das + neben Beiträge oder aber im Hauptmenü unter Inhalt auf das + neben Beiträge klicken können. Wie Sie sehen, führen in Joomla! häufig mehrere Wege zum Ziel.

Sie landen jetzt im Formular aus Abbildung 3-15. Lassen Sie sich auch hier nicht durch die vielen Schaltflächen, Register und Listen irritieren, viele davon benötigen Sie in der Praxis nur selten.

Verpassen Sie Ihrem Text zunächst im Eingabefeld *Titel* eine Überschrift. Im Beispiel soll eine Filmkritik über Toy Story entstehen. Den eigentlichen Text und somit im Beispiel die Filmkritik tippen Sie auf der bereits geöffneten Registerkarte *Inhalt* in das große Eingabefeld *Beitragsinhalt*. Klicken Sie mit der Maus hinein und schreiben Sie los. Wenn Sie das Beispiel mitmachen möchten, können Sie die kurze Kritik aus Abbildung 3-15 übernehmen oder einen Nonsens-Text eingeben. Abschließend aktivieren Sie noch auf der rechten Seite den Punkt *Haupteintrag*. Wenn Sie den entsprechenden Schalter anklicken und somit umlegen, leuchtet er grün und zeigt *Ja* an. Damit erscheint die Kritik gleich prominent auf der Startseite Ihres Internetauftritts. Abschließend *Speichern & Schließen* Sie den neuen Beitrag.

scheint der Beitrag wie in Abbildung 3-16. Wenn Sie jetzt ins Frontend wechseln (beispielsweise indem Sie am oberen Rand auf den Namen Ihres Internetauftritts beziehungsweise *Filmtoaster* klicken), er-

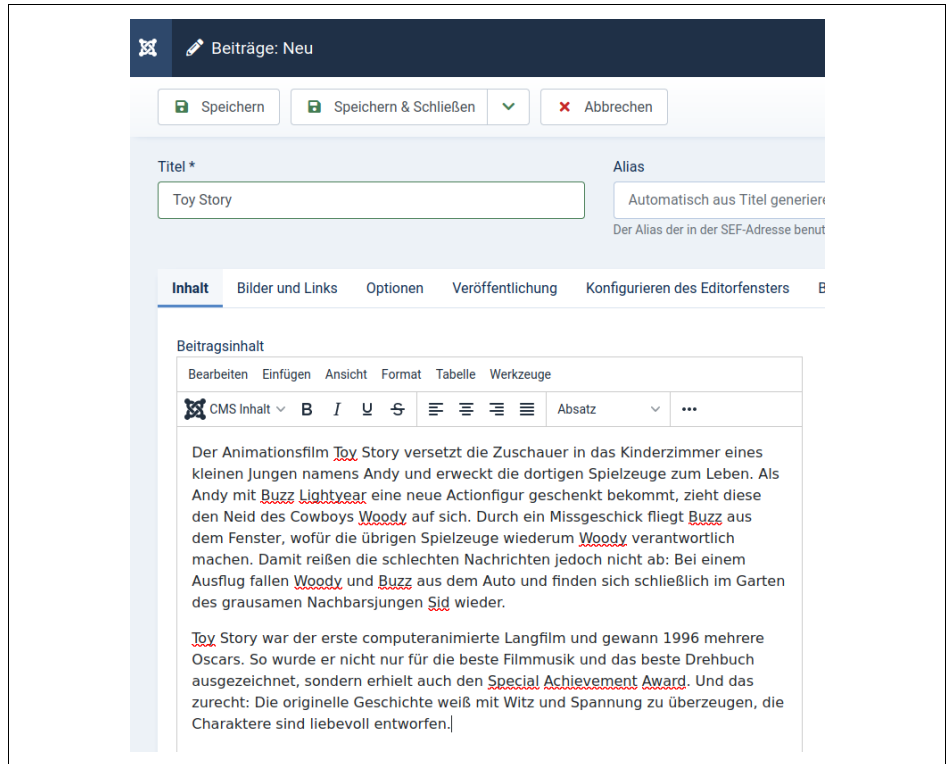

**Abbildung 3-15:** In diesem Formular entsteht ein Beitrag.

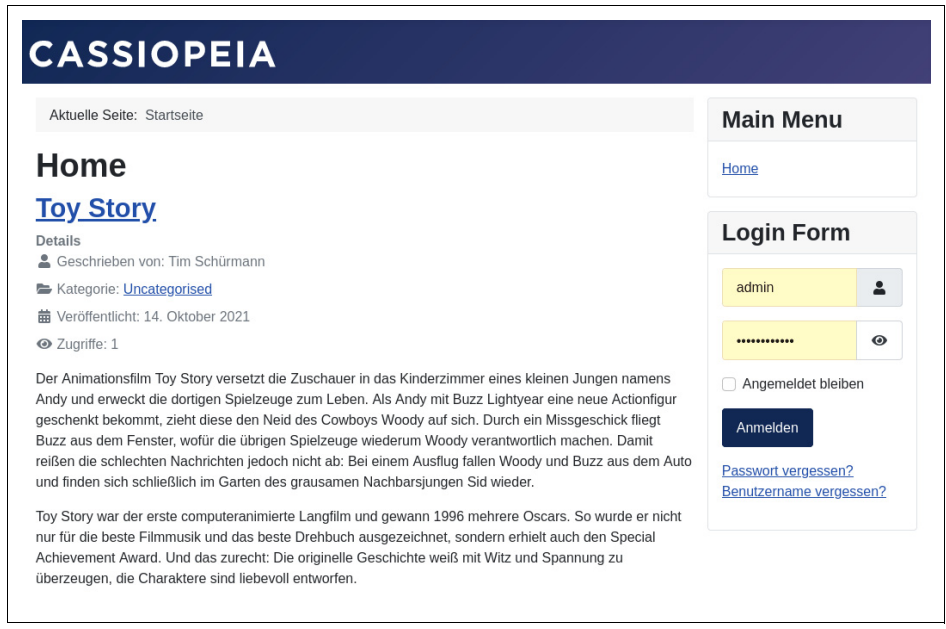

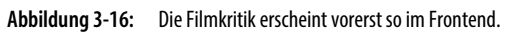

Joomla! zeigt dort standardmäßig zu jedem Beitrag noch ein paar Zusatzinformationen an. Dazu gehören unter anderem der Autor oder die Autorin des Texts und das Veröffentlichungsdatum. Als Seitenbetreiber dürfen Sie für jeden Beitrag selbst bestimmen, welche Informationen Joomla! anzeigt. So ließe sich beispielsweise der Name des Autors ausblenden. Wechseln Sie jetzt wieder zurück ins Backend.

Erstellen Sie als Fingerübung nach dem gleichen Prinzip einen zweiten Beitrag: Rufen Sie im Hauptmenü *Inhalt* → *Beiträge* auf, klicken Sie auf *Neu*, vergeben Sie einen *Titel* wie etwa Forrest Gump, hinterlegen Sie im Feld *Beitragsinhalt* eine kurze Filmkritik (oder einen Nonsens-Text), legen Sie den Schalter *Haupteintrag* um und lassen Sie den Text *Speichern & Schließen*. Auf der Startseite Ihres Internetauftritts erscheinen die beiden Beiträge jetzt übereinander.

## **Das Baukastenprinzip**

Wie und wo die Beiträge, die Breadcrumb-Leiste, das Menü und alle anderen Elemente der Seite erscheinen, bestimmt in Joomla! eine Designvorlage, das sogenannte *Template*. Es enthält den Bauplan der gesamten Seite.

`@́∙

 $\frac{1}{2}$ 

**Tipp** Bildlich können Sie sich ein Template wie den Grundriss eines Hauses vorstellen. Darin ist genau verzeichnet, wo die Küche und das Schlafzimmer liegen und wie viel Platz sie bieten. Analog gibt ein Template vor, wo das Menü und wo die Filmkritiken auf der Seite erscheinen.

Von Haus aus liefert Joomla! ein Template mit. Dessen Designvorgaben produzieren die recht karge Seite aus Abbildung 3-16. Unschön ist zudem, dass das Template am oberen Rand immer den Schriftzug *CASSIOPEIA* anzeigt. Netterweise dürfen Sie selbst an der Optik schrauben. Dazu reichen sogar nur ein paar Mausklicks.

Rufen Sie zunächst im Backend im Hauptmenü den Punkt *System* auf (hinter dem Schraubenschlüssel) und klicken Sie im Kasten *Templates* auf *Site Template Stile*. Sie sehen jetzt eine Liste mit der derzeit von Joomla! verwendeten Designvorlage. Die Entwickler haben ihr den Namen *Cassiopeia* gegeben. Klicken Sie den Link *Cassiopeia – Default* an und wechseln Sie dann zum Register *Erweitert*. Hier können Sie jetzt in Grenzen das Template und somit gleichzeitig die Optik Ihrer Website verändern.

Max. nicht, schalten Sie noch die *Template Farbe* auf *Alternativ*. Damit tauchen Sie die Linie erscheint anstelle des nichtssagenden Schriftzugs *CASSIOPEIA* entweder Ihr Logo Wenn Sie für Ihren Internetauftritt bereits ein Bild mit einem Logo vorbereitet haben, klicken Sie auf *Auswählen* und dann auf *Hochladen*. Wählen Sie die Datei mit dem Logo aus, klicken Sie nach dem Hochladen auf das entsprechende Vorschaubild des Logos und dann auf *Auswählen*. Sollten Sie noch kein Logo vorliegen haben, hinterlegen Sie den Namen Ihrer Website im Feld *Titel (alternativ zum Logo)* – im Beispiel der Kinoseiten also Filmtoaster. Gefällt Ihnen die blaue Farbgebung Seite in ein dunkles Rot. Nach dem *Speichern & Schließen* (ganz oben auf der Seite) oder der Name Ihrer Website (wie in Abbildung 3-17).

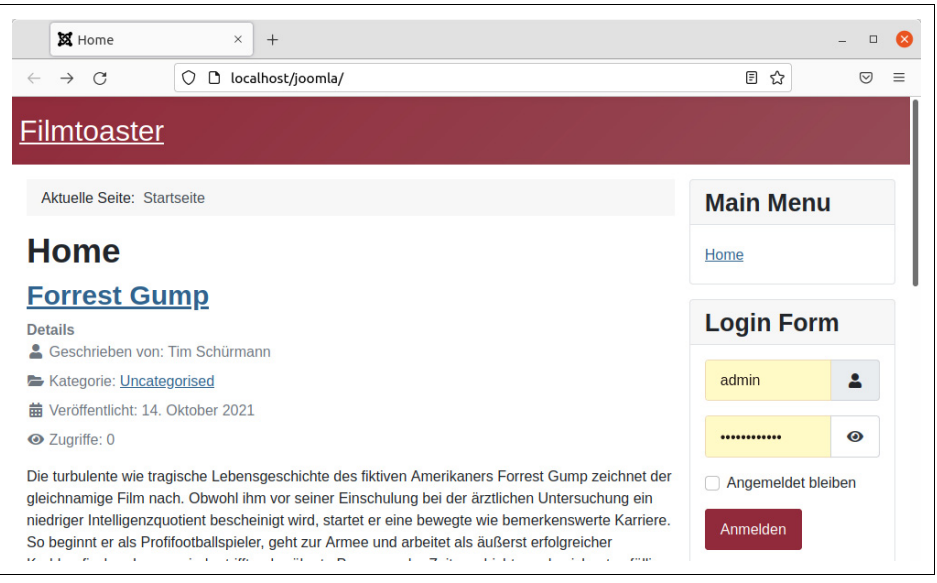

**Abbildung 3-17:** Hier wurde der Schriftzug »CASSIOPEIA« durch »Filmtoaster« ersetzt und eine andere Farbe gewählt.

Die verfügbaren Einstellungsmöglichkeiten hängen vom aktiven Template ab. So kennt die mitgelieferte Designvorlage *Cassiopeia* beispielsweise nur zwei Farbvarianten.

Wie Sie später noch sehen werden, kostet ein Austausch der kompletten Designvorlage ebenfalls nur wenige Mausklicks. Darüber hinaus dürfen Sie die Elemente auf der Seite in Grenzen umordnen. So lässt sich beispielsweise das Menü an den oberen Seitenrand verschieben. Bevor sich die nachfolgenden Kapitel ausführlicher mit einem Um- und Ausbau der Seite beschäftigen, sollen jedoch erst einmal die Vorgaben des mitgelieferten *Cassiopeia*-Templates genügen. Auch wenn es im Moment noch nicht so aussieht, eignet sich sein Bauplan ganz hervorragend als Basis für ganz unterschiedliche professionelle Internetauftritte.

## **Mit Listen und Tabellen arbeiten**

Im Hauptmenü des Backends führen die meisten Menüpunkte zu einer Liste beziehungsweise einer Tabelle. Wählen Sie beispielsweise unter *Inhalt* den Menüpunkt *Beiträge* aus, liefert Ihnen Joomla! eine Aufstellung aller derzeit existierenden Beiträge. In Abbildung 3-18 finden Sie dort die im vorherigen Abschnitt angelegten Filmkritiken wieder. Lassen Sie sich auch hier nicht durch die enorme Informationsfülle abschrecken – es sieht nur auf den ersten Blick so wild aus.

Die meisten Tabellen und Listen sind allerdings recht breit. Ein Tablet sollten Sie daher waagerecht nutzen und auf einem PC das Browserfenster möglichst breit ziehen. Wenn das Browserfenster zu schmal für die Liste ist, blendet Joomla! viele Informationen aus. In der Liste mit den Beiträgen bleiben dann beispielsweise nur noch der *Status* und der *Titel* übrig.

| $\ddot{}$ | <b>Neu</b> | ۰<br>••• Aktionen V |                |                                                                               |                 |                         |                         | 2<br>Hilfe<br>Optionen |                |
|-----------|------------|---------------------|----------------|-------------------------------------------------------------------------------|-----------------|-------------------------|-------------------------|------------------------|----------------|
|           |            | Suche               |                | $\alpha$<br>Filter-Optionen v                                                 | Zurücksetzen    | ID absteigend           |                         | 20<br>$\checkmark$     | $\checkmark$   |
|           | ٠          | Haupteintrag $\div$ | Status $\div$  | Titel $\div$                                                                  | Zugriffsebene ≑ | Autor $\div$            | Erstellungsdatum $\div$ | Zugriffe $\div$        | $ID -$         |
| H         |            | ⊛                   | $\odot$        | <b>Forrest Gump</b><br>Alias: forrest-gump<br><b>Kategorie: Uncategorised</b> | Public          | Tim<br>Schürmann        | 15.10.2021              | $\boxed{0}$            | $\overline{2}$ |
| ∩         | ÷          | ⊛                   | $(\checkmark)$ | <b>Toy Story</b><br>Alias: toy-story<br><b>Kategorie: Uncategorised</b>       | Public          | <b>Tim</b><br>Schürmann | 15.10.2021              | $\boxed{\circ}$        | 1              |

**Abbildung 3-18:** Die Liste mit allen Beiträgen, die hier zwei Filmkritiken aufführt.

### **Aufbau der Tabellen**

Direkt unter der Statusleiste liegt immer die sogenannte *Werkzeugleiste* (englisch *Toolbar*). Mit ihren Schaltflächen lassen sich die Textbeiträge in der Tabelle auf vielfältige Art und Weise bearbeiten. Ein Klick auf *Neu* würde beispielsweise einen neuen Beitrag erstellen. Welche Werkzeuge Joomla! hier im Einzelnen anbietet, hängt von der Tabelle und ihren Inhalten ab. Die Werkzeugleiste bleibt übrigens auch dann eingeblendet, wenn Sie auf einer langen Seite mit den Bildlaufleisten in Ihrem Browser nach unten fahren.

Den Hauptteil der Seite nimmt in Abbildung 3-18 die Tabelle mit den Beiträgen ein. In ihrer fünften Spalte von links finden Sie die Überschriften beziehungsweise *Titel* der Beiträge. Die übrigen Spalten liefern schnell einen Überblick über die wichtigsten Einstellungen und Eigenschaften der Texte. So erfahren Sie beispielsweise über das *Erstellungsdatum*, wann der jeweilige Beitrag angelegt wurde.

Die *Titel* der einzelnen Beiträge sind Links und lassen sich mit der Maus anklicken. Joomla! öffnet dann ein Formular, in dem Sie den entsprechenden Text ändern können. Auch in anderen Tabellen können Sie die einzelnen aufgelisteten Elemente nach dem gleichen Prinzip anklicken und so die jeweiligen Einstellungen bearbeiten (sollten Sie probeweise den Titel angeklickt haben, schließen Sie jetzt das Formular über die Schaltfläche *Schließen* in der Werkzeugleiste am oberen Rand).

Tabellen wie die aus Abbildung 3-18 kennt das Content-Management-System auch für viele andere Elemente, wie für die Menüs (erreichbar im Hauptmenü via *Menüs* → *Verwalten*), alle seine Benutzer (*Benutzer* → *Verwalten*), die verfügbaren Werbebanner (*Komponenten* → *Banner* → *Banner*) und so weiter.

### **Seiten umblättern**

Sehr lange Tabellen und Listen verteilt Joomla! auf mehrere Seiten. Am unteren<br>siehen Paud der Tabelle ausbeinen dam die Zahlen und Schaldfüchen zur Abkil Linie dung 3-19, über die Sie an die restlichen Einträge gelangen. Um sich in längeren Tarechten Rand der Tabelle erscheinen dann die Zahlen und Schaltflächen aus Abbilbellen dabei nicht bis in alle Ewigkeit zu klicken, können Sie über die Zahlen direkt eine der Seiten anspringen. Klicken Sie beispielsweise auf die Ziffer *3*, blättert Joomla! umgehend zur dritten Seite. Analog springen Sie über die Doppelpfeile zum Anfang beziehungsweise Ende der Liste.

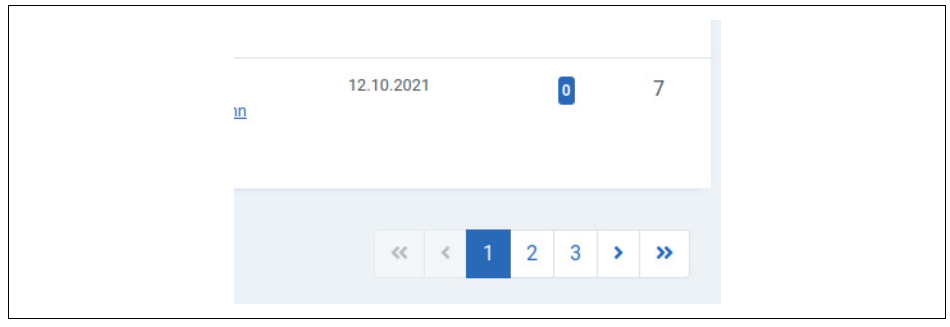

**Abbildung 3-19:** Mit diesen Schaltflächen blättern Sie zwischen den Seiten.

Wie viele Zeilen die Tabelle auf jeder Seite anzeigt, bestimmt die Drop-down-Liste direkt rechts oberhalb der Tabelle mit der Beschriftung *20* (siehe Abbildung 3-20). Wählen Sie dort den kleinsten Wert von *5*, erscheinen auf jeder Seite nur noch maximal fünf Zeilen. Die voreingestellten 20 Einträge sind in der Praxis bereits ein guter Kompromiss.

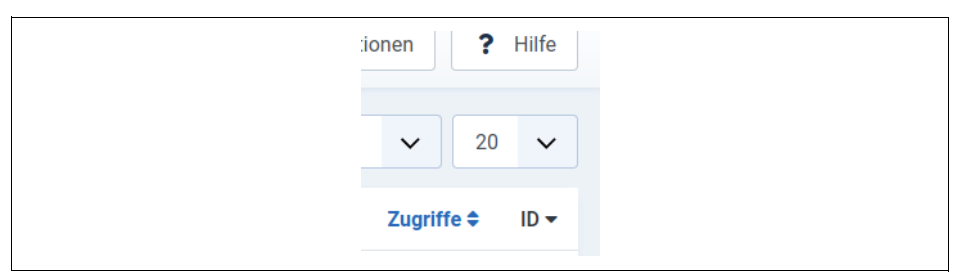

**Abbildung 3-20:** Über diese Drop-down-Liste bestimmen Sie, wie viele Zeilen eine Liste oder Tabelle auf jeder Seite anzeigt.

Wenn Ihr Internetauftritt wächst, kommen mit der Zeit immer mehr Beiträge hinzu. Die Tabelle wird folglich immer länger und unübersichtlicher. Möchten Sie dann beispielsweise die Filmkritik zu *Toy Story* ändern, müssten Sie erst umständlich die Tabelle nach dem entsprechenden Beitrag durchblättern. Diese Arbeit ersparen Ihnen die von Joomla! bereitgestellten Such- und Filterwerkzeuge.

### **Listen und Tabellen filtern**

Um in einer Tabelle schnell das Gewünschte zu finden, können Sie zunächst die Suchfunktion heranziehen: Klicken Sie in das Eingabefeld *Suche* und tippen Sie einen Begriff ein (schreiben Sie einfach drauflos). Sobald Sie die *[Enter]*-Taste drücken oder auf das nebenstehende Symbol mit der Lupe klicken, zeigt die Tabelle nur noch die Einträge an, die irgendwie diesen Begriff enthalten. Tippen Sie beispielsweise in der Tabelle mit allen Beiträgen (zu erreichen im Hauptmenü unter *Inhalt* → *Beiträge*) in das Feld toy ein und drücken die *[Enter]*-Taste, präsentiert die Tabelle nur noch Beiträge, die den Begriff *toy* in der Überschrift tragen. In der Beispiel-Website ist das lediglich ein Beitrag – nämlich der mit dem Titel *Toy Story*. Über die Schaltfläche *Zurücksetzen* stellen Sie den Ursprungszustand wieder her. Die Suchfunktion ist immer dann nützlich, wenn Sie sich zumindest an ein Wort aus dem Titel des gesuchten Beitrags erinnern.

Wenn Sie auf die Schaltfläche *Filter-Optionen* klicken, blendet Joomla! die zusätzlichen Drop-down-Listen aus Abbildung 3-21 ein. Über diese können Sie alle unwichtigen Zeilen ausblenden lassen. Interessieren Sie sich beispielsweise nur für die Texte einer ganz bestimmten Autorin, wählen Sie ihren Namen einfach aus der Drop-down-Liste *– Autor wählen –* aus. Über die anderen Drop-down-Listen können Sie die Anzeige anschließend noch weiter einschränken beziehungsweise verfeinern.

Sobald Sie einen Autor oder ein anderes Filterkriterium ausgewählt haben, erscheint neben seinem Namen ein *X*. Ein Klick darauf nimmt das Filterkriterium wieder zurück. Haben Sie sich beispielsweise alle Beiträge des Autors *Tim Schürmann* anzeigen lassen, genügt ein Klick auf das *X* neben *Tim Schürmann*, um wieder sämtliche Beiträge zu sehen.

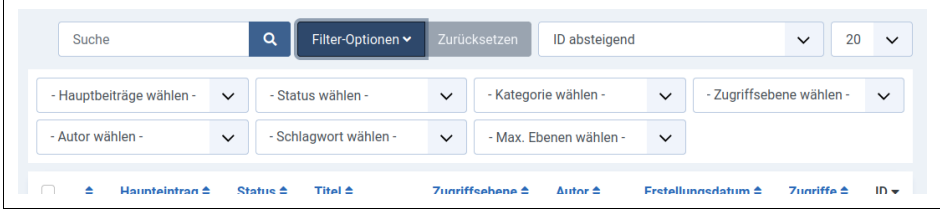

**Abbildung 3-21:** Diese Drop-down-Listen filtern die Inhalte von Listen und Tabellen und schaffen so mehr Übersicht.

Sie können die Filter-Optionen und die Suchfunktion sogar gleichzeitig benutzen und sich so beispielsweise alle Filmkritiken vom Autor Hans anzeigen lassen, die in ihrer Überschrift das Wort *Bond* verwenden. Dazu müssen Sie nur in der Dropdown-Liste *– Autor wählen –* den Autor *Hans* einstellen, dann in das Eingabefeld *Suche* den Begriff Bond eintippen und auf das Lupensymbol klicken.

In jedem Fall stellt ein Klick auf *Zurücksetzen* den Ursprungszustand wieder her, die Tabelle zeigt dann erneut restlos alle Einträge an.

**Tipp** Sollten Sie irgendwann einmal in einer Liste einen bestimmten Eintrag nicht finden können, klicken Sie einmal auf Zurücksetzen. Damit ist sichergestellt, dass Joomla! keine Zeilen in der Tabelle ausblendet.

wenn sie joomia! zum ersten Mai nutzen, werden sie jetzt vermutlich von diesen<br>ganzen Such- und Filtermöglichkeiten erschlagen. Lassen Sie sich dadurch jedoch Linie nicht entmutigen: Wenn Sie ein wenig aktiver mit Joomla! arbeiten, werden Sie mit Wenn Sie Joomla! zum ersten Mal nutzen, werden Sie jetzt vermutlich von diesen den Tabellen und den Filterfunktionen automatisch etwas vertrauter. Sollten Sie die